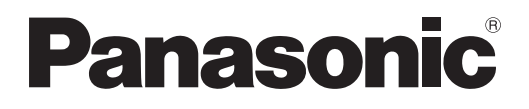

# **Instrucciones de operación Manual de Funciones**

**Conmutador de DIGITAL LINK Para Uso comercial**

Núm. de modelo **ET-YFB200G** 

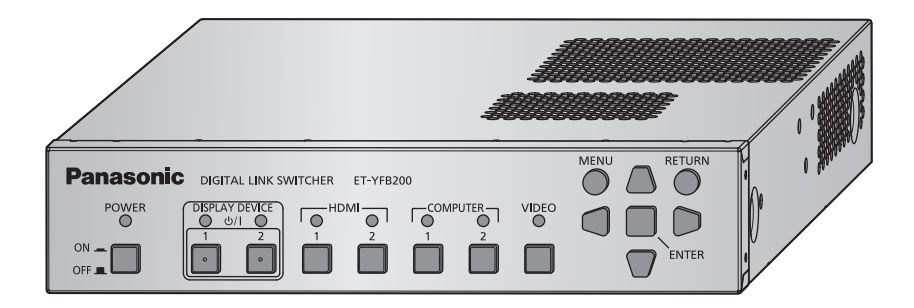

Gracias por comprar este producto Panasonic.

■ Antes de utilizar este producto, lea atentamente las instrucciones y conserve este manual para futuras consultas.

■ Antes de usar este producto, asegúrese de leer "Aviso importante de seguridad"  $(\Rightarrow$  páginas 4 a 8).

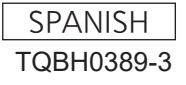

# **Contenido**

# **Aviso importante de seguridad 4 Capítulo 4 Ajustes**

# **Capítulo 1 Preparativos**

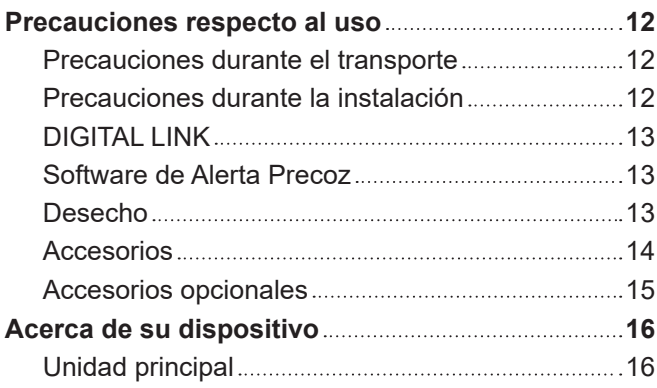

# **Capítulo 2 Primeros pasos**

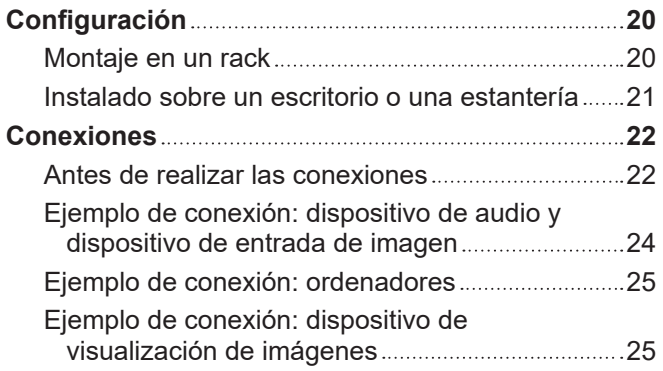

# **Capítulo 3 Operaciones básicas**

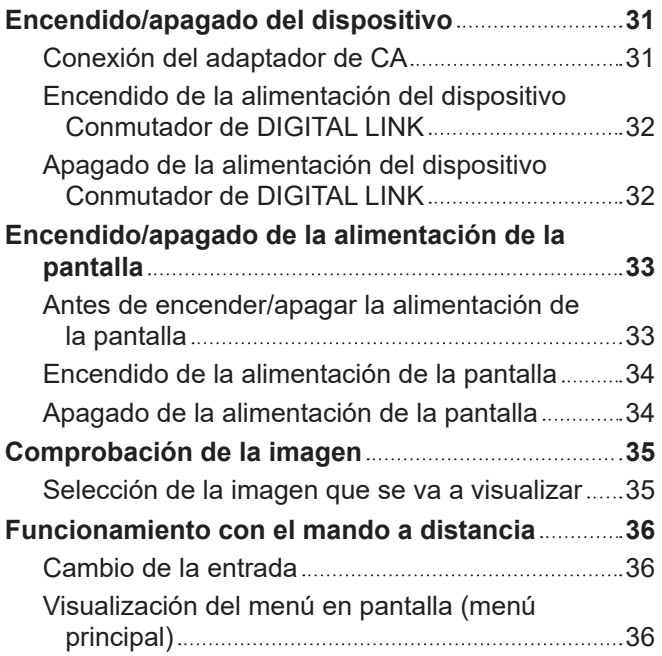

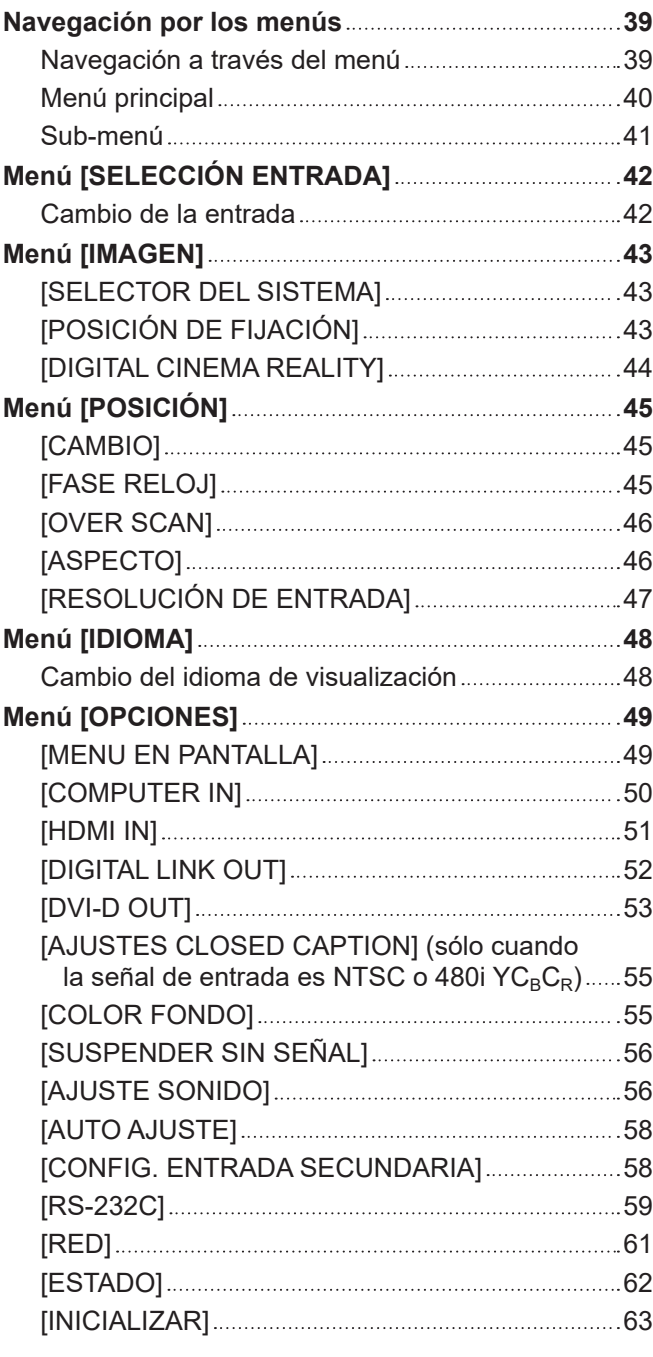

# **Capítulo 5 Función de control de la red**

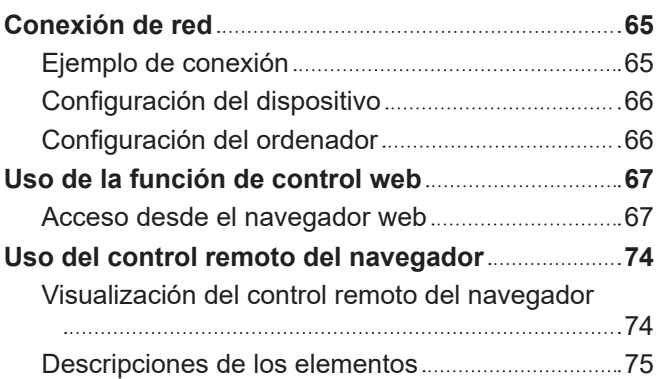

a na mata

# **Capítulo 6 Apéndice**

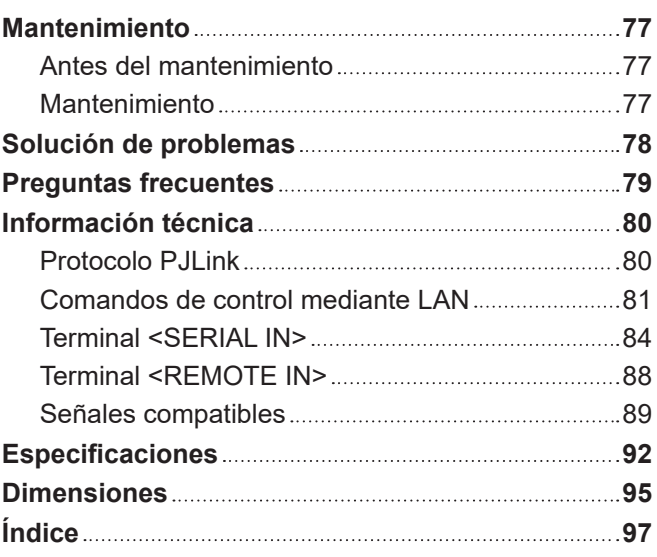

# **Aviso importante de seguridad**

#### **ADVERTENCIA:** ESTE APARATO DEBE SER CONECTADO A MASA.

#### **ADVERTENCIA:**

- 1. Desconecte la clavija de la toma de corriente cuando no vaya a utilizar el equipo durante un período prolongado de tiempo.
- 2. Para evitar descargas eléctricas, no retire la cubierta. No existen partes intercambiables en el interior del equipo. Para realizar una revisión, consulte a un Servicio Técnico cualificado.
- 3. No retire el contacto de puesta a tierra de la clavija de alimentación. Este aparato está equipado con una clavija de alimentación de tres contactos, del tipo conexión a tierra. Esta clavija sólo puede conectarse a una toma de corriente con conexión a tierra. Esta es una característica de seguridad. Si no puede insertar la clavija en la toma de corriente, póngase en contacto con un electricista. Pero no modifique la clavija de manera que no se pueda usar el contacto de conexión a tierra.

#### **ADVERTENCIA:**

Este equipo es compatible con la Clase A de CISPR32. En un entorno residencial, este equipo puede causar interferencias de radio.

**PRECAUCIÓN:** Para garantizar una conformidad permanente, siga las instrucciones de instalación adjuntas, en las que se describe el uso del cable de alimentación suministrado y de cables de interfaz blindados para conectar el equipo a un ordenador o a un dispositivo periférico. Si utiliza el puerto de serie para conectar un PC para control externo del proyector, deberá utilizar un cable de interfaz serie RS-232C genérico con núcleo de ferrita. Cualquier cambio o modificación no autorizada de este equipo invalidará la autoridad de los usuarios a usarlo.

#### **ADVERTENCIA:** PARA REDUCIR EL RIESGO DE INCENDIO O CHOQUE ELÉCTRICO, NO EXPONGA ESTE PRODUCTO A LA LLUVIA O HUMEDAD.

**Fuente de alimentación:** Este equipo está diseñado para operar en 100 V - 240 V, 50 Hz/60 Hz CA, corriente para hogares solamente. **PRECAUCIÓN:** El cable de energía CA (para EE.UU.) que es suministrado con el equipo como un accesorio puede ser usado solamente para fuentes de energía de hasta 125 V. Si necesita utilizar un voltaje superior a este, deberá obtener un cable de alimentación de 250 V por separado. Si usted usa este cable accesorio en situaciones así, se pueden

# **PRECAUCIÓN (EE.UU. y Canadá)**

Este equipo está equipado con un cable de energía tipo tierra con tres clavijas. No retire el contacto de puesta a tierra de la clavija de alimentación. La clavija de alimentación encajará solamente en tomacorriente tipo tierra. Esta es una característica de seguridad. Si no puede insertar la clavija en la toma de corriente, póngase en contacto con un electricista. Pero no modifique la clavija de manera que no se pueda usar el contacto de conexión a tierra.

presentar incendios.

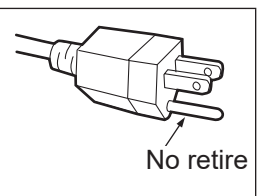

# **ADVERTENCIA (EE.UU. y Canadá)**

- f No es para usar en cuarto de computadoras como un Estándar definido para la Protección de Computadoras Electrónicas/Equipo de Procesamiento de Datos, ANSI/NFPA 75.
- Para equipos que permanecen conectados permanentemente, un dispositivo de desconexión rápida y accesible debe ser incorporado al cableado del edificio.
- f Para equipos conectables, enchufe/tomacorriente será instalado cerca del equipo y será de fácil acceso.

# **AVISO DE LA FCC (EE.UU.)**

#### **Declaración de Conformidad del Proveedor**

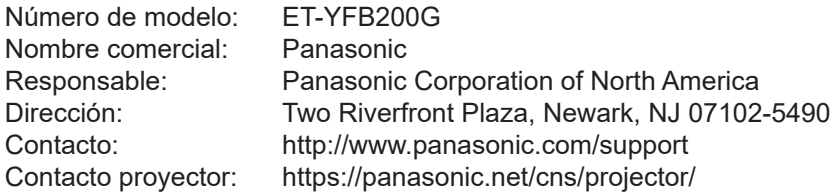

Este dispositivo cumple con la Parte 15 de las normas FCC.

La operación está sujeta a las siguientes dos condiciones:

(1) Este dispositivo no podrá causar interferencias dañinas, y (2) este dispositivo debe aceptar cualquier interferencia recibida, incluidas las interferencias que puedan causar un funcionamiento no deseado. Para asegurar el cumplimiento ininterrumpido, siga las instrucciones de instalación adjuntas y no realice ninguna modificación no autorizada.

#### **Precaución:**

Este equipo ha sido probado y cumple con los límites establecidos para un dispositivo digital de Clase A, según la parte 15 de las normas de la FCC. Estos límites han sido diseñados para proporcionar una protección razonable contra las interferencias perjudiciales cuando el equipo funciona en un entorno comercial. Este equipo genera, usa y puede emitir energía de radiofrecuencia y, si no se instala y utiliza de acuerdo con las instrucciones, puede ocasionar interferencias perjudiciales para las comunicaciones de radio. Sin embargo, no se garantiza que no se presente interferencias en una instalación en particular. Si el equipo provoca interferencias perjudiciales para la recepción de radio o televisión, lo que se puede comprobar encendiendo y apagando el equipo, se aconseja al usuario que intente corregir la interferencia con una de las siguientes medidas:

- Cambiar la orientación o posición de la antena receptora.
- Aumentar la separación entre el equipo y el receptor afectado.
- f Conectar el equipo a un circuito diferente del circuito en que se encuentra el receptor.
- Consultar al proveedor o a un técnico de radio/TV con experiencia para recibir ayuda.

#### **Advertencia FCC:**

Para asegurar el cumplimiento ininterrumpido, siga las instrucciones de instalación adjuntas y utilice solamente cables de interfaz blindados cuando conecte a un ordenador o a dispositivos periféricos. Cualquier cambio o modificación que no haya sido aprobado explícitamente por Panasonic Corp. of North America podría anular la autorización que tiene el usuario para utilizar este dispositivo.

# **ADVERTENCIA:**

# **R** ALIMENTACIÓN

**La toma de red o el cortacorriente debe instalarse junto al equipo y debe ser fácilmente accesible cuando ocurran problemas. Si ocurren los siguiente problemas, interrumpa el suministro de energía inmediatamente.**

Uso continuo del dispositivo bajo estas condiciones podría producir un incendio o descargas eléctricas.

- Si penetran objetos extraños o agua dentro del dispositivo, interrumpa el suministro de energía.
- f Si el dispositivo se cae o el adaptador de CA se daña, interrumpa el suministro de energía.
- f Si nota la presencia de humo, olores o ruidos extraños que salen desde el dispositivo, o nota que el dispositivo se sobrecalienta, interrumpa el suministro de energía.

Contacte con un centro de servicio autorizado para la reparación, y no trate de reparar el dispositivo usted.

#### **Durante una tormenta, no toque el dispositivo ni el cable, el enchufe, el conector de alimentación o el adaptador de CA.**

Podría sufrir descargas eléctricas.

#### **No haga nada que pueda dañar el cable de alimentación, el enchufe de alimentación, el cable de alimentación o el adaptador de CA.**

Si se usa el cable de alimentación dañado, pueden producirse descargas eléctricas, cortocircuitos o un incendio.

f No dañe el cable de alimentación, no le realice ninguna modificación, no lo coloque cerca de objetos calientes, no lo doble excesivamente, no lo tuerza, no tire de él, no coloque objetos pesados sobre él ni lo enrolle.

Pida a un centro de servicio autorizado que realice cualquier reparación necesaria del cable de alimentación o el adaptador de CA.

### **Inserte completamente el enchufe de alimentación en la toma de corriente, el conector de alimentación en el terminal del adaptador de CA y al enchufe del adaptador de CA al dispositivo de la terminal.**

- Si el enchufe no se inserta correctamente, podrían ocurrir descargas eléctricas o sobrecalentamientos.
- No use enchufes que estén dañados ni tomas que no estén bien fijadas en la pared.

#### **No utilice otro adaptador de CA o cable de alimentación que no sea el suministrado.**

Si no usa el cable de alimentación o el adaptador de CA suministrado, puede ocasionar descargas eléctricas o sobrecalentamiento.

#### **Limpie regularmente el enchufe del cable de alimentación para evitar la acumulación de polvo.**

El no cumplir esta medida puede provocar un incendio. Si se acumula polvo en el enchufe del cable de alimentación, la humedad resultante puede dañar el aislamiento.

- Desconecte el enchufe de la toma de corriente y límpielo con un paño seco regularmente.
- f Cuando no use el dispositivo por un período de tiempo prolongado, desconecte el enchufe de alimentación de la toma de corriente de la pared.

#### **No toque el cable de alimentación, el enchufe, el conector de alimentación o el adaptador de CA con las manos húmedas.**

Si no cumple esto podrían producirse descargas eléctricas.

#### **No sobrecargue el tomacorriente.**

Si se sobrecarga el suministro de alimentación (por ejemplo, usando demasiados adaptadores), puede producirse un sobrecalentamiento que podría ocasionar un incendio.

# **ADVERTENCIA:**

# **R** SOBRE EL USO/INSTALACIÓN

#### **No coloque el dispositivo sobre materiales suaves como alfombras o superficies acolchadas.**

De lo contrario el dispositivo se puede sobrecalentar, lo que puede causar quemaduras, incendios o daños al dispositivo.

#### **No coloque el dispositivo en lugares húmedos, polvorientos o lugares donde el dispositivo pueda entrar en contacto con humo grasiento o vapor, por ejemplo un baño.**

El uso del dispositivo en tales condiciones puede ocasionar un incendio o descargas eléctricas.

#### **No tape los orificios de escape o cubra con paños, papeles, etc.**

Esto puede hacer que el dispositivo se sobrecaliente y causar un incendio o daños al dispositivo.

• Ponga el dispositivo en un lugar donde los orificios de entrada y de salida superiores y laterales del dispositivo no sean tapados.

#### **No use el dispositivo durante periodos prolongados de tiempo.**

Partes del dispositivo y/o el adaptador de CA pueden calentarse y causar quemaduras\* de baja temperatura si se usan por periodos prolongados de tiempo.

\* Personas que sufran de complicaciones sanguíneas (como enfermedades vasculares, diabetes, mala circulación o restringida) o con piel sensible (los ancianos) son especialmente susceptibles a quemaduras de baja temperatura.

#### **Nunca intente modificar o desmontar el dispositivo.**

Hay alto voltaje dentro de la unidad que podría causar un incendio o descargas eléctricas.

• Para cualquier trabajo de inspección, ajuste y reparación, consulte a un centro de servicio autorizado.

#### No permita que entren en el interior del dispositivo objetos de metal, objetos inflamables ni líquidos. No **permita que el dispositivo se moje.**

De lo contrario, se pueden producir cortocircuitos o sobrecalentamiento que podrían causar incendios, descargas eléctricas o fallos de funcionamiento en el dispositivo.

- $\bullet$  No coloque recipientes con líquidos ni objetos de metal cerca del dispositivo.
- $\bullet$  En caso de que entre líquido en el interior del dispositivo, consulte con su distribuidor.
- Se debe prestar especial atención a los niños.

# **R** ACCESORIOS

#### **Mantenga los accesorios (como tornillos, pies y el soporte de fijación del adaptador de CA) fuera del alcance de los niños.**

La ingesta accidental de estos podría causar daños físicos.

f Si cree que estás piezas han sido ingeridas, busque asistencia médica de inmediato.

# **PRECAUCIÓN:**

# **R** ALIMENTACIÓN

#### **Cuando desconecte el cable asegúrese de sostener el enchufe y el conector de energía.**

Si el cable mismo es halado, el cable puede dañarse, e incendios, cortocircuitos o descargas eléctricas graves pueden producirse.

#### **Cuando no use el dispositivo por un período de tiempo prolongado, desconecte la enchufe de alimentación de la toma de corriente de la pared.**

De lo contrario, podría producirse un incendio o una descarga eléctrica.

#### **Desconecte el enchufe de la toma de pared antes de llevar a cabo cualquier tarea de limpieza del dispositivo.**

De lo contrario, podría producirse una descarga eléctrica.

# r **SOBRE EL USO/INSTALACIÓN**

#### **No coloque objetos pesados encima del dispositivo.**

Si no cumple esto podría ocasionar que el dispositivo se desequilibre y caiga, lo cual podría ocasionar daños o heridas. El dispositivo resultaría dañado o deformado.

#### **No se apoye sobre este dispositivo.**

Usted se podría caer y herirse, y el dispositivo se podría dañar.

• Tenga mucho cuidado que los niños no se paren o sienten encima del dispositivo.

#### No instale este dispositivo en un lugar que no sea lo suficientemente fuerte para soportar su peso o **encima de una superficie que sea inclinada o inestable.**

De lo contrario, podría causar que el dispositivo se caiga o se vuelque el dispositivo, causando heridas graves o daños.

#### **No coloque el dispositivo en lugares excesivamente calientes.**

El hacerlo provocará que la cubierta externa o que los componentes internos se deterioren, o podría causar un incendio.

• Tenga mucho cuidado con los lugares expuestos a la luz directa del sol o a las que estén cerca de estufas.

#### **Siempre desconecte el cable de alimentación antes de mover el dispositivo.**

Mover el dispositivo con el cable de alimentación todavía conectado podría dañar el cable, lo cual podría ocasionar un incendio o choques eléctricos serios.

# **R** ACCESORIOS

#### **No exponga el adaptador de CA a impactos fuertes.**

Si el

adaptador es tirado, o sufre algún impacto fuerte podría causar un cortocircuito, incendio o descarga eléctrica. f Contacte con un centro de servicio autorizado para la reparación del adaptador de CA.

# ■ Marcas comerciales

- Windows, Windows Vista y Internet Explorer son marcas comerciales registradas o marcas comerciales de Microsoft Corporation en Estados Unidos y en otros países.
- Mac, macOS, OS X y Safari son marcas comerciales de Apple Inc., registradas en Estados Unidos y en otros países.
- f La marca comercial PJLink se aplica a efectos de derechos de marca comercial en Japón, los Estados Unidos de América y el resto de países y regiones.
- f Los términos HDMI y HDMI High-Definition Multimedia Interface, y el Logotipo HDMI son marcas comerciales o marcas registradas de HDMI Licensing Administrator, Inc. en los Estados Unidos y otros países.
- HDBaseT™ es una marca comercial de HDBaseT Alliance.
- Adobe y Adobe Reader son marcas comerciales o marcas comerciales registradas de Adobe Systems Inc., en Estados Unidos u otros países.
- f Algunas de las fuentes usadas en el menú en pantalla son las fuentes de mapas de bits de Ricoh, creadas y comercializadas por Ricoh Company, Ltd.
- f Todos los demás nombres, nombres de empresas y nombres de productos citados en este manual son marcas comerciales o marcas comerciales registradas de sus respectivos propietarios. Los símbolos <sup>®</sup> y ™ no se utilizan en este manual.

### $\blacksquare$  Ilustraciones de este manual

• Las ilustraciones del Conmutador de DIGITAL LINK o de la pantalla podrían ser diferentes a las del producto real.

# **Páginas de referencia**

 $\bullet$  Las páginas de referencia de este manual se indican de la siguiente forma: ( $\bullet$  página 00).

# **F**Terminología

f En este manual, el "rack estándar EIA" se designa como el "rack".

# **Características del dispositivo**

# **Transmisión de larga distancia con un cable**

- ▶ Este dispositivo admite el método de comunicación "DIGITAL LINK", con funciones exclusivas para Panasonic Connect Co., Ltd. basadas en el estándar de comunicación "HDBaseTTM" formulado por HDBaseT Alliance y que permite enviar señales de imágenes, audio, Ethernet y control serie a través de un cable de par trenzado de categoría CAT5e o superior. Al conectase a la pantalla compatible con DIGITAL LINK o HDBaseT™ (proyector o pantalla plana) o al receptor, puede realizar la transmisión de larga distancia a 100 m (328'1") como máximo.
- ▶ Este dispositivo también admite el método de "largo alcance", que es el método de comunicación exclusivo de Panasonic Connect Co., Ltd. mediante el cual se amplía la distancia de transmisión con el equipo conectado al sistemaDIGITAL LINK, y la transmisión es posible a hasta 150 m (492'1") al conectarse a una pantalla que pueda realizar la comunicación de largo alcance. Sin embargo, la resolución de la imagen que puede transmitirse se limita a 1080/60p (reloj de puntos 148,5 MHz) o menos.

# **Varios métodos de funcionamiento**

- ▶ Además del panel de control del dispositivo y del mando a distancia de la pantalla conectada a DIGITAL LINK, la configuración, los ajustes y las comprobaciones de estado pueden realizarse accediendo al dispositivo desde un ordenador conectado a la red.
- ▶ Para apagar/encender la pantalla conectada a DIGITAL LINK, puede usar el panel de control de este dispositivo o el navegador web.

# **Salida que admite varias pantallas**

▶ Además de las 2 opciones de salida de DIGITAL LINK, este dispositivo también admite la salida DVI-D. También, mediante la conexión en cascada (conexión de varios dispositivos), es posible enviar las señales de audio y vídeo con DIGITAL LINK a 3 o más pantallas. Sin embargo, la alineación incorrecta de la imagen en pantalla o del audio reproducido puede ser evidente si se aumenta el número de pantallas conectadas en cascada.

# **Capítulo 1 Preparativos**

Este capítulo presenta información útil o comprobaciones que debe realizar antes de utilizar el dispositivo.

# **Precauciones respecto al uso**

# **Precauciones durante el transporte**

f Al transportar este dispositivo, evite la vibración y los impactos excesivos. De lo contrario, los componentes internos podrían dañarse y dar lugar a errores de funcionamiento.

# **Precauciones durante la instalación**

# ■ No instale el dispositivo en el exterior.

El dispositivo se ha diseñado sólo para uso en interior.

# ■ No instale el dispositivo en los siguientes lugares.

- f En lugares donde pueden producirse vibraciones e impactos, como en un coche o vehículo: la exposición a estos entornos puede producir daños en los componentes internos y problemas de funcionamiento.
- Lugares cerca del mar ni en los que se acumulen gases corrosivos: la vida útil de las piezas podría verse afectada o producirse errores de funcionamiento.
- Cerca de líneas de alimentación de alta tensión o motores: estas instalaciones pueden interferir en el funcionamiento del dispositivo.

# r**No instale el dispositivo en altitudes de 2 700 m (8 858') o más sobre nivel del mar.**

De lo contrario, podría reducirse la vida útil de los componentes y provocarse un funcionamiento incorrecto.

# r**No bloquee el orificio de entrada ni el orificio de salida del aire del dispositivo, ni lo use de forma que la entrada/salida de aire quede interrumpida.**

Si lo hace, los componentes internos podrían dañarse y dar lugar a errores de funcionamiento. La temperatura ambiental de operación del dispositivo debe estar entre 0 °C (32 °F) y 40 °C (104 °F) al usarlo en altitudes inferiores a 1 400 m (4 593') sobre el nivel del mar, y entre 0 °C (32 °F) y 35 °C (95 °F) al usarlo en altitudes de entre 1 400 m (4 593') y 2 700 m (8 858') sobre el nivel del mar.

### ■ Instale siempre el dispositivo con el lado inferior hacia abaio.

De lo contrario, la vida útil de los componentes internos podría reducirse y producirse un funcionamiento incorrecto.

# ■ Si instala el dispositivo en un sitio con mucha electricidad estática, asegúrese de **tomar las medidas necesarias antes de empezar a utilizarlo.**

- f Al utilizar el dispositivo en un sitio con mucha electricidad estática, como una alfombra, las interrupciones de la comunicación entre el sistema DIGITAL LINK y la LAN alámbrica son más habituales. En tal caso, use una alfombra antiestática para eliminar la electricidad estática y la fuente de ruido que podrían causar problemas.
- f Aunque es poco habitual, a veces la conexión LAN se desactiva a causa de la electricidad estática o del ruido. Si esto sucede, apague el dispositivo y los dispositivos conectados una vez y, después, vuelva a encenderlos.

### ■ Confíe las conexiones de los cables del dispositivo DIGITAL LINK a un técnico **especializado o a su distribuidor.**

Si el trabajo no se realiza correctamente, no se cumplirán las características de transmisión del cable y las imágenes y el audio pueden interrumpirse o perder estabilidad.

### ■ Es posible que el dispositivo funcione incorrectamente si recibe ondas radioeléctricas **fuertes procedentes de la estación emisora o la radio.**

Instale lejos de sistemas o equipos que generen ondas de radio intensas. También puede envolver el cable LAN conectado al terminal <DIGITAL LINK OUT 1> y el terminal <DIGITAL LINK OUT 2> utilizando un trozo de papel de aluminio o con un tubo metálico conectado a tierra por ambos extremos.

# **DIGITAL LINK**

"DIGITAL LINK" es una tecnología para transmitir señales de control de vídeo, audio, Ethernet y serie mediante un cable de par trenzado añadiendo las funciones exclusivas de Panasonic Connect Co., Ltd. al estándar de comunicación HDBaseTTM formulado por HDBaseT Alliance. Este dispositivo se utiliza conectado a la pantalla compatible con DIGITAL LINK (proyector o pantalla plana) o al cable transmisor de par trenzado (receptor) de otros fabricantes basado en el estándar HDBaseTTM.

Este dispositivo también utiliza el método de comunicación de "largo alcance". "Largo alcance" es un método de comunicación que amplía la distancia de transmisión hasta el dispositivo conectado con la conexión DIGITAL LINK. La distancia normal a la que se puede transmitir con la conexión DIGITAL LINK es de 100 m (328'1") como máximo, pero si la pantalla conectada a la conexión DIGITAL LINK es compatible con la comunicación "largo alcance", la distancia de transmisión máxima será de 150 m (492'1"). Sin embargo, la resolución de la imagen que puede transmitirse se limita a 1080/60p (reloj de puntos 148,5 MHz) o menos.

Para obtener información acerca de la pantalla compatible con DIGITAL LINK, los cables transmisores de par trenzado (receptores) de otros fabricantes de funcionamiento comprobados con este dispositivo y los cables transmisores de par trenzado (receptor) de otros fabricantes que admitan la transmisión de larga distancia, visite el sitio web ((https://panasonic.net/cns/projector/) o (https://panasonic.net/cns/prodisplays/)). Tenga en cuenta que la operación de verificación de los dispositivos de otros fabricantes se ha hecho según los elementos determinados independientemente por Panasonic Connect Co., Ltd. y no todas se han verificado. En caso de problemas de funcionamiento o rendimiento provocados por dispositivos de otros fabricantes, póngase en contacto con el fabricante correspondiente.

# **Software de Alerta Precoz**

"Software de Alerta Precoz" es un software para controlar el estado de la pantalla (proyector o pantalla plana) y otros periféricos de la intranet, y para notificar de problemas de funcionamiento de estos dispositivos y detectar cuándo se van a producir estos problemas. Además, el mantenimiento puede realizarse por adelantado, ya que el software informa del tiempo aproximado para sustituir consumibles y componentes de la pantalla, y para limpiar las distintas piezas.

El dispositivo admite la visualización de estado de las entradas y salidas, y la supervisión del ventilador integrado. El número de pantallas registradas que se supervisará dependerá del tipo de licencia.

Se pueden registrar hasta 2048 pantallas de forma gratuita durante 90 días tras la instalación en el ordenador.

Descargue el software del sitio web ((https://panasonic.net/cns/projector/pass/) o

(https://panasonic.net/cns/prodisplays/pass/)). Para poder realizar la descarga, deberá registrarse e iniciar sesión en PASS\*1.

\*1 PASS: Panasonic Professional Display and Projector Technical Support Website Para obtener más información, visite el sitio web ((https://panasonic.net/cns/projector/pass/) o (https://panasonic.net/cns/prodisplays/pass/)).

# **Desecho**

Para desechar el producto, pregunte a la autoridad local competente o a su distribuidor para saber cuál es el método de desecho correcto.

### **Accesorios**

Asegúrese de que se suministran los siguientes accesorios con su dispositivo. Los números indicados entre < > especifican el número de accesorios.

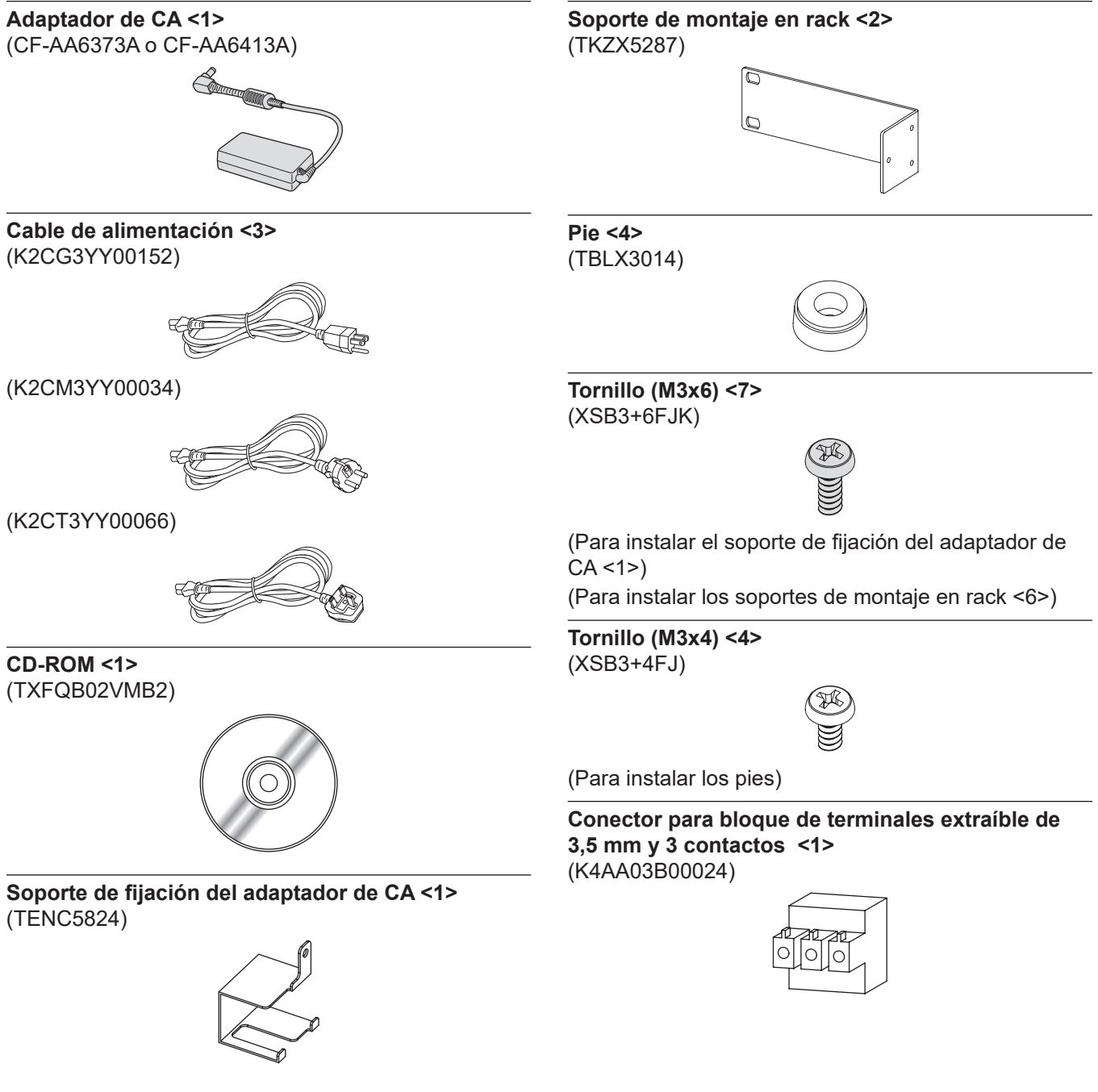

#### **Atención**

- f Después de desembalar el dispositivo, deseche correctamente la tapa del cable de alimentación y el material de embalaje.
- f No utilice el adaptador de CA ni el cable de alimentación suministrados en ningún otro equipo que no sea este dispositivo.
- f Con el dispositivo se suministran tres tipos de cables de alimentación. Las formas de las tomas de corriente y la tensión de alimentación dependen del país o la región. Use el cable de alimentación apropiado para la toma de corriente que vaya a usar.
- Si faltan accesorios, consulte con su distribuidor.
- f Almacene las piezas pequeñas de forma correcta y manténgalas fuera del alcance de niños pequeños.

#### **Nota**

 $\bullet$  Los números de modelo de los accesorios están sujetos a cambio sin previo aviso.

# **Contenido del CD-ROM suministrado**

El contenido del CD-ROM suministrado es el siguiente.

Instrucciones (PDF) Instrucciones de operación – Manual de Funciones

# **Accesorios opcionales**

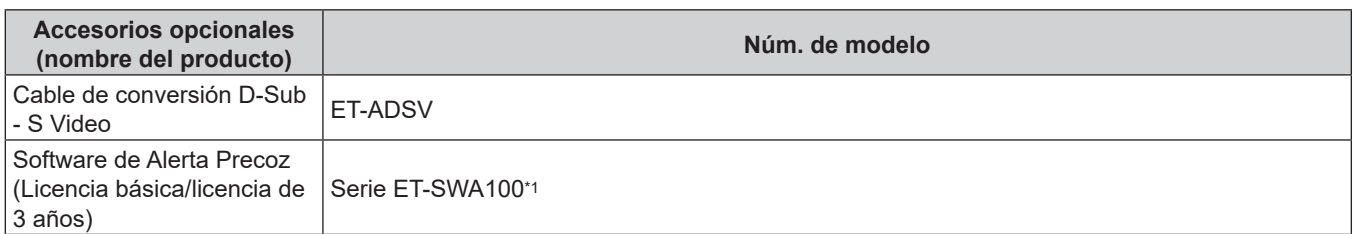

\*1 El símbolo del final del número del modelo será diferente según el tipo de licencia.

**Nota**

f El número de modelo de los accesorios opcionales está sujeto a cambios sin previo aviso.

# **Acerca de su dispositivo**

# **Unidad principal**

#### ■ Parte delantera **Lateral**

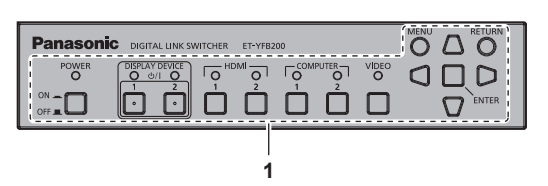

#### **Parte trasera**

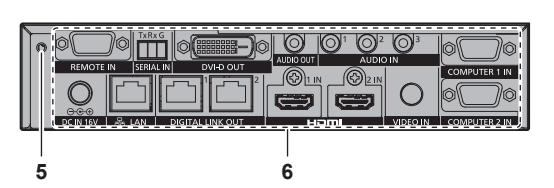

#### ■ Parte inferior **■ Parte superior**

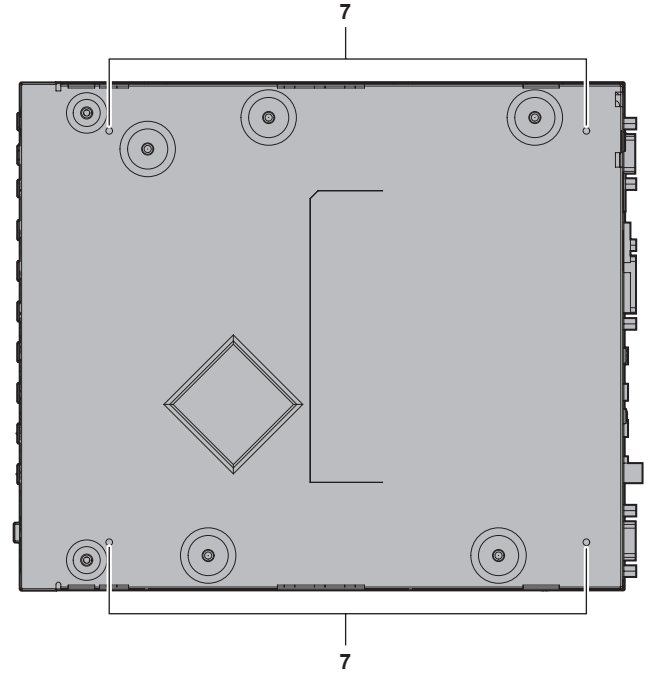

- **1 Panel de control (→ página 17)**
- **2 Orificios para tornillos de fijación del soporte de montaje en rack (→ página 20)**
- Se utilizan para montar el dispositivo en un rack.
- **3 (Estos orificios roscados no se usan.)**
- **4 Orificio de entrada de aire**

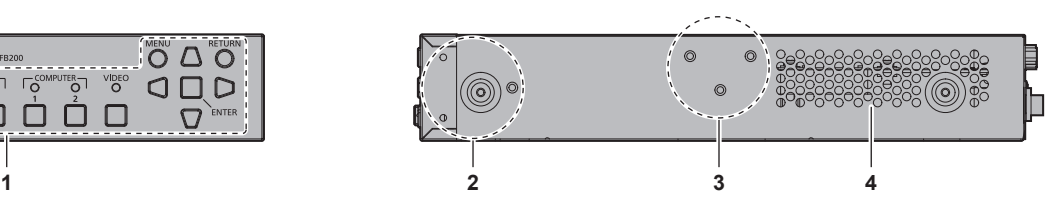

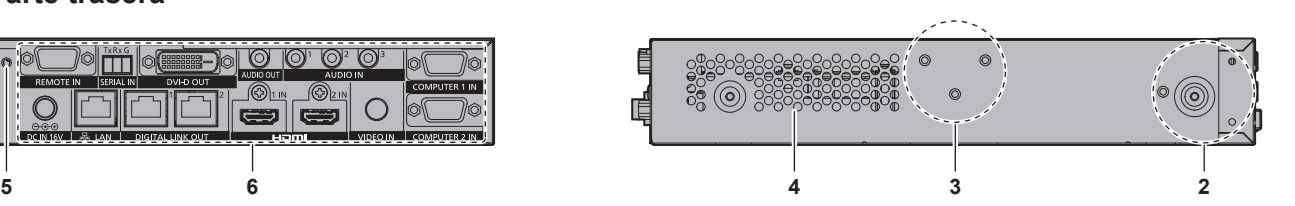

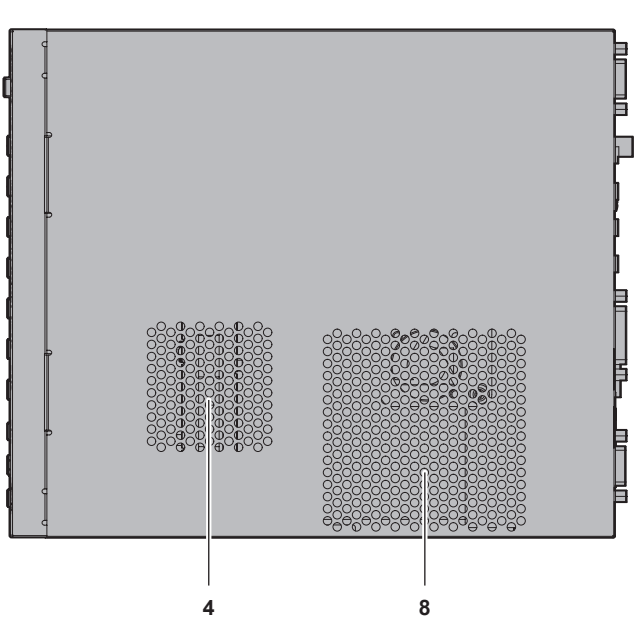

- **5 Orificio para el tornillo de fijación del soporte de fijación del adaptador de CA (**x **página 31)**
- **6 Terminales de conexión (**x **página 18)**
- **7 Orificios para tornillos de fijación de los pies (**x **página 21)** Se utilizarán al instalar el dispositivo sobre un escritorio, etc.
- **8 Orificios de salida de aire**

#### **Panel de control**

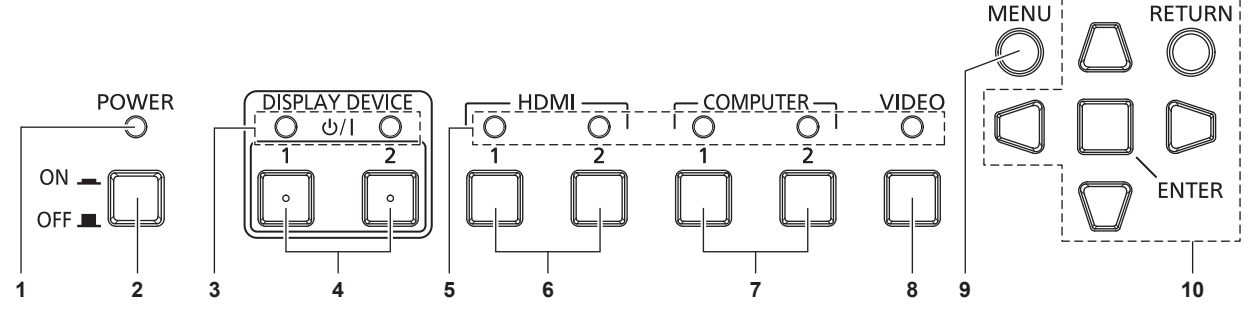

**1 Indicador de alimentación <POWER>** Se enciende en verde cuando la alimentación del dispositivo se enciende. Se apaga cuando no recibe alimentación.

#### **2 Botón <POWER>**

Apaga la alimentación (OFF  $\blacksquare$ ) o la enciende (ON  $\blacksquare$ ).

- **3 Indicador del dispositivo de pantalla <DISPLAY DEVICE>** Se enciende en verde cuando la pantalla (proyector o pantalla plana) conectada al sistema DIGITAL LINK recibe alimentación. Se apaga cuando la pantalla está en modo en espera o cuando no está conectada.
- **4** Botón <DISPLAY DEVICE  $\psi$ / 1>/botón <DISPLAY DEVICE v**/**b **2>**

Cambia la pantalla (proyector o pantalla plana) conectada al sistema DIGITAL LINK del modo en espera al estado de encendida. O cambia del estado de encendida al modo en espera.

- d: En espera
- b: Encendido
- **5 Indicador de terminal de entrada** Se ilumina en verde cuando se selecciona.
- **6 Botón <HDMI 1>/botón <HDMI 2>** Cambia la entrada a HDMI 1/HDMI 2.
- **7 Botón <COMPUTER 1>/botón <COMPUTER 2>** Cambia la entrada a ordenador 1/ordenador 2.
- **8 Botón <VIDEO>** Cambia la entrada a VIDEO.
- **9 Botón <MENU>** Muestra el menú principal.
- **10 Botones** asqw**/ Botón <RETURN>/ Botón <ENTER>** Se utilizan para controlar la pantalla del menú.

#### $\blacksquare$  Terminales de conexión

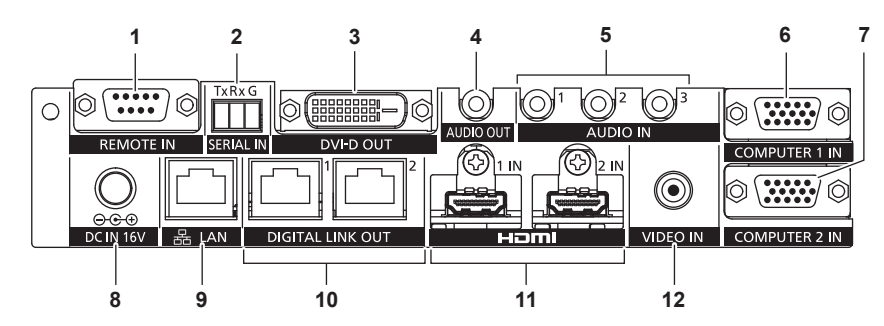

#### **1 Terminal <REMOTE IN>**

Terminal para controlar de forma remota el dispositivo a través del circuito de control externo.

#### **2 Terminal <SERIAL IN>**

Terminal para controlar externamente el dispositivo y la pantalla (proyector o pantalla plana) conectada al sistema DIGITAL LINK. Se utiliza conectando al terminal compatible con RS-232C del ordenador con el Conector para bloque de terminales extraíble de 3,5 mm y 3 contactos suministrado.  $(\Rightarrow$  página 84)

#### **3 Terminal <DVI-D OUT>**

Terminal para emitir las señales de audio y vídeo. Sólo se emite la señal de vídeo cuando hay conectados una pantalla (proyector o pantalla plana) o un monitor LCD. La señal de audio también puede emitirse cuando el dispositivo se conecta en cascada (conexión de varios dispositivos).  $(\Rightarrow$  página 54)

# **4 Terminal <AUDIO OUT>**

Terminal para emitir la señal de sonido que recibe el dispositivo.

**5 Terminal <AUDIO IN 1>/terminal <AUDIO IN 2>/terminal <AUDIO IN 3>**

Terminal que recibe las señales de sonido.

**6 Terminal <COMPUTER 1 IN>** Terminal que recibe la señal RGB, la señal Y/C o la señal  $YC_BC_R/YP_BP_R$  procedente de un ordenador.

- **7 Terminal <COMPUTER 2 IN>** Terminal que recibe la señal RGB procedente del ordenador o las señales  $\mathsf{YC}_{\mathsf{B}}\mathsf{C}_{\mathsf{R}}\!/\mathsf{YP}_{\mathsf{B}}\mathsf{P}_{\mathsf{R}}.$
- **8 Terminal <DC IN>** Conecta el adaptador de CA suministrado. O.C.O: este símbolo indica la polaridad del terminal.

#### **9 Terminal <LAN>**

El terminal que se conecta a la red. La pantalla (proyector o pantalla plana) conectada al sistema DIGITAL LINK puede controlarse desde el ordenador conectado a este terminal.

**10 Terminal <DIGITAL LINK OUT 1>/terminal <DIGITAL LINK OUT 2>**

Se conecta a la pantalla compatible con DIGITAL LINK (proyector o pantalla plana) o el cable transmisor de par trenzado (receptor) de otros fabricantes basado en el estándar HDBaseTTM.

- **11 Terminal <HDMI 1 IN>/terminal <HDMI 2 IN>** Terminal que recibe las señales HDMI.
- **12 Terminal <VIDEO IN>**

#### Terminal que recibe las señales de vídeo.

#### **Atención**

f El cable LAN, que se conecta directamente al dispositivo, sólo se conectará en entornos de interior.

# **Capítulo 2 Primeros pasos**

Este capítulo describe los pasos previos necesarios antes de utilizar el dispositivo, como la configuración y las conexiones.

# **Configuración**

# **Montaje en un rack**

Este dispositivo se puede montar en el rack compatible con el estándar de EIA (ANSI/EIA-310-D).

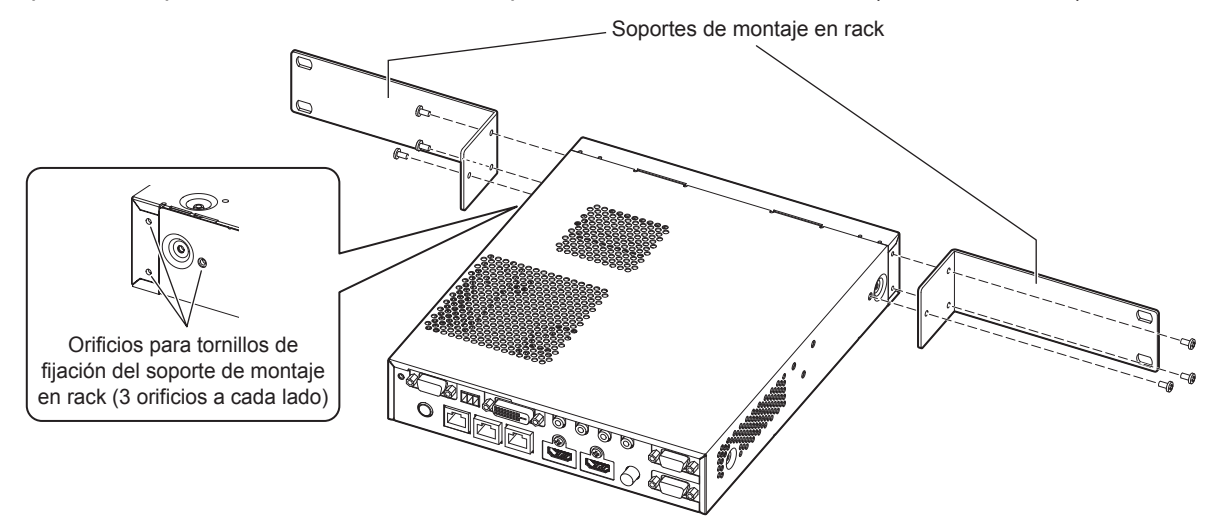

#### **1) Coloque los soportes de montaje en rack suministrados.**

• Alinee los soportes de montaje en rack incluidos por ambos lados del dispositivo y fije bien con los 6 tornillos suministrados (M3x6).

#### **2) Monte el dispositivo en el rack.**

- f Monte el dispositivo con el método especificado según el rack, usando los tornillos de fijación suministrados con el rack o especificados en función del rack.
- $\bullet$  Monte bien usando los tornillos de fijación en el rack (4).

#### **Atención**

- Al montar el dispositivo en el rack, apague la alimentación.
- f Durante el montaje, actúe con cuidado para que el dispositivo no resbale.
- f Fije los cables conectados a los terminales de conexión y el adaptador de CA suministrado cerca, por ejemplo, en los soportes del rack, para evitar que el cable y el adaptador de CA tengan que soportar directamente el peso del dispositivo.
- **•** Confirme que la temperatura dentro del rack en el que se monta el dispositivo no supera los 40 °C (104 °F).
- f Al montar el dispositivo en el rack, deje una separación de 1 U (44,45 mm (1-3/4")) entre el dispositivo y el banco superior.
- f Instale el dispositivo lo más lejos posible de los equipos que emitan un calor excesivo (por ejemplo, un amplificador de potencia); instale por ejemplo en la posición inferior. Si es necesario instalar equipos que emitan un calor excesivo apilados uno encima del otro, deje una separación mínima de 1 U (44,45 mm (1-3/4")).
- f No bloquee el orificio de entrada ni el orificio de salida del aire del dispositivo, ni lo use de forma que la entrada/salida de aire quede interrumpida.

# **Instalado sobre un escritorio o una estantería**

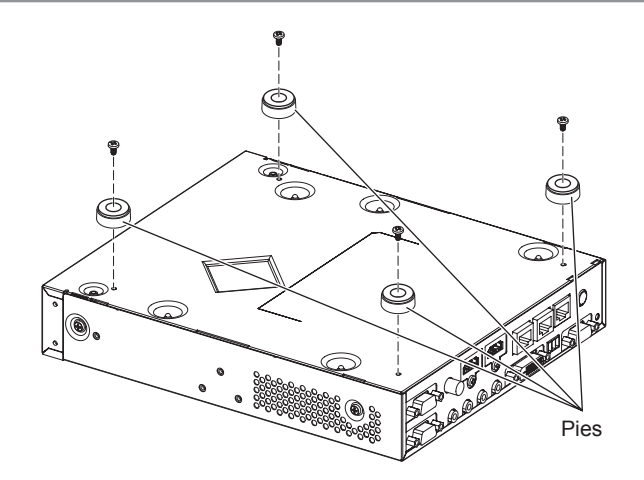

#### **1) Monte los pies suministrados en el dispositivo.**

• Confirme que los pies suministrados están bien apretados en los 4 puntos de montaje bajo el dispositivo usando los 4 tornillos incluidos (M3x4).

#### **Atención**

- f Cuando instale el dispositivo en un escritorio o en una estantería, utilice siempre los pies. Al pulsar los botones del panel de control, el dispositivo puede resbalar y causar desperfectos en la mesa o la estantería.
- Apague siempre la alimentación al conectar los pies al dispositivo.
- Al dar la vuelta al dispositivo, tenga cuidado para evitar que se caiga.
- f Coloque el dispositivo sin utilizar demasiada fuerza, para no provocar daños en los botones, los indicadores ni los terminales de conexión.
- f Tenga cuidado con las puntas de los tornillos en la parte inferior del dispositivo para no hacerse daño.
- f Procure que el dispositivo no tenga que soportar el peso de los cables ni los adaptadores de CA conectados a los terminales de conexión. f Compruebe que la temperatura ambiental de operación no es superior a 40 °C (104 °F) si el dispositivo se va a instalar dentro de una
- estantería.
- f Al usar el dispositivo, deje un espacio de 3 cm (1-3/16") o más a ambos lados del dispositivo, y un espacio de 4,5 cm (1-25/32") o más encima del dispositivo.
- f Al usar el dispositivo, no bloquee el orificio de salida de aire colocando objetos encima del dispositivo.

# **Conexiones**

# **Antes de realizar las conexiones**

- f Antes de realizar las conexiones, lea detenidamente las instrucciones de operación del equipo que va a conectar.
- f Apague la alimentación de todos los dispositivos antes de conectar los cables.
- Tome nota de las siguientes indicaciones antes de conectar los cables. De lo contrario, pueden producirse problemas de funcionamiento.
	- Al conectar el cable a este dispositivo o al equipo que se conectará a este dispositivo, antes de sujetar el cable, toque un objeto de metal que tenga cerca para descargar la electricidad estática de su cuerpo.
	- g No use un cable innecesariamente largo al conectar el dispositivo y la pantalla (proyector o pantalla plana). Cuanto más largo es un cable, más fácil es que reciba la interferencia de un ruido. Si el cable se utiliza enrollado, se convierte en una antena, por lo que es más fácil que reciba la interferencia de un ruido.
- g Al conectar los cables, conecte primero el GND y, después, inserte el terminal de conexión del equipo conectado mediante una conexión directa.
- Si los cables de conexión necesarios para realizar la conexión al sistema no se suministran con el equipo como accesorios o no pueden adquirirse de forma opcional, utilice cables compatibles con el equipo conectado.
- Si las señales de vídeo del equipo de vídeo contienen fluctuaciones excesivas, es posible que las imágenes proyectadas en la pantalla oscilen. En este caso, se deberá conectar un corrector de base de tiempos (TBC).
- Las señales que se pueden conectar a este dispositivo son señales de vídeo, señal Y/C, señal YC<sub>B</sub>C<sub>R</sub>/YP<sub>B</sub>P<sub>R</sub>, señal RGB analógica (la señal de sincronización es de nivel TTL) y señal HDMI.
- Algunos modelos de ordenador no son compatibles con este dispositivo.
- f Para obtener información de la señal de vídeo admitida por este dispositivo, consulte "Señales compatibles"  $($   $\Rightarrow$  página 89).

#### **Asignaciones de claves y nombres de señales del terminal <COMPUTER 1 IN>**

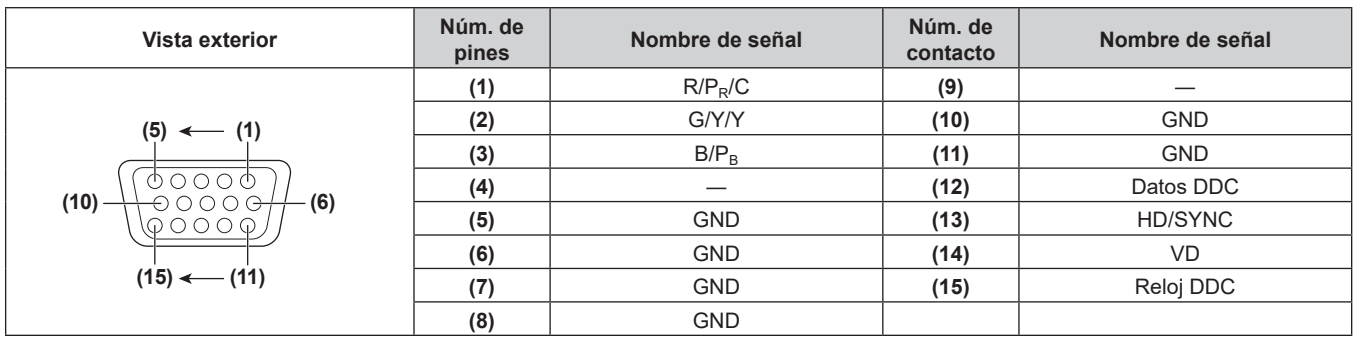

#### **Asignaciones de claves y nombres de señales del terminal <COMPUTER 2 IN>**

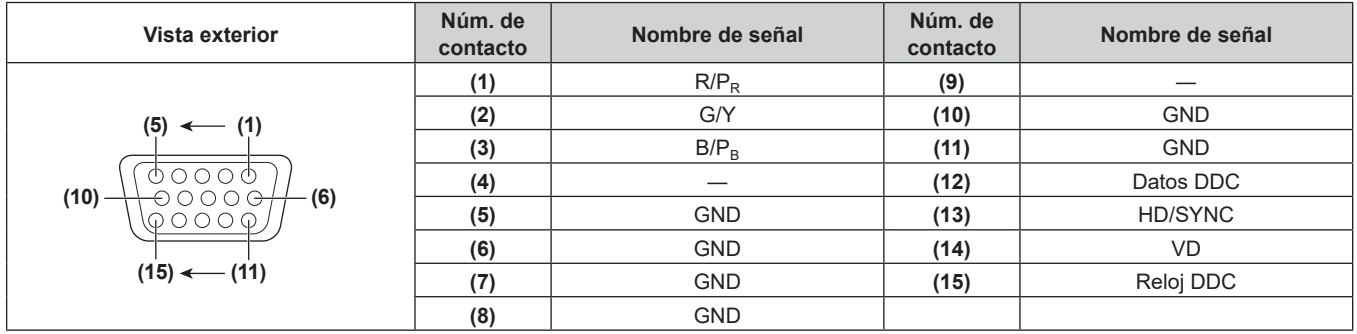

# **Nombre de señal y asignación de contactos del terminal <HDMI 1 IN>/terminal <HDMI 2 IN>**

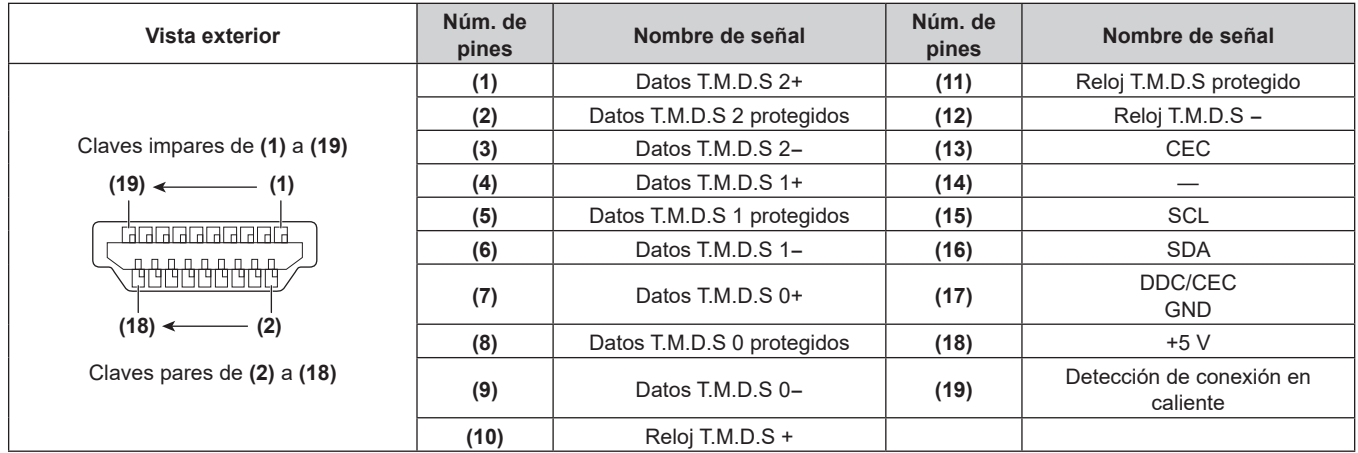

# **Asignaciones de claves y nombres de señales del terminal <DVI-D OUT>**

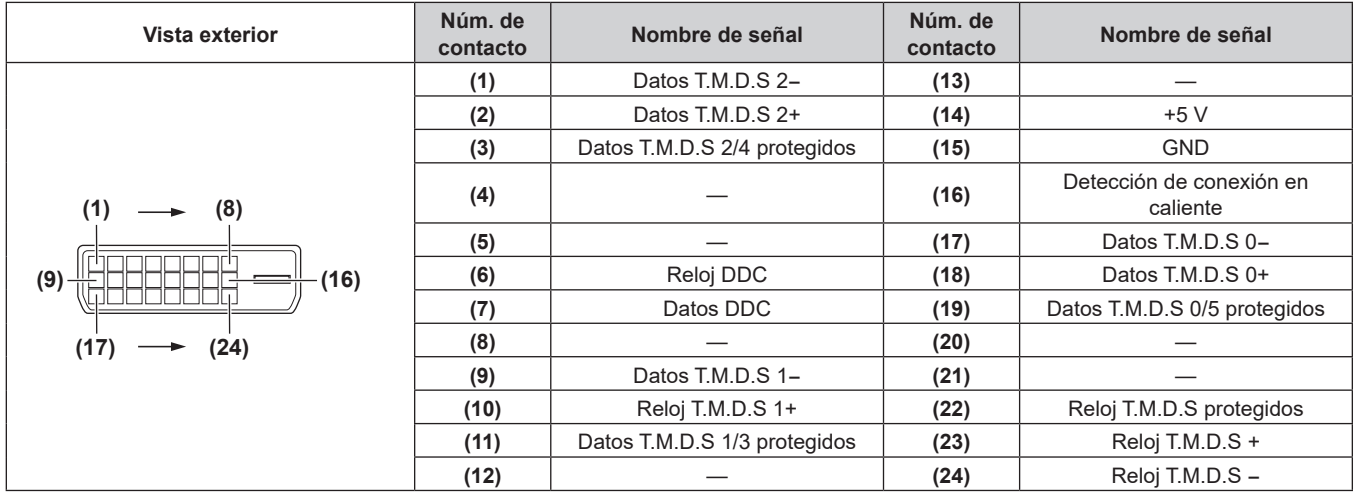

### **Ejemplo de conexión: dispositivo de audio y dispositivo de entrada de imagen**

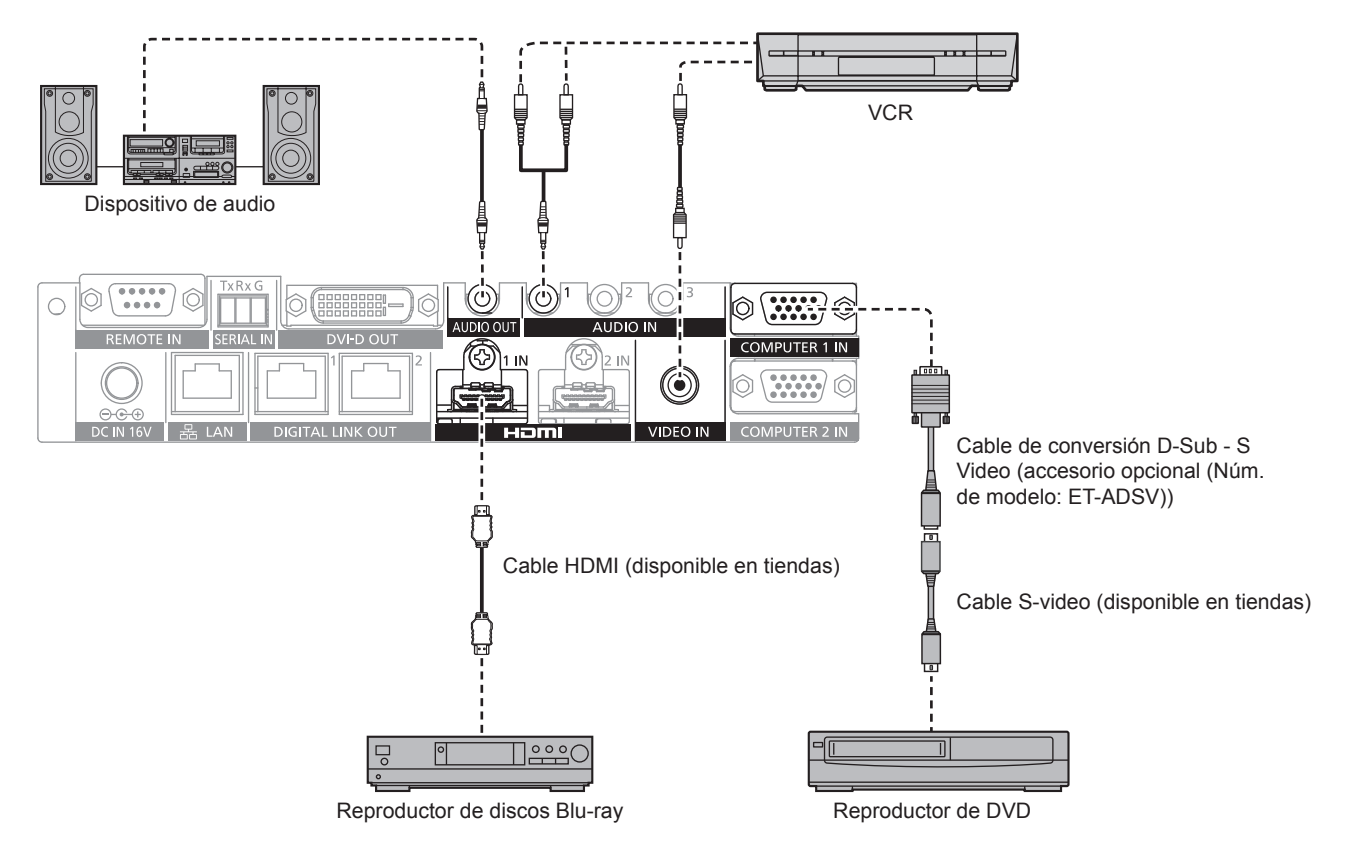

#### **Nota**

- f En el caso de un cable HDMI, utilice un cable HDMI High Speed que cumpla el estándar HDMI. Si se utiliza un cable que no cumpla con los estándares HDMI, las imágenes pueden interrumpirse o podrían no visualizarse.
- f El terminal <HDMI 1 IN>/terminal <HDMI 2 IN> de este dispositivo puede conectarse a los equipos con terminal DVI-D usando un cable de conversión HDMI/DVI. Sin embargo, podría no funcionar correctamente ya que la imagen no se envía a algunos equipos.
- f Para recibir la señal Y/C en el terminal <COMPUTER 1 IN> usando el Cable de conversión D-Sub S Video opcional (Núm. de modelo: ET-ADSV), vaya al menú [OPCIONES] → [COMPUTER IN] y configure [CONFIG. ENTRADA COMPUTER1] como [Y/C]. (+ página 50) El terminal <COMPUTER 2 IN> no admite la señal de entrada Y/C.
- f Para ajustar automáticamente la resolución del dispositivo de entrada de imagen conectado al terminal <HDMI 2 IN> con la resolución de la pantalla (proyector o pantalla plana) conectada al terminal <DIGITAL LINK OUT 1> o al terminal <DIGITAL LINK OUT 2>, vaya al menú  $[OPCIONES] \rightarrow [HDMI IN]$  y configure  $[MODO EDID HDMI2]$  como  $[COPIA]$ . ( $\Rightarrow$  página 51)
- f Podría no funcionar correctamente, por ejemplo, no se emite audio, si el ajuste del menú [OPCIONES] → [AJUSTE SONIDO] → [SELECC. ENTRADA SONIDO] no es correcto.
- f Este dispositivo no es compatible con VIERA Link (HDMI).

# **Ejemplo de conexión: ordenadores**

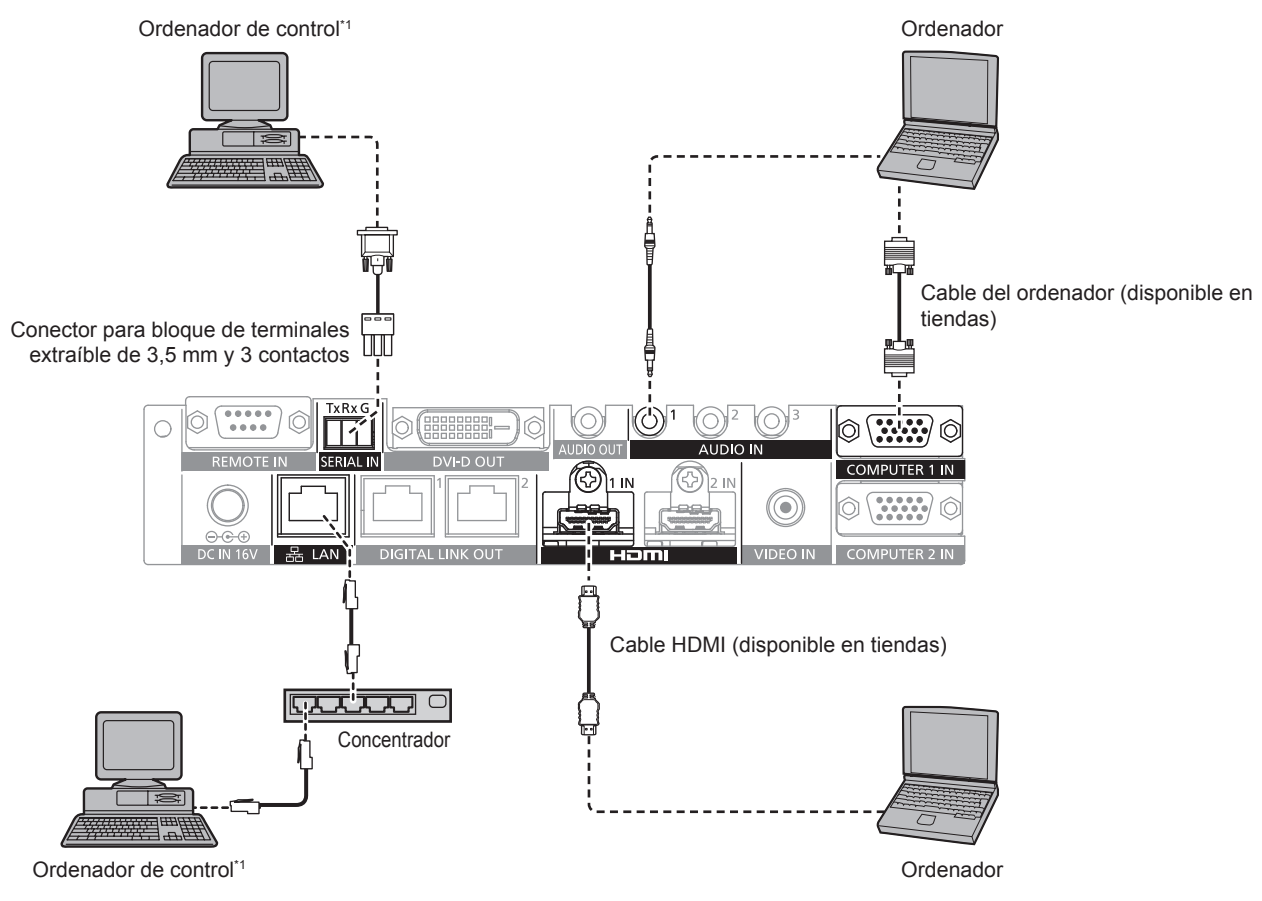

\*1 Controla este dispositivo y la pantalla principal (proyector o pantalla plana).

#### **Atención**

- f Al conectar el dispositivo a un ordenador o a un dispositivo externo, use el cable de alimentación suministrado con cada dispositivo y cables apantallados de venta en tiendas.
- Ya que el terminal <LAN> está muy cerca del terminal <REMOTE IN> o del terminal <SERIAL IN>, podría resultarle difícil desconectar el cable conectado al terminal <LAN> cuando hay un cable conectado al terminal <REMOTE IN> o al terminal <SERIAL IN>. Para desconectar el cable conectado al terminal <LAN>, desconecte en primer lugar el cable conectado al terminal <REMOTE IN> o al terminal <SERIAL IN>.

#### **Nota**

• Para conectar al terminal <SERIAL IN>, consulte las "Terminal <SERIAL IN>" (→ página 84).

# **Ejemplo de conexión: dispositivo de visualización de imágenes**

#### **Al conectar a la pantalla compatible con DIGITAL LINK**

La pantalla compatible con DIGITAL LINK (proyector o pantalla plana) puede conectarse al terminal <DIGITAL LINK OUT 1> y al terminal <DIGITAL LINK OUT 2> de este dispositivo. Se pueden conectar a la vez dos pantallas de cualquier modelo al terminal <DIGITAL LINK OUT 1> y al terminal <DIGITAL LINK OUT 2>, pero la pantalla conectada al terminal <DIGITAL LINK OUT 1> tendrá prioridad.

- f Funcionamiento de este dispositivo con el mando a distancia de la pantalla
- Para obtener más información, consulte "Funcionamiento con el mando a distancia" ( $\Rightarrow$  página 36).
- f Visualización del menú en pantalla (menú principal) de este dispositivo con el menú de la unidad principal de visualización

Para obtener más información, consulte "Funcionamiento con el mando a distancia" (+ página 36).

f Pantalla que se convierte en una fuente de copia de EDID (datos de identificación pantalla ampliados) Para obtener más información, consulte "Ajuste de [MODO EDID COMPUTER2]" (→ página 50) y [HDMI IN]  $(\Rightarrow$  página 51).

f Pantalla que se convierte en un destino para adaptarse automáticamente a la resolución de salida Para obtener más información, consulte [DIGITAL LINK OUT] (→ página 52).

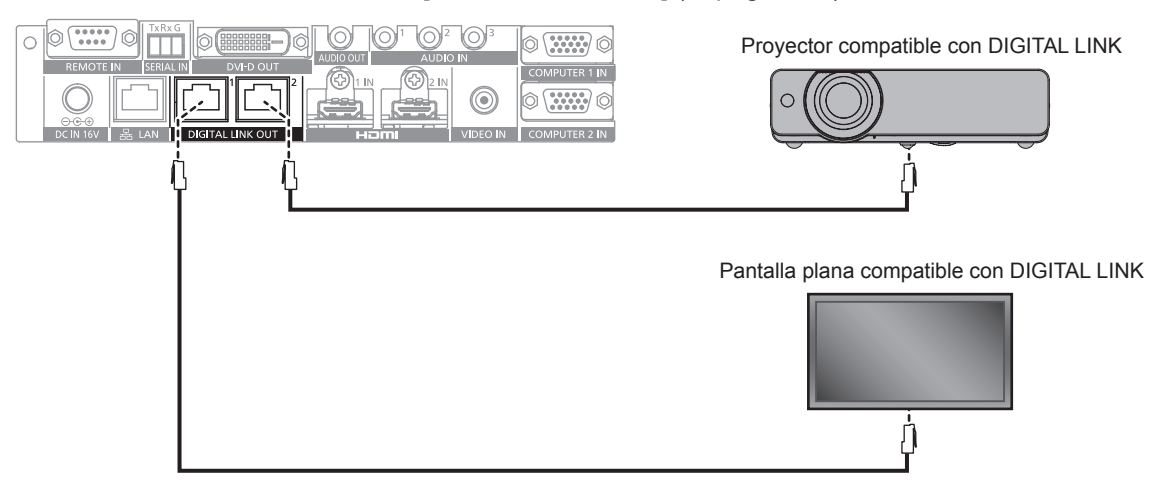

#### **Atención**

- f No use concentradores para conectar el dispositivo a la pantalla compatible con DIGITAL LINK (proyector o pantalla plana).
- f Confíe las conexiones de los cables del dispositivo DIGITAL LINK a un técnico especializado o a su distribuidor. La imagen o el audio
- pueden interrumpirse o verse afectados si no se obtienen las características de transmisión del cable debido a un trabajo incorrecto. Use un cable que cumpla las siguientes condiciones, como el cable LAN conectado entre este dispositivo y la pantalla compatible con DIGITAL LINK (proyector o pantalla plana).
	- Compatible con CAT5e o una categoría superior
	- Apantallado (conector incluido)
	- g Conexión de hilo directa
- Monofilar
- f Al instalar el cable, asegúrese de que la especificación del cable cumple o supera las características de CAT5e con un tester de cables o un verificador de cables.
- Si utiliza un conector de relé en medio, realice la comprobación incluyendo este conector.
- f Para reducir el efecto de ruido, instale y conecte el cable entre este dispositivo y la pantalla compatible con DIGITAL LINK (proyector o pantalla plana) sin enrollar y estirado.
- $\bullet$  No tire del cable con fuerza. Tampoco lo doble ni lo retuerza.
- No ate con otros cables, especialmente el cable de alimentación, y mantenga alejado de otros cables conectados en paralelo.
- f Al conectar a la pantalla compatible con DIGITAL LINK (proyector o pantalla plana), abra el menú de estado de DIGITAL LINK de estas pantallas una vez que el cable esté conectado y confirme que la calidad de la señal es -12 dB o inferior.
- Ya que el terminal <DVI-D OUT> está muy cerca del terminal <DIGITAL LINK OUT 1>/terminal <DIGITAL LINK OUT 2>, podría resultarle difícil desconectar el cable conectado al terminal <DIGITAL LINK OUT 1>/terminal <DIGITAL LINK OUT 2> cuando hay un cable conectado al terminal <DVI-D OUT>. Para desconectar el cable conectado al terminal <DIGITAL LINK OUT 1>/terminal <DIGITAL LINK OUT 2>, desconecte el cable conectado al terminal <DVI-D OUT>.

#### **Nota**

f La distancia de transferencia máxima suele ser de 100 m (328'1"). Si la pantalla (proyector o pantalla plana) que se va a conectar admite el método de comunicación de largo alcance, puede transferir hasta 150 m (492'1"). Si la distancia es superior, la imagen o el audio podrían interrumpirse o producirse un error de comunicación LAN. Tenga en cuenta que Panasonic Connect Co., Ltd. no presta servicios de asistencia si se usan distancias de transferencia superiores a la máxima. Según la pantalla que se va a conectar, podrían aplicarse límites a las señales o las distancias de recepción de la pantalla. Para obtener más información, consulte las instrucciones de operación de la pantalla que se esté usando.

#### **Al realizar la conexión de cascada para este dispositivo**

Al conectar los dispositivos en cascada (conexión de varios dispositivos) con el cable de conversión HDMI/DVI, la señal de vídeo puede emitirse a 3 o más pantallas compatibles con DIGITAL LINK (proyector o pantalla plana).

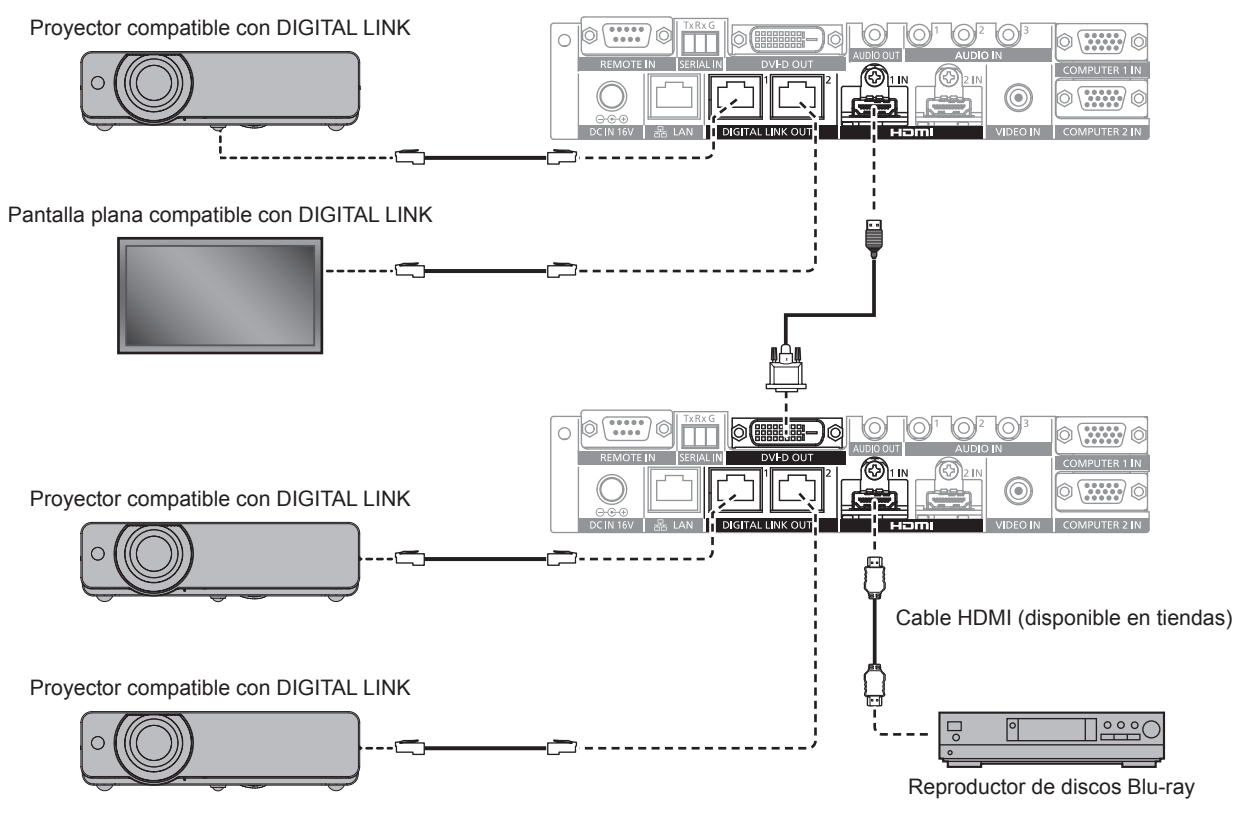

#### **Nota**

- f La señal de audio también se puede emitir desde el terminal <DVI-D OUT> cuando el dispositivo está conectado en cascada. Configure el menú [OPCIONES] → [DVI-D OUT] como [CASCADA]. (→ página 54)
- f Las señales de imagen y audio sólo podrán recibirse en la pantalla conectada al terminal <DIGITAL LINK OUT 1>/terminal <DIGITAL LINK OUT 2> del dispositivo conectado en cascada. Las señales de control serie y Ethernet sólo se pueden enviar/recibir a través de la pantalla conectada a la conexión en cascada original (primera capa).
- f Al reproducir la misma imagen o la imagen con audio en varias pantallas a la vez conectando este dispositivo en cascada, la alineación incorrecta de la imagen en pantalla o del audio reproducido podría ser evidente en función de la posición de visualización o escucha. La alineación incorrecta del audio puede evitarse usando la salida de audio de una de las pantallas conectadas, o emitiendo el audio usando el terminal <AUDIO OUT> de uno de los dispositivos.

La pauta general relativa a la alineación incorrecta de la imagen y el audio por 1 marco de imagen cuando se añade 1 dispositivo mientras se usan 2 o más dispositivos conectados es la siguiente.

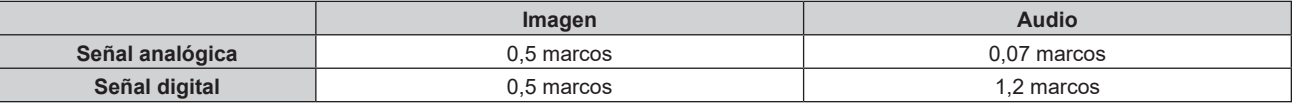

#### **Al conectar a la pantalla no compatible con DIGITAL LINK**

El dispositivo de visualización de imagen no compatible con DIGITAL LINK y este dispositivo se pueden conectar de la siguiente forma.

- f Conecte directamente al terminal <DVI-D OUT> del dispositivo.
- f Conecte al terminal <DIGITAL LINK OUT 1> o al terminal <DIGITAL LINK OUT 2> del dispositivo mediante el cable transmisor de par trenzado (receptor) de otros fabricantes.

#### **Conexión al terminal <DVI-D OUT>**

Incluso si la pantalla no es compatible con DIGITAL LINK (proyector o pantalla plana) o si se trata de otro dispositivo de visualización de imagen, como un monitor LCD, la imagen puede visualizarse conectando al terminal <DVI-D OUT> del dispositivo si se trata de un dispositivo de imagen compatible con la conexión HDMI o DVI-D.

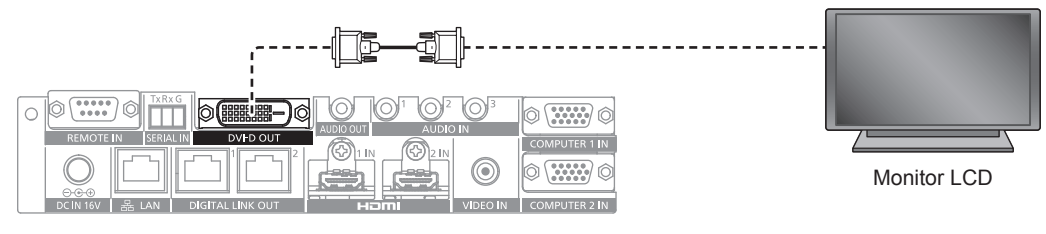

#### **Nota**

f El terminal <DVI-D OUT> puede conectarse a dispositivos compatibles con HDMI y DVI-D. Sin embargo, podría no visualizarse correctamente ya que la imagen no se envía a algunos dispositivos.

#### **Uso de un cable transmisor de par trenzado de otros fabricantes**

Al conectar a una pantalla (proyector o pantalla plana) de Panasonic Connect Co., Ltd. no compatible con DIGITAL LINK, use un cable transmisor (receptor) de par trenzado de otro fabricante basado en el estándar HDBaseT™.

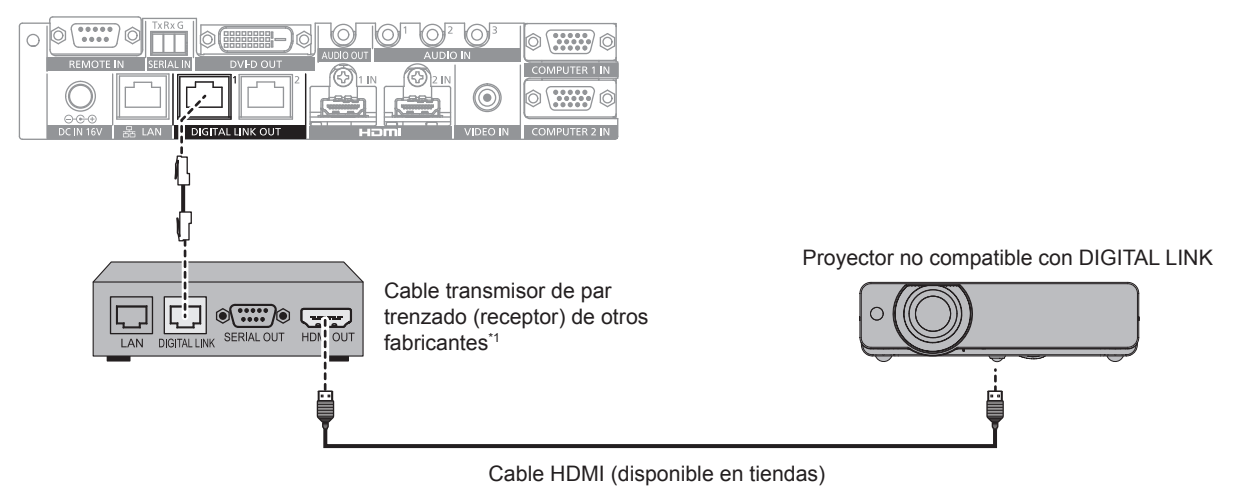

\*1 El nombre del terminal DIGITAL LINK puede variar según el fabricante.

#### **Atención**

- f Al conectar una pantalla (proyector o pantalla plana) con un cable transmisor de par trenzado (receptor) de otros fabricantes basado en el estándar HDBaseT™, no use otro cable transmisor de par trenzado (receptor) entre el cable transmisor de par trenzado original de otros fabricantes y la pantalla. La imagen o el audio podrían interrumpirse o distorsionarse.
- f No utilice concentradores entre este dispositivo y el cable transmisor de par trenzado (receptor).
- f Confíe las conexiones de los cables del dispositivo DIGITAL LINK a un técnico especializado o a su distribuidor. Si el trabajo no se realiza correctamente, no se cumplirán las características de transmisión del cable y las imágenes y el audio pueden interrumpirse o perder estabilidad.
- f Use un cable que cumpla estas condiciones, como el cable LAN conectado entre el dispositivo y el cable transmisor de par trenzado (receptor).
	- Compatible con CAT5e o superior
	- Blindado (conectores incluidos)
	- Conexión directa
	- Monofilar
- f Al instalar el cable, asegúrese de que la especificación del cable cumple o supera las características de CAT5e con un tester de cables o un verificador de cables.
- Si utiliza un conector de relé, realice la comprobación incluyendo este conector.
- f Para reducir el efecto de ruido, instale y conecte el cable entre este dispositivo y el cable transmisor de par trenzado (receptor) sin enrollar y estirado.
- $\bullet$  No tire de los cables con fuerza. Asimismo, no los doble ni los retuerza innecesariamente.
- f No ate con otros cables, especialmente el cable de alimentación, y mantenga alejado de otros cables conectados en paralelo. f Ya que el terminal <DVI-D OUT> está muy cerca del terminal <DIGITAL LINK OUT 1>/terminal <DIGITAL LINK OUT 2>, podría resultarle difícil desconectar el cable conectado al terminal <DIGITAL LINK OUT 1>/terminal <DIGITAL LINK OUT 2> cuando hay un cable conectado al terminal <DVI-D OUT>. Para desconectar el cable conectado al terminal <DIGITAL LINK OUT 1>/terminal <DIGITAL LINK OUT 2>, desconecte el cable conectado al terminal <DVI-D OUT>.

# 28 - ESPAÑOL

#### **Nota**

- f La distancia de transferencia máxima suele ser de 100 m (328'1"). Si el cable transmisor de par trenzado (receptor) que se va a conectar admite el método de comunicación de largo alcance, puede transferir hasta 150 m (492'1"). Si la distancia es superior, la imagen o el audio podrían interrumpirse o producirse un error de comunicación LAN. Tenga en cuenta que Panasonic Connect Co., Ltd. no presta servicios de asistencia si se usan distancias de transferencia superiores a la máxima. Según el cable transmisor de par trenzado (receptor) que se va a conectar, podrían aplicarse límites a las señales o las distancias de recepción. Para obtener más información, consulte las instrucciones de operación del cable transmisor de par trenzado (receptor) que se esté usando.
- f Las siguientes funciones no pueden usarse si el dispositivo se conecta a la pantalla no compatible con DIGITAL LINK (proyector o pantalla plana) mediante un cable transmisor de par trenzado (receptor) basado en el estándar HDBaseTTM.
- Funcionamiento de este dispositivo con el mando a distancia de la pantalla
- Sin función de espera de la señal
- f Para obtener información sobre los cables transmisores de par trenzado (receptores) de otros fabricantes cuyo funcionamiento se haya validado para este dispositivo, visite el sitio web ((https://panasonic.net/cns/projector/) o (https://panasonic.net/cns/prodisplays/)). Tenga en cuenta que la operación de verificación de los dispositivos de otros fabricantes se ha hecho según los elementos determinados independientemente por Panasonic Connect Co., Ltd. y no todas se han verificado. En caso de problemas de funcionamiento o rendimiento provocados por dispositivos de otros fabricantes, póngase en contacto con el fabricante correspondiente.

# **Capítulo 3 Operaciones básicas**

Este capítulo describe las operaciones iniciales básicas.

# **Encendido/apagado del dispositivo**

# **Conexión del adaptador de CA**

Confirme que el botón <POWER> del dispositivo está en estado <OFF> antes de conectar el adaptador de CA y el cable de alimentación.

Para obtener información detallada acerca de la manipulación del adaptador de CA y el cable de alimentación, consulte "Aviso importante de seguridad" (→ página 4).

#### **Procedimiento de conexión**

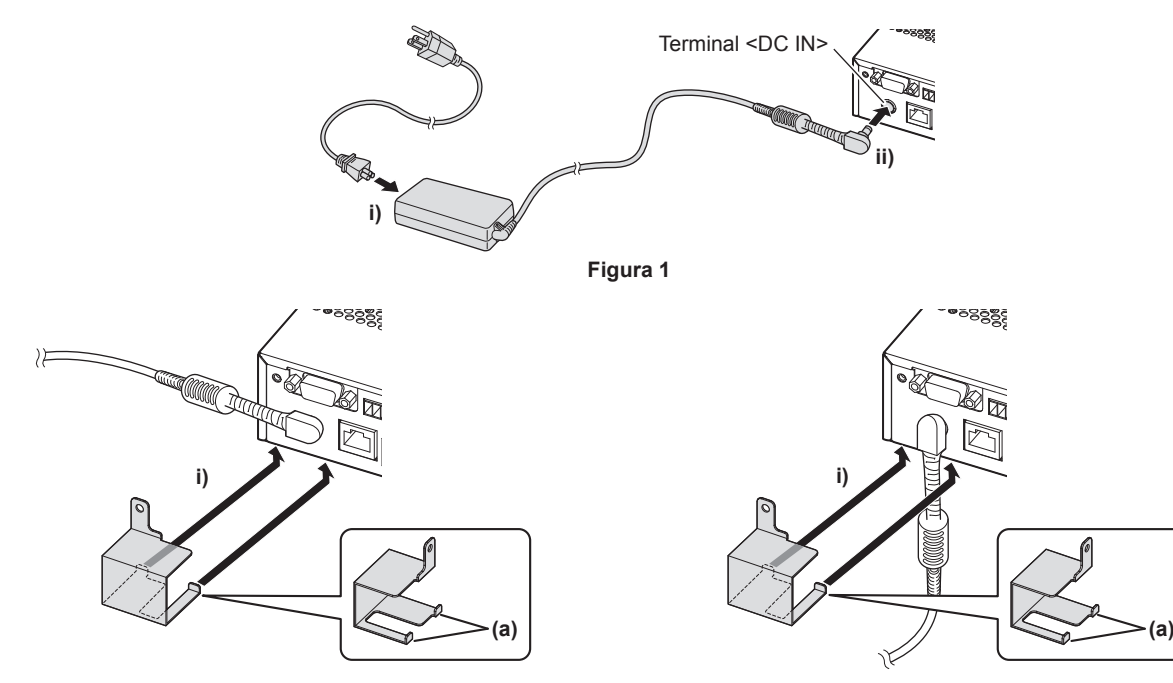

**Cuando el enchufe se conecta en horizontal Cuando el enchufe se conecta en vertical**

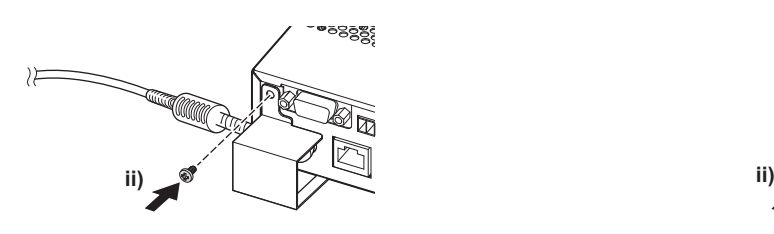

**Figura 2**

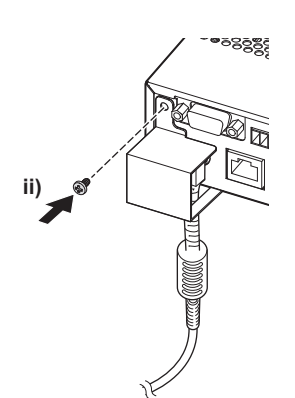

**Cuando el enchufe se conecta en horizontal**

**Cuando el enchufe se conecta en vertical**

**Figura 3**

- **1) Inserte bien el conector del cable de alimentación en el adaptador de CA y, a continuación, inserte el enchufe del adaptador de CA en el terminal <DC IN>, en la sección del terminal de conexión. (Figura 1)**
- **2) Coloque el soporte de fijación del adaptador de CA suministrado en el dispositivo.**
- i) Enganche las pestañas (a) del soporte de fijación del adaptador de CA en los orificios de la parte inferior del dispositivo (2 orificios). **(Figura 2)**
	- f Gire el enchufe del adaptador de CA en vertical u horizontal según el estado de instalación.
- ii) Conecte el soporte de modo que el enchufe del adaptador de CA quede cubierto y asegure con 1 tornillo suministrado (M3x6). **(Figura 3)**
	- Apriete el tornillo.

#### **Atención**

- f No conecte el cable de alimentación ni el adaptador de CA con el lado delantero del dispositivo hacia abajo.
- f Fije los cables conectados al dispositivo y al adaptador de CA suministrado cerca, por ejemplo, en las patas del escritorio, para evitar que el dispositivo tenga que soportar directamente el peso del cable y el adaptador de CA.

#### **Procedimiento de desmontaje**

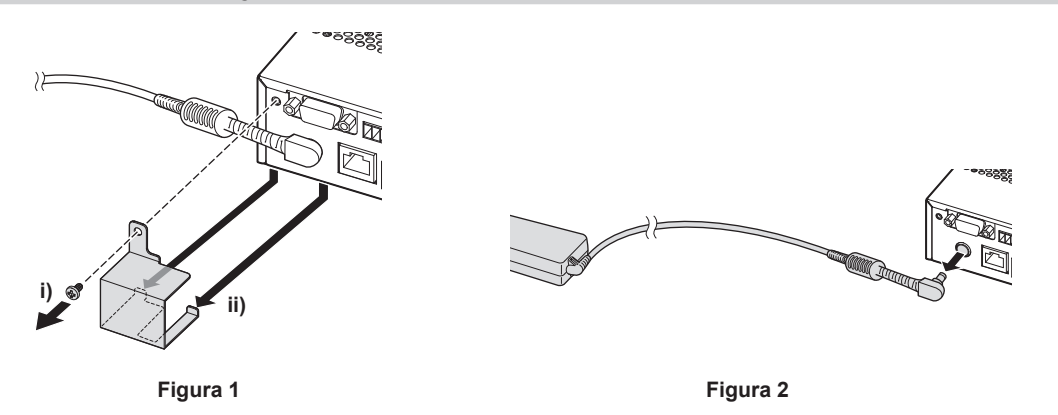

**1) Confirme que el botón <POWER> del dispositivo está en estado <OFF> y, a continuación, desconecte de la toma de corriente en la que se ha enchufado la clavija de alimentación.**

#### **2) Desmonte el soporte de fijación del adaptador de CA. (Figura 1)**

- i) Quite el tornillo que asegura el soporte de fijación del adaptador de CA.
- ii) Desmonte el soporte de fijación del adaptador de CA.
- **3) Sostenga el enchufe del adaptador de CA y desconecte del terminal <DC IN>. (Figura 2)**

# **Encendido de la alimentación del dispositivo Conmutador de DIGITAL LINK**

Compruebe la conexión del dispositivo externo antes de encender la unidad.

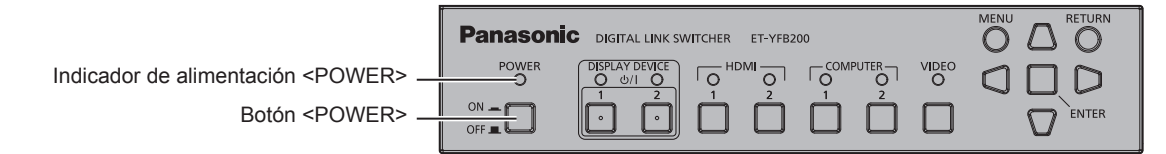

**1) Conecte la clavija de alimentación a una toma de corriente.**

#### **2) Pulse el botón <POWER> para encender la unidad.**

f El indicador de alimentación <POWER> se encenderá.

#### **Nota**

f Si se usa un sistema de audio conectado al terminal <AUDIO OUT>, podría sonar un ruido del sistema de audio externo cuando la alimentación del dispositivo se enciende/apaga. En tal caso, apague/encienda el dispositivo con el sistema de sonido apagado.

f Si el indicador de alimentación <POWER> o el indicador de terminal de entrada parpadean, consulte a su distribuidor.

# **Apagado de la alimentación del dispositivo Conmutador de DIGITAL LINK**

#### **1) Pulse el botón <POWER> para apagar la unidad.**

• El indicador de alimentación <POWER> se apagará.

#### **Nota**

f Si se usa un sistema de audio conectado al terminal <AUDIO OUT>, podría sonar un ruido del sistema de audio externo cuando la alimentación del dispositivo se enciende/apaga. En tal caso, apague/encienda el dispositivo con el sistema de sonido apagado.

# **Encendido/apagado de la alimentación de la pantalla**

La alimentación de la pantalla (proyector o pantalla plana) conectada al terminal <DIGITAL LINK OUT 1> o al terminal <DIGITAL LINK OUT 2> del dispositivo puede apagarse/encenderse con el botón <DISPLAY DEVICE  $\frac{dy}{1}$  1> o el botón <DISPLAY DEVICE  $\frac{dy}{1}$  2> del panel de control del dispositivo.

f La pantalla (proyector o pantalla plana) conectada al terminal <DIGITAL LINK OUT 1> puede encenderse con el botón <DISPLAY DEVICE  $\phi$ / | 1>. También, la pantalla conectada al terminal <DIGITAL LINK OUT 2> puede encenderse con el botón <DISPLAY DEVICE  $\frac{1}{2}$  2>.

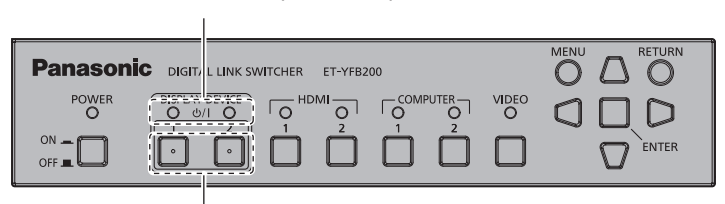

Indicador del dispositivo de pantalla <DISPLAY DEVICE>

Botón <DISPLAY DEVICE  $dy/$ | 1>/botón <DISPLAY DEVICE  $dy/$ | 2>

# **Antes de encender/apagar la alimentación de la pantalla**

# **Comprobación del estado del dispositivo**

Encienda la alimentación del dispositivo antes de pulsar el botón <DISPLAY DEVICE  $\phi$ / | 1>/botón <DISPLAY DEVICE  $\psi/2$  2>. ( $\Rightarrow$  página 32)

Para apagar/encender la alimentación de la pantalla, configure [(EN.)PARIDAD] del menú [OPCIONES] → [RS-232C] (→ página 59) de la siguiente forma.

- Para apagar/encender la alimentación del proyector Configure conforme a la condición de paridad del terminal de entrada serie del proyector.
- f Para apagar/encender la alimentación de la pantalla plana
- Configure como [NINGUNO].
- Para apagar/encender la alimentación del proyector y la pantalla plana Configure como [NINGUNO].

Configure también como "NONE" la condición de paridad del terminal de entrada serie del proyector.

### **Comprobación del estado de la pantalla**

La pantalla de destino debe cumplir estas condiciones para poder apagar/encender la alimentación de la pantalla con el botón <DISPLAY DEVICE (b/ | 1>/botón<DISPLAY DEVICE (b/ | 2>. Para obtener más información, consulte las instrucciones de operación de la pantalla que se esté usando.

### **Para encender la alimentación de la pantalla**

- Para encender la alimentación del provector
	- El proyector está en modo en espera.
	- g La función de red está habilitada incluso si el proyector está en modo en espera.
	- g El método de comunicación de DIGITAL LINK está habilitado.
	- g El control para la respuesta se habilita cuando se recibe el comando "ID TODO".
- Para encender la alimentación de la pantalla plana
	- La pantalla plana está en modo en espera.
	- g El control con el terminal DIGITAL LINK o el terminal LAN está habilitado.
	- La comunicación RS-232C a través del cable transmisor de par trenzado está habilitada.
	- g El control para la respuesta se habilita cuando se recibe el comando "ID TODO".

#### ■ Para apagar la alimentación de la pantalla

- Para apagar la alimentación del proyector
	- La alimentación del proyector está encendida (modo de proyección).
	- g El método de comunicación de DIGITAL LINK está habilitado.
- g El control para la respuesta se habilita cuando se recibe el comando "ID TODO".
- f Para apagar la alimentación de la pantalla plana
- g La alimentación de la pantalla plana está encendida.
- g El control con el terminal DIGITAL LINK o el terminal LAN está habilitado.
- g La comunicación RS-232C a través del cable transmisor de par trenzado está habilitada.
- g El control para la respuesta se habilita cuando se recibe el comando "ID TODO".

# **Encendido de la alimentación de la pantalla**

Esta es la operación para cambiar la alimentación de la pantalla (proyector o pantalla plana) del modo en espera al de encendido.

- **1)** Mantenga pulsado el botón <DISPLAY DEVICE  $\phi$ / | 1> o el botón <DISPLAY DEVICE  $\phi$ / | 2> durante 3 **segundos o más y, a continuación, suéltelo.**
	- f La alimentación de la pantalla conectada al terminal <DIGITAL LINK OUT 1> o al terminal <DIGITAL LINK OUT 2> se enciende. El indicador del dispositivo de pantalla <DISPLAY DEVICE> del lado correspondiente se ilumina tras unos segundos.

#### **Nota**

- f Pueden pasar hasta 30 segundos hasta que el indicador del dispositivo de pantalla <DISPLAY DEVICE> se ilumine cuando la alimentación se encienda en la unidad principal de visualización.
- Mantenga pulsado el botón <DISPLAY DEVICE *(b/* | 1> o el botón <DISPLAY DEVICE *(b/* | 2> durante 3 segundos como mínimo y cuando el indicador del dispositivo de pantalla <DISPLAY DEVICE> parpadee suelte el botón. El botón no realizará esta función si no se mantiene pulsado durante hasta 3 segundos.
- f Según el estado de la pantalla conectada, la alimentación de la pantalla no podrá apagarse/encenderse utilizando este dispositivo.

# **Apagado de la alimentación de la pantalla**

Esta es la operación para cambiar la alimentación de la pantalla (proyector o pantalla plana) del modo de encendido al de en espera.

- **1)** Mantenga pulsado el botón <DISPLAY DEVICE  $\phi$ /| 1> o el botón <DISPLAY DEVICE  $\phi$ /| 2> durante 3 **segundos o más y, a continuación, suéltelo.**
	- f La alimentación de la pantalla conectada al terminal <DIGITAL LINK OUT 1> o al terminal <DIGITAL LINK OUT 2> se apaga y pasa al modo en espera. El indicador del dispositivo de pantalla <DISPLAY DEVICE> del lado correspondiente se apagará.

#### **Nota**

- Mantenga pulsado el botón <DISPLAY DEVICE  $|y|$  1> o el botón <DISPLAY DEVICE  $|y|$  2> durante 3 segundos como mínimo y cuando el indicador del dispositivo de pantalla <DISPLAY DEVICE> parpadee suelte el botón. El botón no realizará esta función si no se mantiene pulsado durante hasta 3 segundos.
- La alimentación de la pantalla conectada al terminal <DIGITAL LINK OUT 1> o al terminal <DIGITAL LINK OUT 2> no se apaga incluso si se apaga la alimentación de este dispositivo. Apague la alimentación de la pantalla antes de apagar la alimentación de este dispositivo.
- f Según el estado de la pantalla conectada, la alimentación de la pantalla no podrá apagarse/encenderse utilizando este dispositivo.

# **Comprobación de la imagen**

Confirme la conexión del equipo (→ página 22) externo, la conexión del adaptador de CA (→ página 31) y, a  $\cot$ inuación, encienda la alimentación. ( $\rightarrow$  página 32)

Seleccione una imagen y confirme que la imagen seleccionada se proyecta desde el proyector o se visualiza en la pantalla plana.

#### **Selección de la imagen que se va a visualizar**

- **1) Encienda la alimentación del dispositivo de visualización de imagen y la del otro equipo.**
	- f Confirme que la alimentación del equipo (proyector, pantalla plana, reproductor de discos Blu-ray, etc.) conectado a este dispositivo está encendida.
- **2) Seleccione la entrada DIGITAL LINK con el botón de selección de entrada del mando a distancia de la pantalla (proyector o pantalla plana), o el botón de selección de entrada de la unidad principal de pantalla.**
	- f La entrada de la pantalla cambia a DIGITAL LINK, y aparece el menú [SELECCIÓN ENTRADA] del dispositivo.

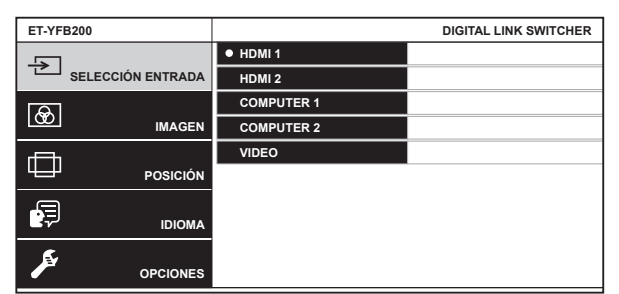

- **3) Pulse el botón de selección de entrada (<HDMI 1>, <HDMI 2>, <COMPUTER 1>, <COMPUTER 2>, <VIDEO>) del panel de control.**
	- f La imagen de la señal que se recibe en el terminal seleccionado se proyecta o visualiza.
	- f Cuando la pantalla compatible con DIGITAL LINK se conecta a este dispositivo, la entrada del dispositivo puede cambiarse con el mando a distancia de la pantalla. Para obtener más información, consulte "Funcionamiento con el mando a distancia" (→ página 36).

#### **Atención**

f Es posible que las imágenes no se visualicen correctamente dependiendo del dispositivo externo o disco Blu-ray o DVD reproducido. Configure el menú [IMAGEN] → [SELECTOR DEL SISTEMA].

#### **Nota**

- f El idioma del menú en pantalla del dispositivo está configurado en inglés cuando el dispositivo se enciende por primera vez tras su compra, o cuando se ejecuta [TODOS LOS DATOS DE USUARIO] en el menú [OPCIONES] → [INICIALIZAR].
- El idioma del menú en pantalla puede seleccionarse entre inglés, alemán, francés, español y japonés en el menú [IDIOMA].
- f La imagen podría tardar hasta 1 minuto en proyectarse o reproducirse según el entorno de conexión (calidad de la señal) de DIGITAL LINK.

# **Funcionamiento con el mando a distancia**

Este dispositivo se puede controlar con el mando a distancia de la pantalla cuando la pantalla (proyector o pantalla plana) está conectada al terminal <DIGITAL LINK OUT 1>/<DIGITAL LINK OUT 2>. Según el mando a distancia, podrían faltar algunos botones o funcionar de forma diferente.

- f El control con mando a distancia podría no ser posible si el receptor de señal del mando a distancia de la pantalla conectada está bajo una luz intensa, como una lámpara fluorescente. Úselo en un lugar apartado de la fuente luminosa.
- Cuando las pantallas compatibles con DIGITAL LINK se conectan al terminal <DIGITAL LINK OUT 1> y al terminal <DIGITAL LINK OUT 2> del dispositivo, el funcionamiento del dispositivo sólo es posible con el mando a distancia de la pantalla conectada al terminal <DIGITAL LINK OUT 1>.

# **Cambio de la entrada**

Cambie la entrada con el menú [SELECCIÓN ENTRADA] de este dispositivo.

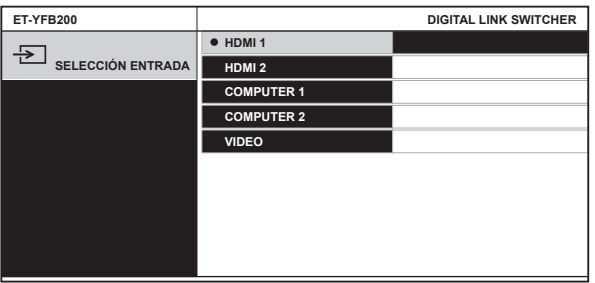

### **Conmutación de entrada cuando se usa el proyector**

- **1) Pulse el botón DIGITAL LINK del mando a distancia.**
	- f La entrada del proyector cambiará a DIGITAL LINK, y aparecerá el menú [SELECCIÓN ENTRADA] del dispositivo.
- 2) Pulse **▲▼** en el mando a distancia para seleccionar la entrada y, después, pulse el botón ENTER.
	- f Esta operación también puede realizarse con el botón DIGITAL LINK del mando a distancia. La entrada se cambia cada vez que se pulsa el botón.

### **Conmutación de entrada cuando se usa la pantalla plana**

Es necesario asignar la conmutación de entradas al botón numérico con el ajuste de función de la pantalla plana cuando se usa el mando a distancia de la pantalla plana para controlar el funcionamiento.

- **1) Pulse el botón numérico del mando a distancia al que está asignado DIGITAL LINK.**
	- f La entrada de la pantalla plana cambia a DIGITAL LINK, y aparece el menú [SELECCIÓN ENTRADA] del dispositivo.
- 2) Pulse **▲▼** en el mando a distancia para seleccionar la entrada y, después, pulse el botón ENTER.

# **Visualización del menú en pantalla (menú principal)**

Abra el menú en pantalla (menú principal).

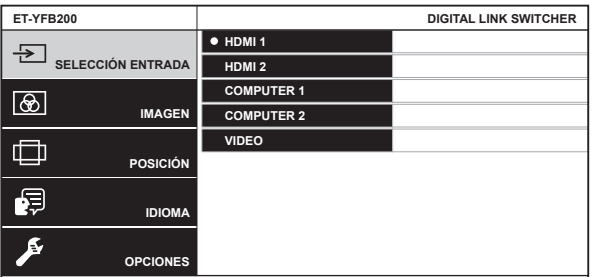

36 - ESPAÑOL
#### **Cómo visualizar el menú en pantalla (menú principal) cuando se utiliza el proyector**

#### **1) Pulse el botón DIGITAL LINK del mando a distancia.**

• Aparece el menú [SELECCIÓN ENTRADA] del dispositivo.

- **2) Pulse el botón MENU o el botón RETURN del mando a distancia.**
	- f Aparecerá el menú en pantalla (menú principal).

#### **Cómo visualizar el menú en pantalla (menú principal) cuando se utiliza la pantalla plana**

Es necesario asignar la conmutación de entradas al botón numérico con el ajuste de función de la unidad principal de pantalla plana cuando se usa el mando a distancia de la pantalla plana para controlar el funcionamiento.

- **1) Pulse el botón numérico del mando a distancia al que está asignado DIGITAL LINK.**
	- f Aparece el menú [SELECCIÓN ENTRADA] del dispositivo.

#### **2) Pulse el botón RETURN del mando a distancia.**

f Aparecerá el menú en pantalla (menú principal).

**Nota**

f El menú en pantalla (menú principal) de este dispositivo puede visualizarse accediendo al menú de la pantalla (proyector o pantalla plana) conectada al terminal <DIGITAL LINK OUT 1>/terminal <DIGITAL LINK OUT 2> de este dispositivo. El funcionamiento será distinto según el modelo de pantalla, así que consulte las instrucciones de operación de la pantalla que se esté usando. Si las pantallas están conectadas al terminal <DIGITAL LINK OUT 1> y al terminal <DIGITAL LINK OUT 2>, la visualización del menú en pantalla (menú principal) de este dispositivo sólo es posible si se accede al menú de la pantalla conectada al terminal <DIGITAL LINK OUT 1>. Para obtener más información sobre el procedimiento de funcionamiento, consulte las instrucciones de operación de la pantalla que se esté usando.

f Para obtener información detallada del método de funcionamiento del menú en pantalla (menú principal) de este dispositivo, consulte "Navegación por los menús" (→ página 39).

f Según el modelo de la pantalla (proyector o pantalla plana) que se esté usando, el mando a distancia podría carecer del botón MENU o del botón RETURN.

# **Capítulo 4 Ajustes**

Este capítulo describe los ajustes que puede realizar con el menú en pantalla.

# **Navegación por los menús**

El menú en pantalla (pantalla de menú) se utiliza para realizar diversas configuraciones y ajustes de este dispositivo.

## **Navegación a través del menú**

#### **Procedimiento de funcionamiento**

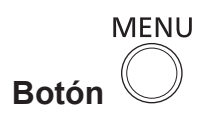

#### **1) Presione el botón <MENU> en el panel de control.**

f Aparecerá la pantalla del **menú principal**.

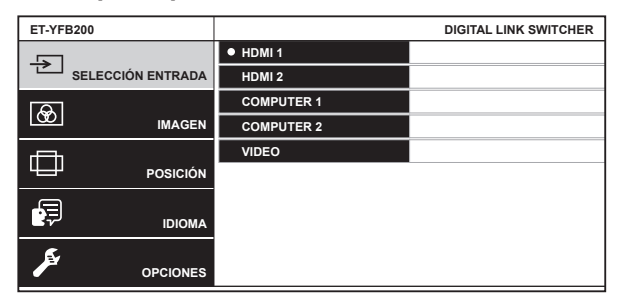

• El funcionamiento con mando a distancia es posible según la pantalla compatible con DIGITAL LINK conectada (proyector o pantalla plana). Para obtener más información, consulte "Funcionamiento con el mando a distancia" (➡ página 36).

#### 2) Pulse ▲▼ para seleccionar un elemento del menú principal.

- $\bullet$  El elemento seleccionado se resalta en amarillo.
- f A la derecha se muestran los elementos del sub-menú del menú principal seleccionado.

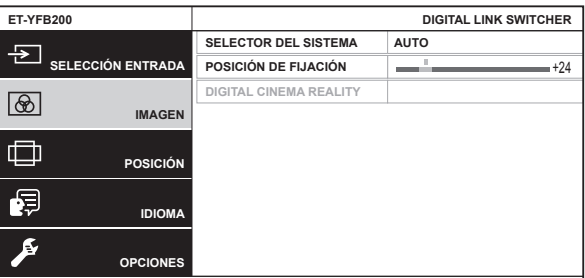

#### **3) Pulse el botón <ENTER>.**

f Podrá seleccionar los elementos del sub-menú.

- **4)** Pulse ▲▼ para seleccionar un elemento del sub-menú y pulse ◆ para cambiar o ajustar la **configuración.**
	- Para algunos elementos, pulse < > para visualizar la pantalla de ajuste individual con una barra de ajuste como la que aparece a continuación.

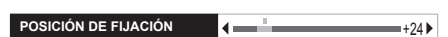

f Al pulsar el botón <ENTER>, se muestra una pantalla para configurar los ajustes detallados del elemento, del que sólo se visualiza el nombre.

#### **Nota**

- f Volverá al nivel superior 1 de la pantalla de menú cuando el botón <RETURN> o el botón <MENU> se pulsen mientras está en la pantalla de menú.
- f Según el modelo de la pantalla (proyector o pantalla plana) que se esté usando, el mando a distancia podría carecer del botón MENU o del botón RETURN.
- f Algunos elementos no pueden ajustarse o algunas funciones no se pueden utilizar en función de la señal que recibe el dispositivo. Los elementos de menú que no se pueden ajustar ni usar se muestran con caracteres en gris y no se pueden seleccionar.
- f Algunos elementos se pueden ajustar aunque no se reciba ninguna señal.
- f La pantalla de ajuste individual desaparece automáticamente si no se realiza ninguna operación durante aproximadamente 5 segundos.
- · Para obtener información sobre los elementos de menú, consulte "Menú principal" (→ página 40) y "Sub-menú" (→ página 41).
- f Cuando se envía la señal 3D desde el dispositivo, no se muestra el menú del dispositivo. Para modificar los ajustes del dispositivo, la señal de entrada debe ser 2D o bien no debe recibirse ninguna señal de entrada.
- f Cuando se emiten señales 3D desde el dispositivo, todos los elementos de ajuste del menú [IMAGEN] y del menú [POSICIÓN] se desactivan.
- f El color del cursor depende de los ajustes del menú [OPCIONES] → [MENU EN PANTALLA] → [DISEÑO MENÚ]. De forma predeterminada, el elemento seleccionado se visualiza con el cursor en color amarillo.
- f Cuando el menú [OPCIONES] → [MENU EN PANTALLA] → [SALIDA MENÚ] se configura como [DVI-D/DIGITAL LINK], el menú en pantalla no se muestra en ninguna pantalla del dispositivo de pantalla conectado al terminal <DVI-D OUT> o al terminal <DIGITAL LINK OUT 2> si el estado de conexión es el siguiente. Funcionamiento tras encender la alimentación del dispositivo de pantalla conectado al terminal <DIGITAL LINK OUT 1>.

- Las pantallas (proyector o pantalla plana) están conectadas al terminal <DIGITAL LINK OUT 1> y al terminal <DIGITAL LINK OUT 2>. La pantalla conectada al terminal <DIGITAL LINK OUT 1> está en modo en espera.

Si la pantalla conectada al terminal <DIGITAL LINK OUT 1> no se puede encender debido a un desperfecto, etc., mantenga pulsado el botón <MENU> del panel de control del dispositivo como mínimo durante 3 segundos. El menú en pantalla se emite forzosamente en la imagen emitida del terminal de salida.

#### **Restablecimiento de los valores a los ajustes predeterminados de fábrica**

Si el mando a distancia tiene el botón DEFAULT, los valores ajustados para el elemento de menú recuperarán los ajustes predeterminados de fábrica cuando se pulse este botón.

#### **1) Pulse el botón DEFAULT del mando a distancia.**

- f El funcionamiento varía dependiendo de la pantalla visualizada.
- g Al visualizar la pantalla del sub-menú Se restauran los ajustes predeterminados de fábrica de los elementos del sub-menú visualizados.
- Al visualizar la pantalla de ajuste individual

Sólo se restauran los ajustes predeterminados de fábrica de los elementos incluidos en el ajuste.

**POSICIÓN DE FIJACIÓN** 

#### **Nota**

f El mando a distancia podría no tener el botón DEFAULT en función de la pantalla (proyector o pantalla plana) que se esté usando.

- · Restaurar los valores ajustados en el elemento del menú se realiza con el menú [OPCIONES] → [INICIALIZAR] (+ página 63).
- f La marca que aparece sobre la barra de ajuste en la pantalla de ajuste individual indica el ajuste predeterminado de fábrica. La posición de esta marca varía dependiendo de las señales de entrada seleccionadas.

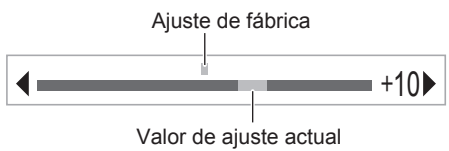

## **Menú principal**

Los siguientes elementos están en el menú principal.

Al seleccionar un elemento del menú principal, se muestra la pantalla de selección del sub-menú.

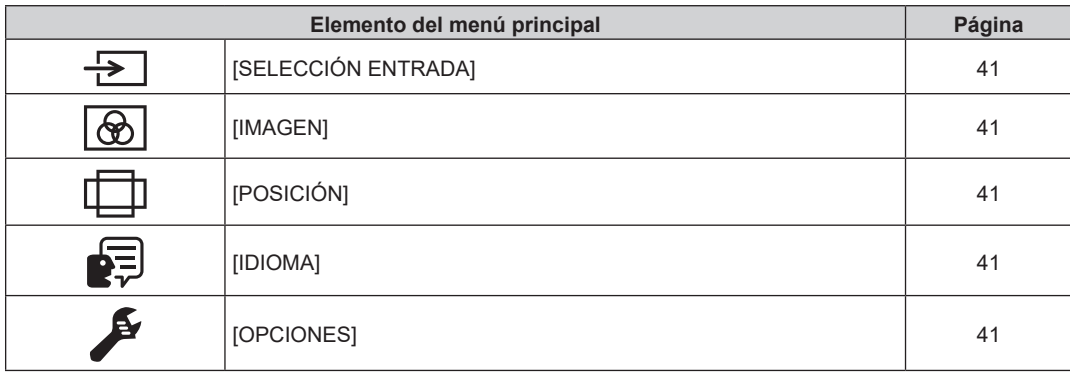

#### **Sub-menú**

Se muestra el sub-menú del elemento del menú principal seleccionado y puede configurar y ajustar sus diferentes elementos.

## **[SELECCIÓN ENTRADA]**

Detalles (→ página 42)

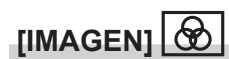

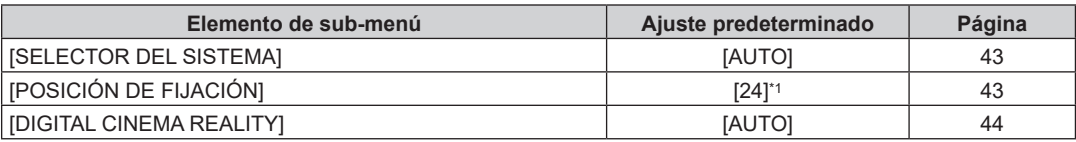

\*1 Depende de la entrada de señal.

**Nota**

 $\bullet$  Los ajustes predeterminados de fábrica pueden variar dependiendo del modo de imagen.

f La visualización de los elementos del sub-menú y los valores predeterminados de fábrica depende del terminal de entrada seleccionado.

#### **[POSICIÓN]**  コ

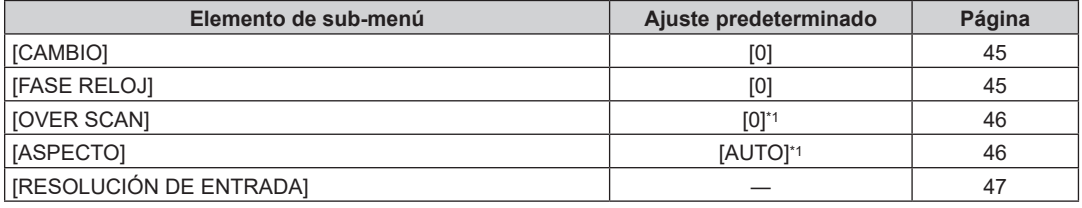

\*1 Depende de la entrada de señal.

#### **Nota**

f La visualización de los elementos del sub-menú y los valores predeterminados de fábrica depende del terminal de entrada seleccionado.

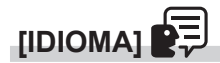

Detalles (→ página 48)

# **[OPCIONES]**

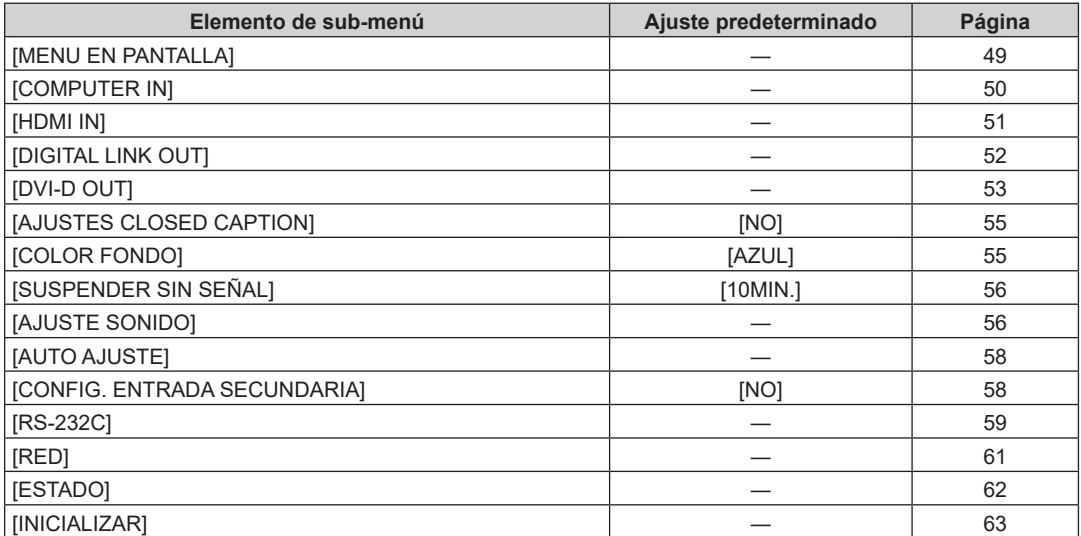

# **Menú [SELECCIÓN ENTRADA]**

**Seleccione [SELECCIÓN ENTRADA] en el menú principal de la pantalla de menú, y se abrirá el sub-menú.** Consulte "Navegación a través del menú" (→ página 39) para obtener más información acerca del **funcionamiento de la pantalla de menú.**

## **Cambio de la entrada**

Puede seleccionar el terminal de entrada de la imagen.

 $\bullet$  Pulse  $\blacktriangle \blacktriangledown$  para seleccionar la entrada, y pulse el botón <ENTER>.

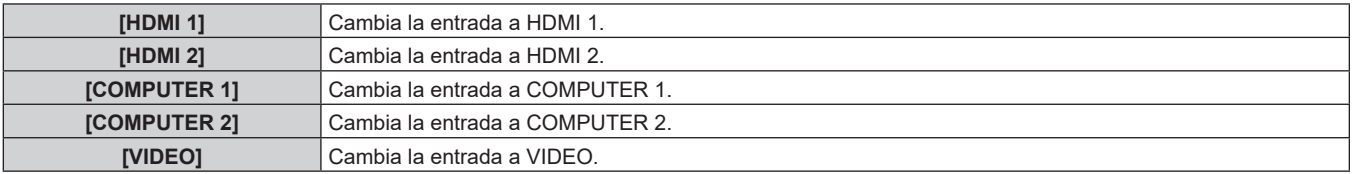

#### **Nota**

f Cuando la alimentación del dispositivo se enciende, se habilita la entrada seleccionada la última vez que se usó el dispositivo.

f La entrada se configura como [COMPUTER 1] en los ajustes predeterminados de fábrica, o cuando se ejecuta la opción [TODOS LOS DATOS DE USUARIO] de [INICIALIZAR] (→ página 63).

# **Menú [IMAGEN]**

**Seleccione [IMAGEN] en el menú principal y seleccione el elemento del sub-menú.**

Consulte "Navegación a través del menú" (→ página 39) para obtener más información acerca del uso **de la pantalla de menú.**

• Después de seleccionar el elemento, pulse  $\blacktriangle \blacktriangledown \blacktriangle \blacktriangleright$  para realizar el ajuste.

#### **Nota**

f Todas las opciones de ajuste del menú [IMAGEN] se inhabilitan cuando se emite una señal 3D desde el dispositivo.

## **[SELECTOR DEL SISTEMA]**

El dispositivo detectará automáticamente la señal de entrada, pero puede ajustar el método de sistema manualmente cuando se recibe una señal inestable. Ajuste el método de sistema que coincida con la señal de entrada.

1) Pulse  $\blacktriangle \blacktriangledown$  para seleccionar [SELECTOR DEL SISTEMA].

#### **2) Pulse** qw **o el botón <ENTER>.**

f Aparece la pantalla de ajuste individual **[SELECTOR DEL SISTEMA]**.

#### **3) Pulse** qw **para cambiar el método de sistema.**

f El método de sistema que puede seleccionarse dependerá de la señal de entrada.

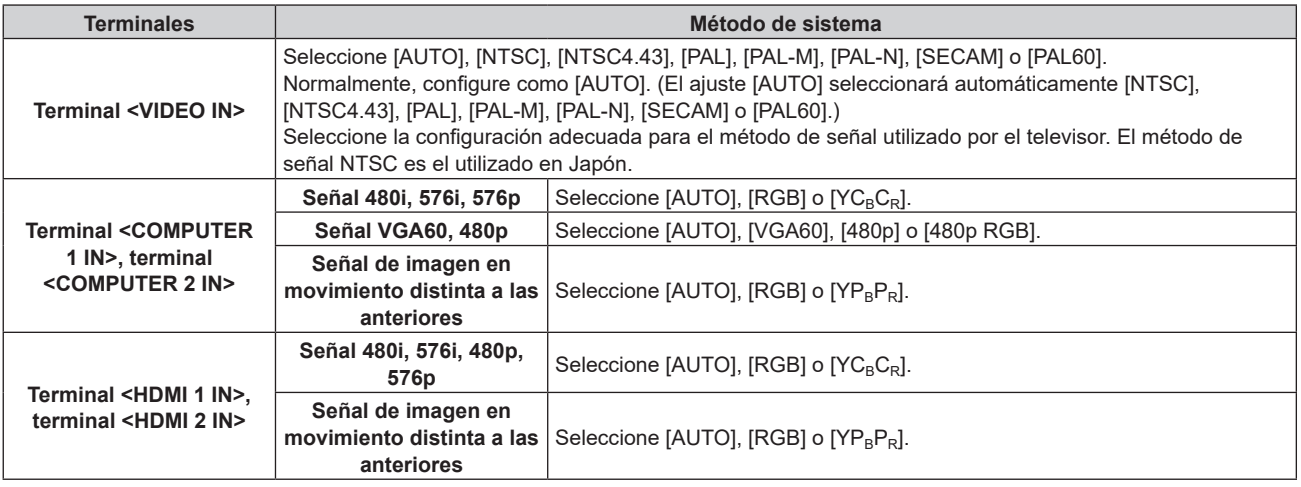

#### **Nota**

- Para conocer las señales compatibles, consulte "Señales compatibles" (+ página 89).
- **Es posible que estas opciones no funcionen correctamente con algunos dispositivos externos conectados.**

## **[POSICIÓN DE FIJACIÓN]**

Ajuste el punto óptimo cuando la parte negra de la imagen tiene poca definición o es de color verde.

- **1)** Pulse ▲▼ para seleccionar [POSICIÓN DE FIJACIÓN].
- 2) **Pulse ◀▶ o el botón <ENTER>.** 
	- f Aparece la pantalla de ajuste individual **[POSICIÓN DE FIJACIÓN]**.
- 3) Pulse  $\blacklozenge$  para realizar el ajuste.

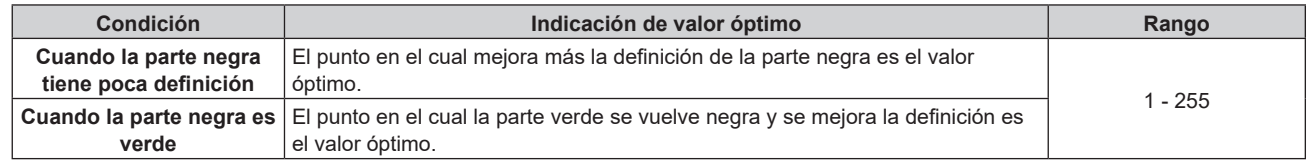

- f El valor de configuración de [POSICIÓN DE FIJACIÓN] se aplica a todas las señales de vídeo emitidas desde el terminal <DVI-D OUT> y el terminal <DIGITAL LINK OUT 1>/<DIGITAL LINK OUT 2>. Realice el ajuste del dispositivo de pantalla conectado a cada terminal cuando sea necesario el ajuste individual de cada terminal de salida.
- f [POSICIÓN DE FIJACIÓN] solo se puede ajustar cuando ingresa una señal en el terminal <COMPUTER 1 IN> o en el terminal <COMPUTER 2 IN>. Además, [POSICIÓN DE FIJACIÓN] puede ajustarse cuando se recibe una señal en el terminal <COMPUTER 1 IN> y sólo cuando el ajuste [CONFIG. ENTRADA COMPUTER1] está configurado como [RGB/YP<sub>B</sub>P<sub>R</sub>] en el menú [OPCIONES] → [COMPUTER IN]  $(\Rightarrow$  página 50).
- f El ajuste podría no ser posible en función de la señal.

## **[DIGITAL CINEMA REALITY]**

La resolución vertical aumenta aún más con el procesamiento cinematográfico para mejorar la calidad de la imagen cuando la señal 576i se recibe en PAL (o SECAM), y la señal 480i, 1080/50i o 1080/60i se recibe en NTSC.

- **1)** Pulse ▲▼ para seleccionar [DIGITAL CINEMA REALITY].
- 2) **Pulse ◀▶ o el botón <ENTER>.** 
	- f Aparece la pantalla de ajuste individual **[DIGITAL CINEMA REALITY]**.

#### 3) Pulse  $\blacklozenge$  para cambiar de elemento.

f El elemento se cambia cada vez que se pulsa el botón.

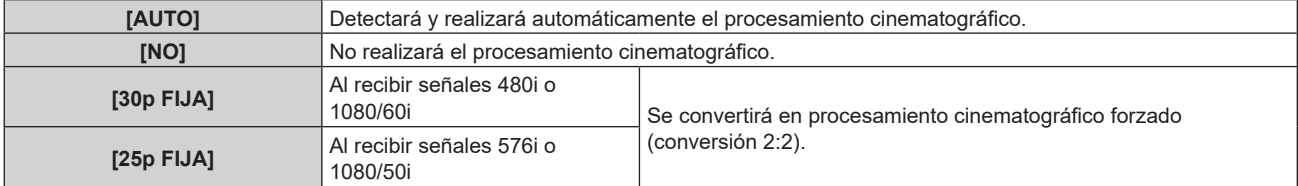

# **Menú [POSICIÓN]**

**Seleccione [POSICIÓN] en el menú principal y seleccione el elemento del sub-menú.**

Consulte "Navegación a través del menú" (→ página 39) para obtener más información acerca del uso **de la pantalla de menú.**

- Después de seleccionar el elemento, pulse  $\blacktriangle \blacktriangledown \blacktriangle \blacktriangleright$  para realizar el ajuste.
- f El valor de configuración de opción [POSICIÓN] se aplica a todas las señales de vídeo emitidas desde el terminal <DVI-D OUT> y el terminal <DIGITAL LINK OUT 1>/<DIGITAL LINK OUT 2>. Realice el ajuste del dispositivo de pantalla conectado a cada terminal cuando sea necesario el ajuste individual de cada terminal de salida.

#### **Nota**

f Todas las opciones de ajuste del menú [POSICIÓN] se inhabilitan cuando se emite una señal 3D desde el dispositivo.

## **[CAMBIO]**

Ajusta la posición de la imagen visualizada o proyectada.

f Al usar un proyector, confirme que la posición relativa del proyector y de la pantalla está instalada correctamente antes de ajustar la posición de la imagen.

#### **1)** Pulse **▲▼** para seleccionar [CAMBIO].

#### **2) Pulse el botón <ENTER>.**

f Aparece la pantalla de ajuste individual **[CAMBIO]**.

#### **3) Pulse ▲▼◀▶** para ajustar la posición.

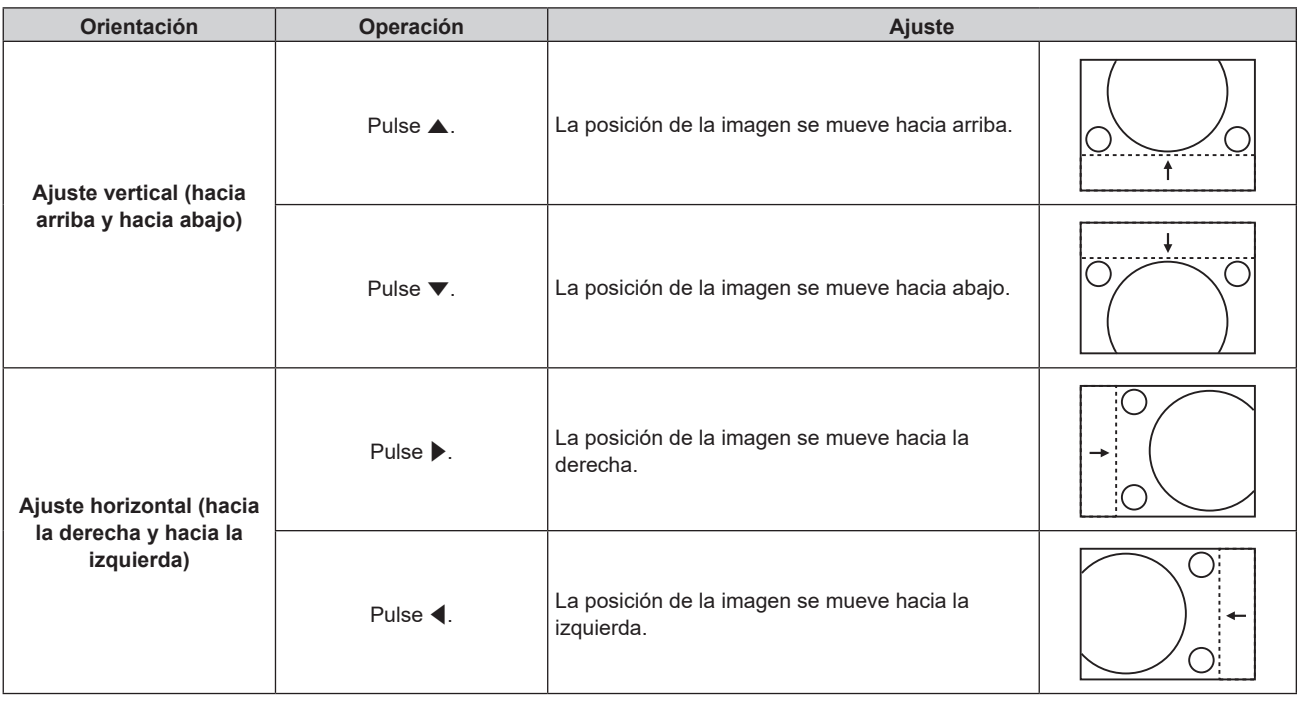

## **[FASE RELOJ]**

Realice el ajuste para lograr una imagen óptima cuando aparezca un borde parpadeante u oscuro en la imagen.

**1)** Pulse ▲▼ para seleccionar [FASE RELOJ].

#### **2) Pulse** qw **o el botón <ENTER>.**

- f Aparece la pantalla de ajuste individual **[FASE RELOJ]**.
- **3) Pulse** qw **para realizar el ajuste.**
	- f El valor de ajuste cambiará entre [0] y [+31]. Realice el ajuste procurando que el nivel de interferencia sea el mínimo.

- Es posible que no se obtenga el valor óptimo si la salida del ordenador de entrada no es estable.
- Es posible que no se obtenga el valor óptimo cuando exista un cambio en el total de los números de puntos
- f [FASE RELOJ] sólo se puede ajustar cuando la señal se recibe en el terminal <COMPUTER 1 IN> o el terminal <COMPUTER 2 IN>. Si embargo, [FASE RELOJ] no puede seleccionarse cuando la señal de entrada es una señal Y/C, señal YC<sub>B</sub>C<sub>R</sub> (480i, 576i), o señal RGB analógica (480i, 576i).
- f [FASE RELOJ] no se puede ajustar cuando la señal de entrada es una señal de vídeo o una señal HDMI.

## **[OVER SCAN]**

• Sólo cuando la señal de entrada es una señal de vídeo, señal Y/C, señal YC<sub>B</sub>C<sub>R</sub>/YP<sub>B</sub>P<sub>R</sub>, señal analógica RGB (imágenes en movimiento) o señal de vídeo HDMI (imágenes en movimiento).

Ajuste cuando el carácter o la imagen en el borde de la imagen visualizada o proyectada estén recortados.

#### **1)** Pulse ▲▼ para seleccionar [OVER SCAN].

- **2) Pulse** qw **o el botón <ENTER>.**
	- $\bullet$  Aparece la pantalla de ajuste individual **[OVER SCAN]**.
- **3) Pulse** qw **para realizar el ajuste.**
	- El valor de ajuste está comprendido entre [0] y [+10].

## **[ASPECTO]**

Cambie la relación de aspecto de la imagen emitida desde el terminal <DIGITAL LINK OUT 1>, el terminal <DIGITAL LINK OUT 2> o el terminal <DVI-D OUT>.

#### **1)** Pulse ▲▼ para seleccionar [ASPECTO].

- **2) Pulse ◀▶ o el botón <ENTER>.** 
	- f Aparece la pantalla de ajuste individual **[ASPECTO]**.
- 3) Pulse  $\blacklozenge$  para cambiar de elemento.
	- f El elemento se cambia cada vez que se pulsa el botón.

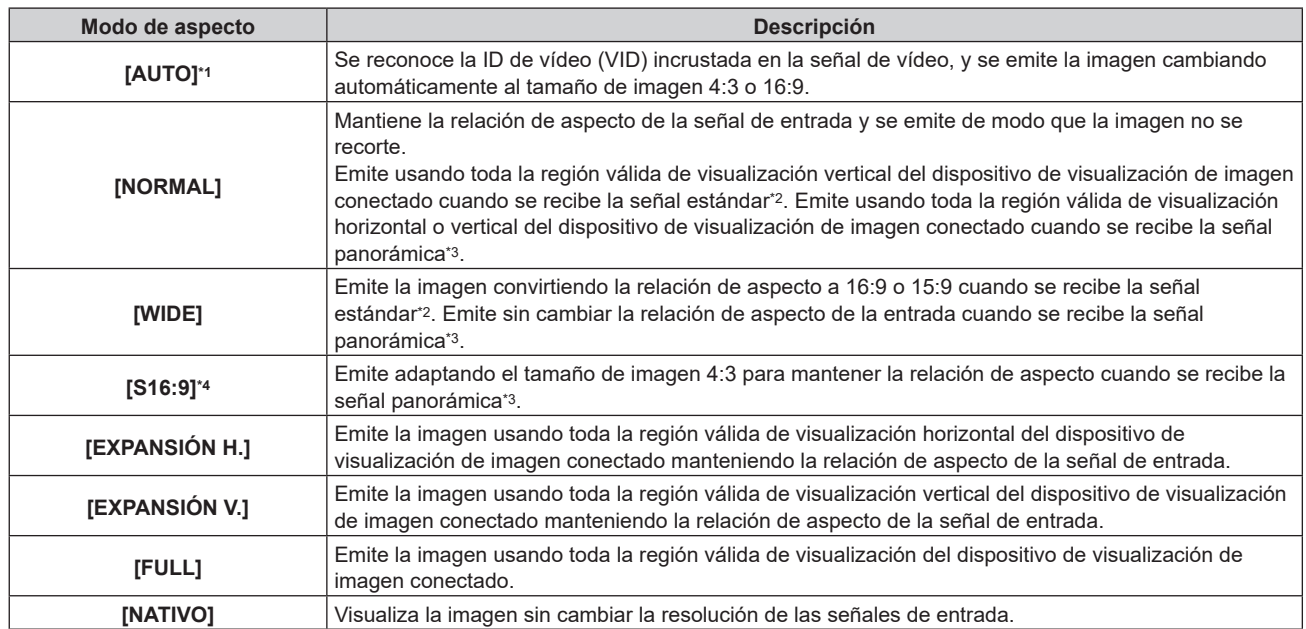

\*1 Sólo cuando la señal de entrada es una señal de vídeo (NTSC), señal Y/C (NTSC) o señal YC<sub>B</sub>C<sub>R</sub> señal (480i).<br>\*2 La señal estándar es una señal con una relación de aspecto de 4:3 o 5:4.

- \*2 La señal estándar es una señal con una relación de aspecto de 4:3 o 5:4.
- \*3 La señal panorámica es una señal con una relación de aspecto de 16:10, 16:9, o 15:9.

Sólo cuando se recibe la señal panorámica.

#### **Nota**

- f La imagen visualizada podría no cambiar según la señal de entrada aun cuando se cambie el ajuste [ASPECTO].
- f La imagen podría parecer distinta de la original si la relación de aspecto se configura con otro valor diferente al de la señal de entrada. Tenga esto en cuenta cuando ajuste [ASPECTO].
- f Los derechos de copyright del titular original del copyright protegidos por las leyes aplicables podrían incumplirse si una imagen se comprime o amplía usando el dispositivo en un café, hotel, etc., para un fin comercial o una presentación pública. Tenga esto en cuenta al usar la función del dispositivo como el ajuste de la relación de aspecto.

f Parte del contorno de la imagen podría no visualizarse o aparecer distorsionada si en una pantalla ancha se proyecta o visualiza una imagen convencional (normal) con relación de aspecto 4:3 que no sea una imagen panorámica. Visualice la imagen original respetando la intención de su autor con la relación de aspecto 4:3.

## **[RESOLUCIÓN DE ENTRADA]**

Realice el ajuste para lograr una imagen óptima cuando aparezca un borde parpadeante u oscuro en la imagen.

#### **1)** Pulse ▲▼ para seleccionar [RESOLUCIÓN DE ENTRADA].

**2) Pulse el botón <ENTER>.**

f Aparece la pantalla de ajuste individual **[RESOLUCIÓN DE ENTRADA]**.

- 3) Pulse ▲▼ para seleccionar [TOTAL DE PUNTOS], [PUNTOS DE VISUAL.], [TOTAL DE LÍNEAS] o [LÍNEAS DE VISUAL.], y pulse **◀▶** para ajustar cada elemento.
	- f Los valores correspondientes a la señal de entrada se muestran automáticamente para cada elemento. Aumente o disminuya los valores visualizados y ajústelos en el punto óptimo visualizando la pantalla cuando existen bandas verticales o partes no mostradas en la pantalla.

**Nota**

- f Las bandas verticales mencionadas no se verán con la entrada de señal de todo en blanco.
- f La imagen podría deformarse al realizar el ajuste, pero esto no es indicativo de un problema de funcionamiento. f [RESOLUCIÓN DE ENTRADA] sólo puede ajustarse cuando la señal analógica RGB es la señal de entrada que se recibe en el terminal
- <COMPUTER 1 IN> o el terminal <COMPUTER 2 IN>. El ajuste no es posible cuando la señal de entrada es Y/C.
- f El ajuste podría no ser posible en función de la señal.

# **Menú [IDIOMA]**

**En la pantalla de menú, seleccione [IDIOMA] en el menú principal y acceda al sub-menú.** Consulte "Navegación a través del menú" (→ página 39) para obtener más información acerca del uso **de la pantalla de menú.**

## **Cambio del idioma de visualización**

Seleccione el idioma del menú en pantalla.

• Pulse  $\blacktriangle\blacktriangledown$  para seleccionar un idioma, y pulse el botón <ENTER>.

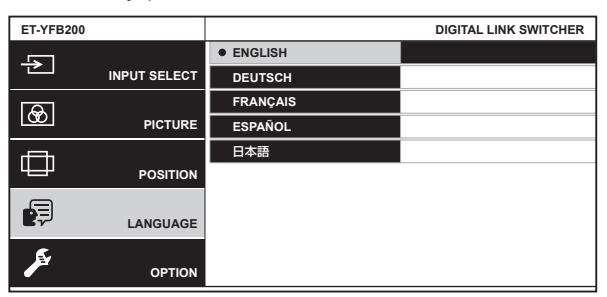

- f Los diferentes menús, ajustes, pantallas de ajuste, nombres del botón de control, etc. se mostrarán en el idioma seleccionado.
- f Puede cambiarse a inglés, alemán, francés, español o japonés.

#### **Nota**

f El idioma del menú en pantalla está configurado en inglés como ajuste predeterminado de fábrica o cuando se ejecuta [TODOS LOS DATOS DE USUARIO] en el menú [OPCIONES] → [INICIALIZAR] (→ página 63).

# **Menú [OPCIONES]**

**Seleccione [OPCIONES] en el menú principal y seleccione el elemento del sub-menú.**

Consulte "Navegación a través del menú" (→ página 39) para obtener más información acerca del uso **de la pantalla de menú.**

• Después de seleccionar el elemento, pulse  $\blacktriangle \blacktriangledown \blacktriangle \blacktriangleright$  para realizar el ajuste.

## **[MENU EN PANTALLA]**

Ajuste el menú en pantalla.

#### **Ajuste de [DISEÑO MENÚ]**

Ajuste el color de la pantalla de menú (OSD).

- **1)** Pulse ▲▼ para seleccionar [MENU EN PANTALLA].
- **2) Pulse el botón <ENTER>.**
	- f Aparece la pantalla **[MENU EN PANTALLA]**.
- **3)** Pulse ▲▼ para seleccionar [DISEÑO MENÚ].

#### **4) Pulse ◀▶ para cambiar el elemento.**

• El elemento se cambia cada vez que se pulsa el botón.

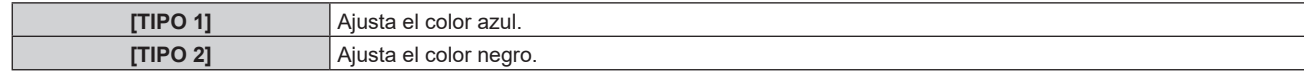

#### **Ajuste de [SALIDA MENÚ]**

Ajuste el terminal para emitir la pantalla de menú (OSD).

#### **1)** Pulse ▲▼ para seleccionar [MENU EN PANTALLA].

- **2) Pulse el botón <ENTER>.**
	- **Aparece la pantalla [MENU EN PANTALLA].**
- **3)** Pulse ▲▼ para seleccionar [SALIDA MENÚ].
- **4) Pulse** qw **para cambiar de elemento.**
	- f El elemento se cambia cada vez que se pulsa el botón.

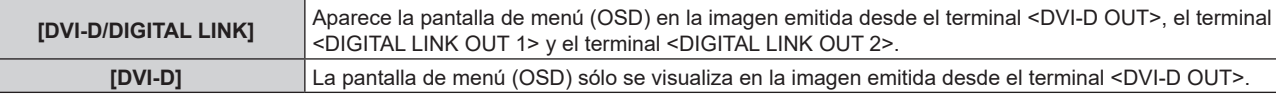

#### **Nota**

Γ

f Cuando [SALIDA MENÚ] se configura como [DVI-D/DIGITAL LINK], el menú en pantalla no se muestra en ninguna pantalla del dispositivo de pantalla conectado al terminal <DVI-D OUT> o al terminal <DIGITAL LINK OUT 2> si el estado de conexión es el siguiente. Funcionamiento tras encender la alimentación del dispositivo de pantalla conectado al terminal <DIGITAL LINK OUT 1>.

- Las pantallas (proyector o pantalla plana) están conectadas al terminal <DIGITAL LINK OUT 1> y al terminal <DIGITAL LINK OUT 2>. g La pantalla conectada al terminal <DIGITAL LINK OUT 1> está en modo en espera.

Si la pantalla conectada al terminal <DIGITAL LINK OUT 1> no se puede encender debido a un desperfecto, etc., mantenga pulsado el botón <MENU> del panel de control del dispositivo como mínimo durante 3 segundos. El menú en pantalla se emite forzosamente en la imagen emitida del terminal de salida.

f El menú en pantalla no se visualiza cuando se emite una señal 3D desde el dispositivo.

## **[COMPUTER IN]**

Cambie el ajuste si no se muestra la imagen correcta cuando la señal Y/C es la señal de entrada enviada al dispositivo, o cuando se conecta un dispositivo externo usando el terminal <COMPUTER 1 IN> y el terminal <COMPUTER 2 IN>.

#### **Ajuste de [CONFIG. ENTRADA COMPUTER1]**

Ajuste de acuerdo con la señal recibida en el terminal <COMPUTER 1 IN>.

**1)** Pulse ▲▼ para seleccionar [COMPUTER IN].

#### **2) Pulse el botón <ENTER>.**

**• Aparece la pantalla [COMPUTER IN].** 

#### **3)** Pulse ▲▼ para seleccionar [CONFIG. ENTRADA COMPUTER1].

#### **4) Pulse ◀▶ para cambiar de elemento.**

f El elemento se cambia cada vez que se pulsa el botón.

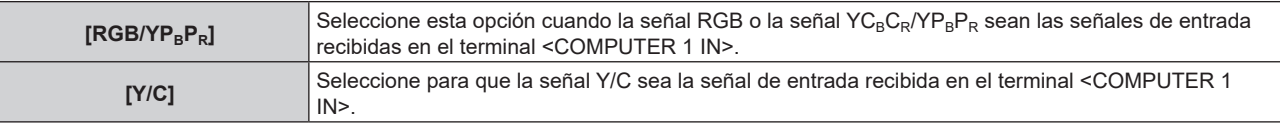

#### **Nota**

f Cuando la señal Y/C sea la señal de entrada recibida en el terminal <COMPUTER 1 IN>, use el Cable de conversión D-Sub - S Video opcional (Núm. de modelo: ET-ADSV).

#### **Para cambiar el nivel de segmento de una señal de sincronización de entrada**

Ajuste de acuerdo con la señal recibida en el terminal <COMPUTER 1 IN> y el terminal <COMPUTER 2 IN>.

#### **1)** Pulse ▲▼ para seleccionar [COMPUTER IN].

#### **2) Pulse el botón <ENTER>.**

**• Aparece la pantalla [COMPUTER IN].** 

- **3)** Pulse ▲▼ para seleccionar [NIVEL DE CORTE].
- **4) Pulse ◀▶ para cambiar de elemento.** 
	- f El elemento se cambia cada vez que se pulsa el botón.

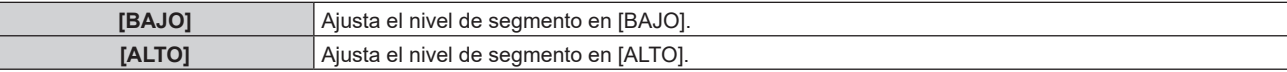

#### **Ajuste de [MODO EDID COMPUTER2]**

Ajuste el valor EDID (datos de identificación de pantalla ampliados) de la entrada de ordenador 2.

- **1)** Pulse ▲▼ para seleccionar [COMPUTER IN].
- **2) Pulse el botón <ENTER>.**
	- **Aparece la pantalla <b>[COMPUTER IN]**.
- **3)** Pulse ▲▼ para seleccionar [MODO EDID COMPUTER2].
- **4) Pulse ◀▶ para cambiar de elemento.** 
	- f El elemento se cambia cada vez que se pulsa el botón.

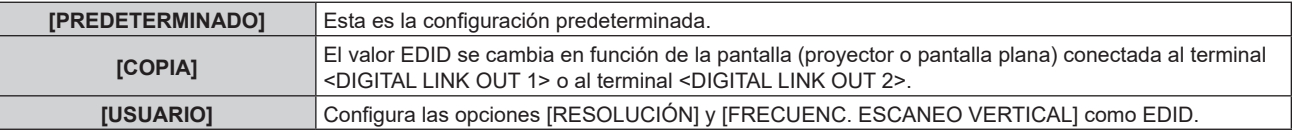

f Si los elementos [PREDETERMINADO] o [COPIA] están seleccionados, continúe en el paso **13)**.

**5)** Pulse ▲▼ para seleccionar [RESOLUCIÓN].

#### **6) Pulse el botón <ENTER>.**

f Aparece la pantalla **[RESOLUCIÓN]**.

- **7)** Pulse **▲▼** para seleccionar [RESOLUCIÓN].
	- f Seleccione [1024x768p], [1280x720p], [1280x768p], [1280x800p], [1280x1024p], [1366x768p], [1400x1050p], [1440x900p], [1600x900p], [1600x1200p], [1680x1050p], [1920x1080p], [1920x1080i] o [1920x1200p].
- **8) Pulse el botón <ENTER>.**

#### **9) Pulse el botón <RETURN>.**

 $\bullet$  La pantalla vuelve a la pantalla **[COMPUTER IN]**.

#### **10)** Pulse ▲▼ para seleccionar [FRECUENC. ESCANEO VERTICAL].

#### **11) Pulse el botón <ENTER>.**

**• Aparece la pantalla [FRECUENC. ESCANEO VERTICAL].** 

#### **12) Pulse ▲▼ para seleccionar [FRECUENC. ESCANEO VERTICAL].**

- f Si el elemento [1920x1080p] está seleccionado para [RESOLUCIÓN], seleccione [60Hz], [50Hz], [30Hz], [25Hz] o [24Hz].
- f Seleccione [60Hz], [50Hz] o [48Hz] cuando se seleccione [1920x1080i] para [RESOLUCIÓN].
- Seleccione [60Hz] o [50Hz] cuando seleccione cualquier otro ajuste que no sea [1920x1080p] ni [1920x1080i] para [RESOLUCIÓN].

#### **13) Pulse el botón <ENTER>.**

#### **14) Pulse el botón <RETURN>.**

 $\bullet$  La pantalla vuelve a la pantalla **[COMPUTER IN]**.

#### **15)** Pulse **AV** para seleccionar [GUARDAR], y pulse el botón <ENTER>.

#### **Nota**

- f [FINAL.CON NORMAL.] aparece cuando el ajuste se guarda correctamente, y [FINAL.ANORMAL.] aparece cuando el ajuste no se guarda.
- f Los ajustes modificados se muestran en el elemento [RESOLUCIÓN] y [FRECUENC. ESCANEO VERTICAL] de [ESTADO EDID].
- f Cuando hay pantallas (proyector o pantalla plana) conectadas tanto al terminal <DIGITAL LINK OUT 1> como al terminal <DIGITAL LINK OUT 2> del dispositivo, y [MODO EDID COMPUTER2] está configurado como [COPIA], EDID se cambia en función de la pantalla conectada al terminal <DIGITAL LINK OUT 1>.
- f Los ajustes no podrán guardarse incluso si [MODO EDID COMPUTER2] se configura como [COPIA] cuando hay conectada una pantalla (proyector o pantalla plana) con una resolución que no aparezca en "Señales compatibles" (→ página 89).
- f Para configurar [MODO EDID COMPUTER2] como [USUARIO], ajuste la combinación [RESOLUCIÓN] y [FRECUENC. ESCANEO VERTICAL] consultando "Señales compatibles" (→ página 89). La configuración no puede guardarse si se configura con la combinación no incluida en "Señales compatibles".
- f También podría ser necesario configurar la resolución y la frecuencia de barrido vertical en el ordenador o el dispositivo de entrada de imagen utilizados.
- f Tras la configuración, quizá tenga que reiniciar el ordenador, el dispositivo de entrada de imagen o este dispositivo.
- f Según el ordenador o el dispositivo de entrada de imagen usado, la emisión de imágenes podría no ser posible con la frecuencia de barrido vertical o la resolución configuradas.
- La configuración de EDID para la entrada de ordenador 1 no puede modificarse.

## **[HDMI IN]**

Configure el valor EDID (datos de identificación de pantalla ampliados) de la entrada HDMI 2. Cambie el ajuste cuando no se visualice la imagen correcta si está conectada al dispositivo externo usando el terminal <HDMI 2  $IN>$ .

- **1)** Pulse **AV** para seleccionar [HDMI IN].
- **2) Pulse el botón <ENTER>.**
	- **Aparece la pantalla [HDMI IN].**
- **3)** Pulse ▲▼ para seleccionar [MODO EDID HDMI2].
- **4) Pulse** qw **para cambiar de elemento.**
	- f El elemento se cambia cada vez que se pulsa el botón.

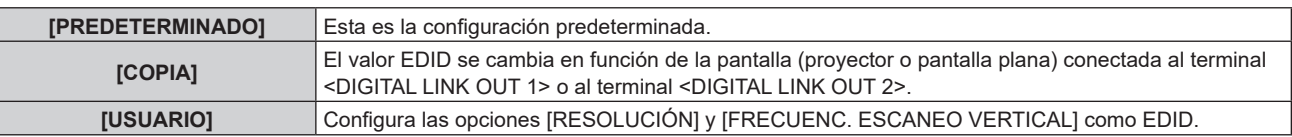

f Si los elementos [PREDETERMINADO] o [COPIA] están seleccionados, continúe en el paso **13)**.

#### **5)** Pulse ▲▼ para seleccionar [RESOLUCIÓN].

#### **6) Pulse el botón <ENTER>.**

f Aparece la pantalla **[RESOLUCIÓN]**.

#### **7)** Pulse **▲▼** para seleccionar [RESOLUCIÓN].

f Seleccione [1024x768p], [1280x720p], [1280x768p], [1280x800p], [1280x1024p], [1366x768p], [1400x1050p], [1440x900p], [1600x900p], [1600x1200p], [1680x1050p], [1920x1080p], [1920x1080i] o [1920x1200p].

#### **8) Pulse el botón <ENTER>.**

#### **9) Pulse el botón <RETURN>.**

• La pantalla vuelve a la pantalla **[HDMI IN]**.

#### **10)** Pulse ▲▼ para seleccionar [FRECUENC. ESCANEO VERTICAL].

#### **11) Pulse el botón <ENTER>.**

 $\bullet$  Aparece la pantalla **[FRECUENC. ESCANEO VERTICAL]**.

#### **12) Pulse ▲▼ para seleccionar [FRECUENC. ESCANEO VERTICAL].**

- f Si el elemento [1920x1080p] está seleccionado para [RESOLUCIÓN], seleccione [60Hz], [50Hz], [30Hz], [25Hz] o [24Hz].
- f Seleccione [60Hz], [50Hz] o [48Hz] cuando se seleccione [1920x1080i] para [RESOLUCIÓN].
- f Seleccione [60Hz] o [50Hz] cuando seleccione cualquier otro ajuste que no sea [1920x1080p] ni [1920x1080i] para [RESOLUCIÓN].

#### **13) Pulse el botón <ENTER>.**

#### **14) Pulse el botón <RETURN>.**

• La pantalla vuelve a la pantalla **[HDMI IN]**.

#### **15)** Pulse ▲▼ para seleccionar [GUARDAR], y pulse el botón <ENTER>.

#### **Nota**

- f [FINAL.CON NORMAL.] aparece cuando el ajuste se guarda correctamente, y [FINAL.ANORMAL.] aparece cuando el ajuste no se guarda.
- f Los ajustes modificados se muestran en el elemento [RESOLUCIÓN] y [FRECUENC. ESCANEO VERTICAL] de [ESTADO EDID]. f Cuando hay pantallas (proyector o pantalla plana) conectadas tanto al terminal <DIGITAL LINK OUT 1> como al terminal <DIGITAL LINK OUT 2> del dispositivo, y [MODO EDID HDMI2] está configurado como [COPIA], EDID se cambia en función de la pantalla conectada al
- terminal <DIGITAL LINK OUT 1>. f Los ajustes no podrán guardarse incluso si [MODO EDID HDMI2] se configura como [COPIA] cuando hay conectada una pantalla (proyector o pantalla plana) con una resolución que no aparezca en "Señales compatibles" (→ página 89).
- f Para configurar [MODO EDID HDMI2] como [USUARIO], ajuste la combinación [RESOLUCIÓN] y [FRECUENC. ESCANEO VERTICAL] consultando "Señales compatibles" ( $\Rightarrow$  página 89). La configuración no puede guardarse si se configura con la combinación no incluida en "Señales compatibles".
- f También podría ser necesario configurar la resolución y la frecuencia de barrido vertical en el ordenador o el dispositivo de entrada de imagen utilizados.
- f Tras la configuración, quizá tenga que reiniciar el ordenador, el dispositivo de entrada de imagen o este dispositivo.
- f Según el ordenador o el dispositivo de entrada de imagen usado, la emisión de imágenes podría no ser posible con la frecuencia de barrido vertical o la resolución configuradas.
- f La configuración de EDID para la entrada HDMI 1 no puede modificarse.

## **[DIGITAL LINK OUT]**

Realice la configuración de la señal de salida emitida desde el terminal <DIGITAL LINK OUT 1> y el terminal <DIGITAL LINK OUT 2>.

#### **1)** Pulse ▲▼ para seleccionar [DIGITAL LINK OUT].

- **2) Pulse el botón <ENTER>.**
	- f Aparece la pantalla **[DIGITAL LINK OUT]**.

#### **3)** Pulse ▲▼ para seleccionar [BLOQUEO IMAGEN].

#### **4) Pulse ◀▶ para cambiar de elemento.**

f El elemento se cambia cada vez que se pulsa el botón.

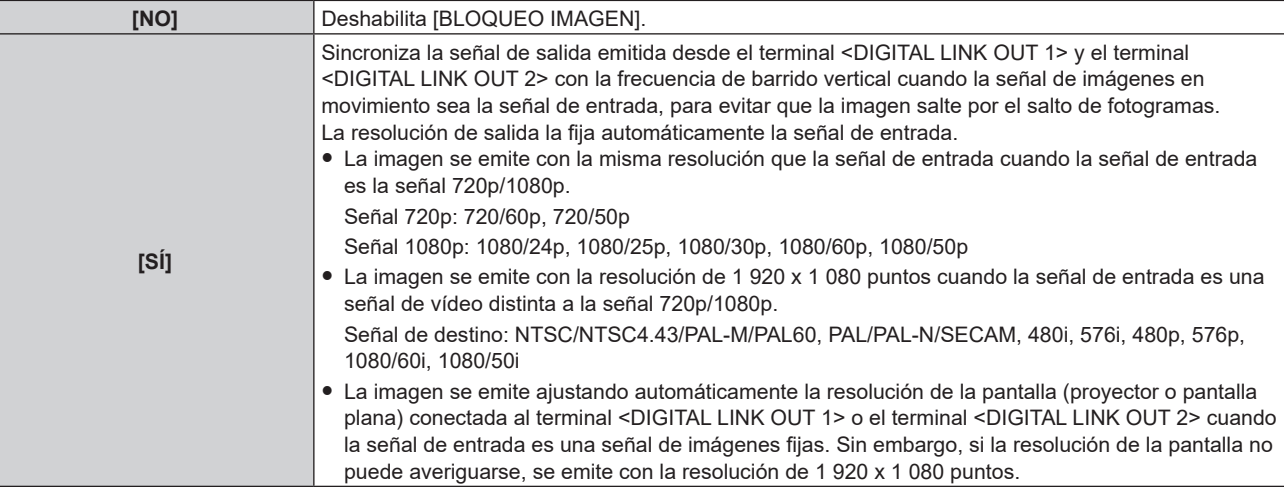

f Si [NO] está seleccionado, continúe en el paso **5)**.

#### **5)** Pulse ▲▼ para seleccionar [RESOLUCIÓN DE SALIDA].

#### **6) Pulse el botón <ENTER>.**

f Aparece la pantalla **[RESOLUCIÓN DE SALIDA]**.

#### **7)** Pulse **A**▼ para cambiar de elemento.

f El elemento se cambia cada vez que se pulsa el botón.

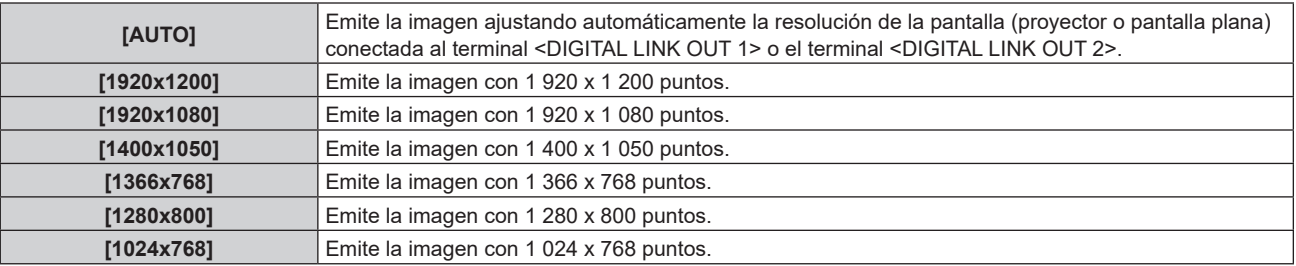

#### **Nota**

- f Según el dispositivo de imagen conectado, la imagen podría no visualizarse si el elemento [RESOLUCIÓN DE SALIDA] se configura con otro ajuste que no sea [AUTO]. En tal caso, pulse el botón <RETURN> del panel de control 4 veces y, a continuación, pulse el botón <ENTER> y el botón <RETURN> a la vez para cambiar [RESOLUCIÓN DE SALIDA] a [AUTO] tanto para [DIGITAL LINK OUT] como para [DVI-D OUT].
- f La imagen se emite con la resolución y el tono apropiados para la pantalla conectada cuando [BLOQUEO IMAGEN] esté configurado como [SÍ], pero la imagen necesitará un tiempo para emitirse cuando se cambie la entrada o la señal.
- f Para emitir la señal 3D, configure [BLOQUEO IMAGEN] como [SÍ]. La señal 3D no se emite si se ajusta como [NO].
- f [RESOLUCIÓN DE SALIDA] no puede configurarse si [BLOQUEO IMAGEN] se configura como [SÍ].
- f Cuando hay pantallas conectadas tanto al terminal <DIGITAL LINK OUT 1> como al terminal <DIGITAL LINK OUT 2>, y [BLOQUEO IMAGEN] está configurado como [SÍ], y la señal de entrada es una señal de imágenes fijas, se emitirá con la resolución correspondiente a la pantalla conectada al terminal <DIGITAL LINK OUT 1>.
- f Cuando hay pantallas (proyector o pantalla plana) conectadas tanto al terminal <DIGITAL LINK OUT 1> como al terminal <DIGITAL LINK OUT 2> del dispositivo, y la [RESOLUCIÓN DE SALIDA] está configurada como [AUTO], la imagen se emitirá con la resolución correspondiente de la pantalla conectada al terminal <DIGITAL LINK OUT 1>.
- Cuando [BLOQUEO IMAGEN] se configura como [SÍ], el menú [OPCIONES] → [CONFIG. ENTRADA SECUNDARIA] (+ página 58) no puede configurarse.

## **[DVI-D OUT]**

Configure la señal de salida emitida desde el terminal <DVI-D OUT>.

- **1)** Pulse **▲▼** para seleccionar [DVI-D OUT].
- **2) Pulse el botón <ENTER>.**
	- f Aparece la pantalla **[DVI-D OUT]**.

#### **3)** Pulse ▲▼ para seleccionar [BLOQUEO IMAGEN].

#### **4) Pulse ◀▶ para cambiar de elemento.**

f El elemento se cambia cada vez que se pulsa el botón.

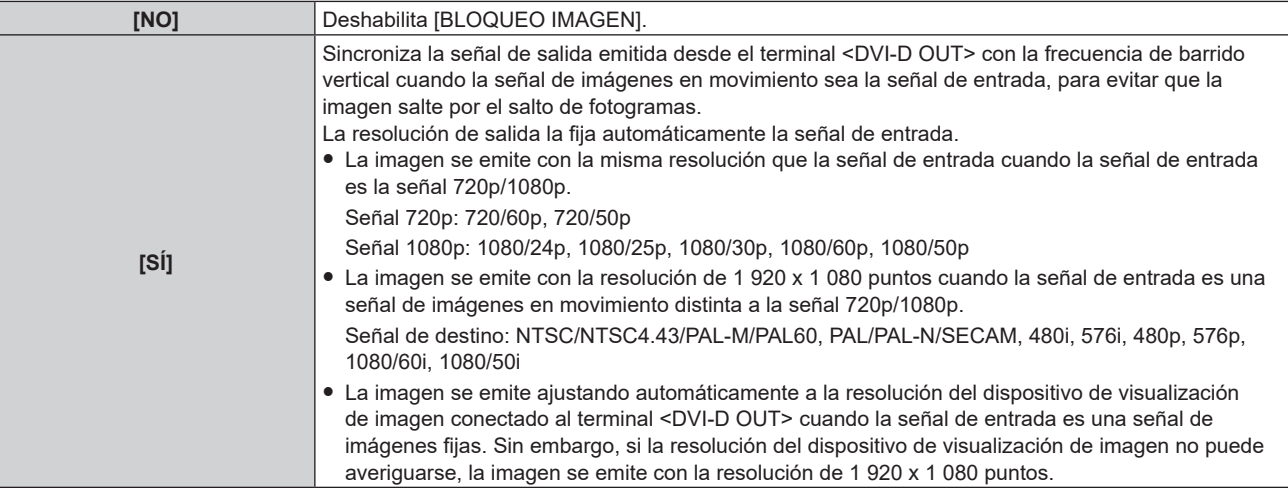

f Si [NO] está seleccionado, continúe en el paso **5)**.

#### **5)** Pulse ▲▼ para seleccionar [RESOLUCIÓN DE SALIDA].

#### **6) Pulse el botón <ENTER>.**

f Aparece la pantalla **[RESOLUCIÓN DE SALIDA]**.

#### **7)** Pulse **A**▼ para cambiar de elemento.

f El elemento se cambia cada vez que se pulsa el botón.

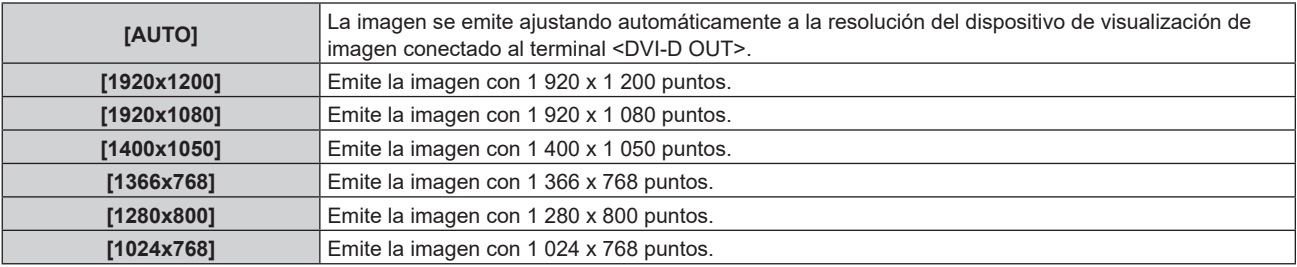

#### **Nota**

- f Según el dispositivo de visualización imagen conectado, la imagen podría no visualizarse si el elemento [RESOLUCIÓN DE SALIDA] se configura con otro ajuste que no sea [AUTO]. En tal caso, pulse el botón <RETURN> del panel de control 4 veces y, a continuación, pulse el botón <ENTER> y el botón <RETURN> a la vez para cambiar [RESOLUCIÓN DE SALIDA] a [AUTO] tanto para [DVI-D OUT] como para [DIGITAL LINK OUT].
- f La imagen se emitirá con la resolución y el tono apropiados para el dispositivo de pantalla conectado cuando [BLOQUEO IMAGEN] esté configurado como [SÍ], pero la imagen necesitará un tiempo para emitirse cuando se cambie la entrada o la señal.
- f [RESOLUCIÓN DE SALIDA] no puede configurarse si [BLOQUEO IMAGEN] se configura como [SÍ].
- f El terminal <DVI-D OUT> no admite la emisión de señales 3D.
- Cuando [BLOQUEO IMAGEN] se configura como [SÍ], el menú [OPCIONES] → [CONFIG. ENTRADA SECUNDARIA] (+ página 58) no puede configurarse.

#### **Configuración de la salida de audio para la conexión en cascada**

Configure la salida de la señal de audio emitida desde el terminal <DVI-D OUT> cuando el dispositivo se conecta en cascada (conexión de varios dispositivos).

El ajuste [CASCADA] se habilita cuando la opción [AUDIO OUT SELECT] está configurada como [DIGITAL LINK].

#### **1)** Pulse **▲▼** para seleccionar [DVI-D OUT].

#### **2) Pulse el botón <ENTER>.**

- f Aparece la pantalla **[DVI-D OUT]**.
- **3)** Pulse ▲▼ para seleccionar [CASCADA].

#### **4) Pulse ◀▶ para cambiar de elemento.**

f El elemento se cambia cada vez que se pulsa el botón.

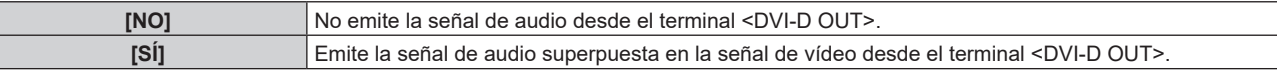

#### **Nota**

- f Cuando [CASCADA] se configura como [SÍ], se emite el audio procedente de la entrada de audio seleccionada en [SELECC. ENTRADA SONIDO]. Para obtener más información, consulte [AJUSTE SONIDO] (+ página 56).
- f Al reproducir la misma imagen o la imagen con audio en varias pantallas (proyector o pantalla plana) a la vez conectando este dispositivo en cascada, la alineación incorrecta del audio reproducido podría ser evidente en función de la posición de visualización o escucha. Para obtener más información, consulte "Al realizar la conexión de cascada para este dispositivo" (→ página 27).

## **[AJUSTES CLOSED CAPTION] (sólo cuando la señal de entrada es NTSC o 480i YCBCR)**

Ajuste los subtítulos ocultos.

#### **Selección de la visualización de los subtítulos ocultos**

- **1)** Pulse ▲▼ para seleccionar [AJUSTES CLOSED CAPTION].
- **2) Pulse el botón <ENTER>. • Aparece la pantalla [AJUSTES CLOSED CAPTION].**
- **3)** Pulse ▲▼ para seleccionar **[CLOSED CAPTION]**.
- **4) Pulse ◀▶ para cambiar de elemento.**

f El elemento se cambia cada vez que se pulsa el botón.

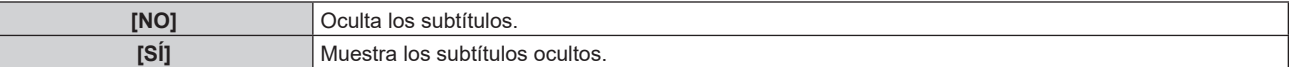

#### **Ajuste del modo de los subtítulos ocultos**

- **1)** Pulse ▲▼ para seleccionar [AJUSTES CLOSED CAPTION].
- **2) Pulse el botón <ENTER>.**
	- **Aparece la pantalla [AJUSTES CLOSED CAPTION].**

#### **3) Pulse ▲▼ para seleccionar [MODO].**

f Cuando [CLOSED CAPTION] está configurado como [NO], el elemento [MODO] no puede seleccionarse.

#### **4) Pulse ◀▶ para cambiar de elemento.**

f El elemento se cambia cada vez que se pulsa el botón.

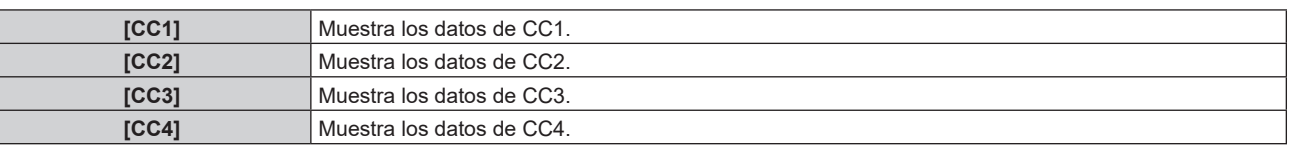

#### **Nota**

- f Los subtítulos ocultos son una función que muestra información de texto de las señales de vídeo que se utiliza principalmente en Norteamérica. Es posible que estos subtítulos no se muestren en función de los dispositivos conectados o del contenido reproducido.
- $\bullet$  [AJUSTES CLOSED CAPTION] sólo puede seleccionarse cuando la señal de entrada es NTSC, 480i YC<sub>B</sub>C<sub>R</sub>.
- f Los subtítulos ocultos no se muestran al visualizar la pantalla de menú.

## **[COLOR FONDO]**

Se ajusta el color de la imagen emitida cuando la señal de vídeo no se recibe en el terminal de entrada seleccionado.

**1)** Pulse ▲▼ para seleccionar [COLOR FONDO].

#### **2)** Pulse ◀▶ para cambiar el elemento.

f El elemento se cambia cada vez que se pulsa el botón.

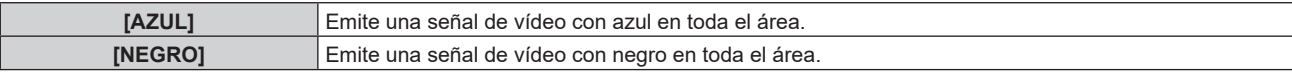

## **[SUSPENDER SIN SEÑAL]**

Se trata de una función para detener automáticamente la emisión de una señal desde el terminal <DIGITAL LINK OUT 1>/<DIGITAL LINK OUT 2> y el terminal <DVI-D OUT> cuando no se recibe ninguna señal de vídeo continuamente en el terminal de entrada seleccionado. Puede ajustarse la hora a la que se detendrá la emisión de la señal.

Activando esta función, se pude reducir el consumo de energía del dispositivo, y también puede usarse la función de ahorro de energía del dispositivo de visualización de imagen conectado.

#### **1)** Pulse ▲▼ para seleccionar [SUSPENDER SIN SEÑAL].

#### **2)** Pulse ◆ para cambiar el elemento.

f El elemento se cambia cada vez que se pulsa el botón.

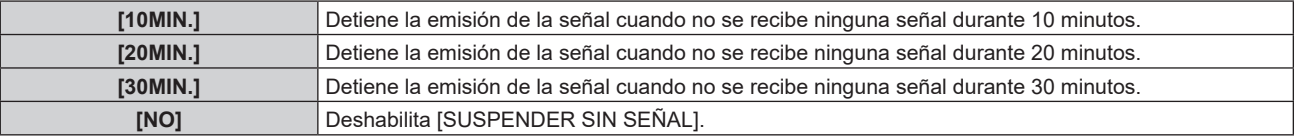

#### **Nota**

- La emisión de la señal se reanuda en los siguientes casos.
	- g Cuando se recibe una señal de vídeo en el terminal de entrada seleccionado mientras la señal está detenida.
	- Cuando se pulsa el botón del panel de control.
	- Cuando se usa el menú en pantalla del dispositivo.
- f Para transferir el logotipo del usuario al proyector mediante Logo Transfer Software, cambie esta función a [NO] antes a transferir. Si
- la emisión se detiene durante más tiempo del configurado, la comunicación se apagará y el logotipo del usuario podría no transferirse correctamente.
- f Con independencia de la configuración de [SUSPENDER SIN SEÑAL], la emisión del audio correspondiente a la entrada se detendrá cuando se detenga la señal de vídeo para el terminal de entrada seleccionado.

## **[AJUSTE SONIDO]**

Configure los detalles de la función de sonido.

#### **Ajuste del volumen**

Ajuste el volumen emitido desde el terminal <AUDIO OUT>.

#### **1)** Pulse ▲▼ para seleccionar [AJUSTE SONIDO].

#### **2) Pulse el botón <ENTER>.**

- f Aparece la pantalla **[AJUSTE SONIDO]**.
- **3)** Pulse ▲▼ para seleccionar [VOLUMEN].
- **4) Pulse ◀▶ para ajustar el nivel.**

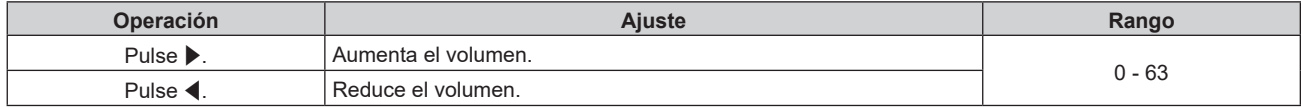

#### **Nota**

f Cuando [AUDIO OUT SELECT] se configura como [NO] o [DIGITAL LINK], el elemento [VOLUMEN] no puede ajustarse.

#### **Ajuste del balance de audio**

Ajuste el balance del audio emitido desde el terminal <AUDIO OUT>.

#### **1)** Pulse ▲▼ para seleccionar [AJUSTE SONIDO].

## 56 - ESPAÑOL

- **2) Pulse el botón <ENTER>.** f Aparece la pantalla **[AJUSTE SONIDO]**.
- **3)** Pulse ▲▼ para seleccionar [BALANCE].
- 4) Pulse  $\blacklozenge$  para ajustar el nivel.

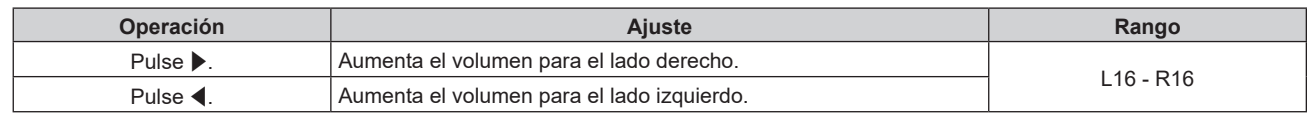

f Cuando [AUDIO OUT SELECT] se configura como [NO] o [DIGITAL LINK], el elemento [BALANCE] no puede ajustarse.

#### **Ajuste de la salida de audio**

Ajuste el terminal que emitirá la señal de audio.

**1)** Pulse ▲▼ para seleccionar [AJUSTE SONIDO].

#### **2) Pulse el botón <ENTER>.**

- f Aparece la pantalla **[AJUSTE SONIDO]**.
- **3)** Pulse ▲▼ para seleccionar [AUDIO OUT SELECT].

#### **4) Pulse** qw **para cambiar de elemento.**

f El elemento se cambia cada vez que se pulsa el botón.

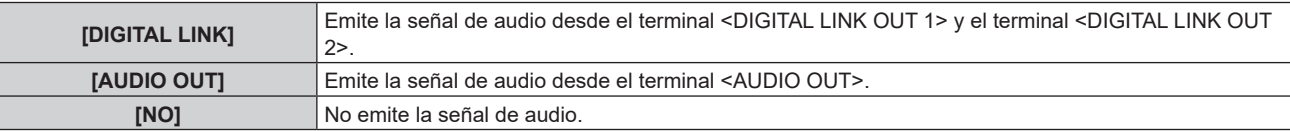

#### **Nota**

f La señal de audio no puede emitirse desde el terminal <DIGITAL LINK OUT 1>/<DIGITAL LINK OUT 2> ni desde el terminal <AUDIO OUT>.

#### **Ajuste de la fuente de audio**

Configure la entrada de audio para cada terminal de entrada de vídeo.

- **1)** Pulse ▲▼ para seleccionar [AJUSTE SONIDO].
- **2) Pulse el botón <ENTER>.**
	- f Aparece la pantalla **[AJUSTE SONIDO]**.
- **3)** Pulse ▲▼ para seleccionar [SELECC. ENTRADA SONIDO].

#### **4) Pulse el botón <ENTER>.**

- f Aparece la pantalla **[SELECC. ENTRADA SONIDO]**.
- **5)** Pulse **▲▼** para seleccionar la entrada de audio. • Seleccione [HDMI 1], [HDMI 2], [COMPUTER 1], [COMPUTER 2] o [VIDEO].

#### **6) Pulse ◀▶ para cambiar de elemento.**

f El elemento se cambia cada vez que se pulsa el botón.

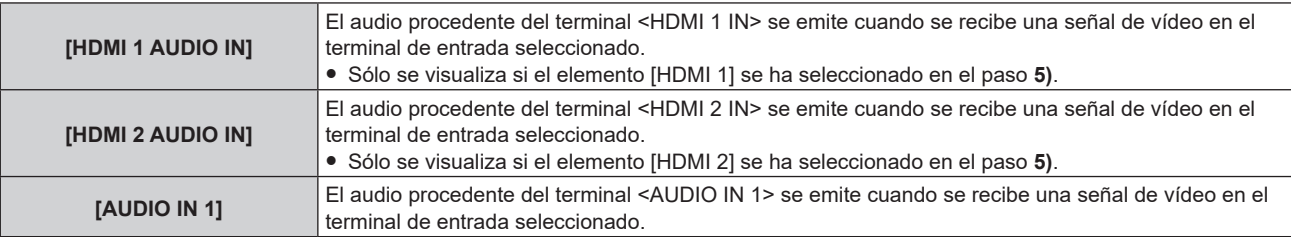

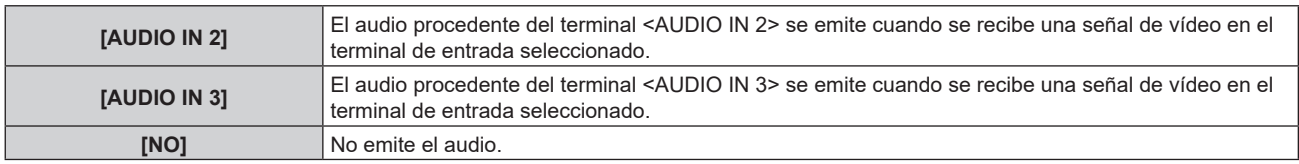

f Se emite audio solamente cuando la señal de vídeo se recibe en el terminal de entrada seleccionado.

## **[AUTO AJUSTE]**

Configure el funcionamiento de la función de ajuste automático.

Cuando se usa la función de ajuste automático, se ajustan automáticamente la posición de la imagen, la fase reloj o la resolución, cuando la señal de entrada es una señal analógica RGB con puntos, como la señal de un ordenador, o la posición de la imagen, cuando la señal de entrada es una señal HDMI.

#### **1)** Pulse ▲▼ para seleccionar [AUTO AJUSTE].

#### **2) Pulse el botón <ENTER>.**

f Aparece la pantalla **[AUTO AJUSTE]**.

#### **3)** Pulse ▲▼ para seleccionar [CONFIGURAR AUTO AJUSTE].

#### **4) Pulse** qw **para cambiar el elemento.**

f El elemento se cambia cada vez que se pulsa el botón.

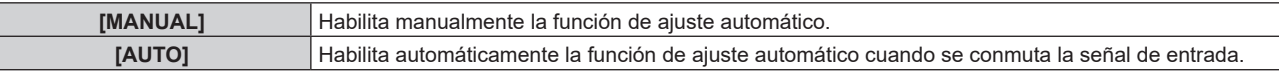

f Si [MANUAL] está seleccionado, continúe en el paso **5)**.

#### **5)** Pulse ▲▼ para seleccionar [AUTO AJUSTE], y pulse el botón <ENTER>.

• La función de ajuste automático funcionará.

#### **Nota**

apropiada.

- f Sólo funcionará si la señal de entrada es una señal RGB analógica (imágenes fijas) o una señal HDMI (imágenes fijas y en movimiento).
- f Cuando se habilita la función de ajuste automático en modo [MANUAL], se recomienda una señal de entrada con borde blanco brillante y caracteres blanco y negro con un elevado contraste. Una imagen de una fotografía o un gráfico por ordenador con tonos medios no es

## **[CONFIG. ENTRADA SECUNDARIA]**

Configure la función de copia de seguridad para cambiar automáticamente la señal desde la entrada de copia de seguridad cuando se esté recibiendo una señal distorsionada.

#### **1)** Pulse ▲▼ para seleccionar [CONFIG. ENTRADA SECUNDARIA].

#### **2) Pulse el botón <ENTER>.**

- **Aparece la pantalla [CONFIG. ENTRADA SECUNDARIA].**
- **3)** Pulse ▲▼ para seleccionar [MODO ENTRADA SECUNDARIA].
- **4) Pulse ◀▶ para cambiar de elemento.** 
	- f El elemento se cambia cada vez que se pulsa el botón.

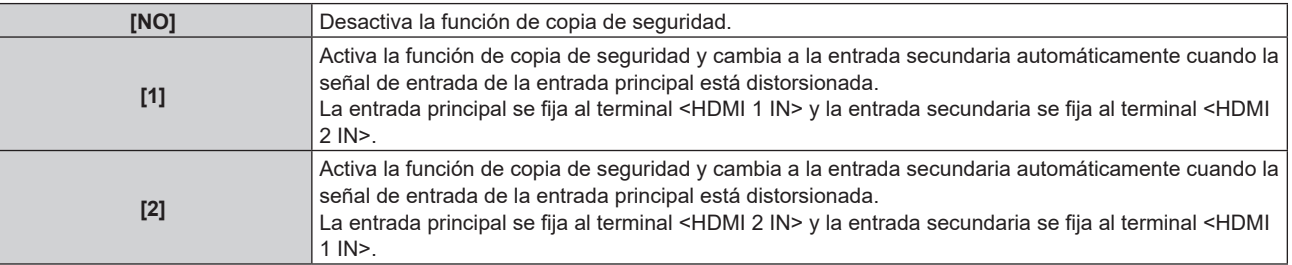

- f Para cambiar a la señal de entrada de copia de seguridad (entrada secundaria) mediante la función de copia de seguridad, se deben cumplir estas 3 condiciones.
	- Configure [MODO ENTRADA SECUNDARIA] como [1] o [2].
	- Se recibe la misma señal en las entradas principal y secundaria.
	- Seleccione la entrada principal.
- f Cuando la entrada se cambia automáticamente a la entrada secundaria con la función de copia de seguridad, se mantiene la entrada actual (entrada secundaria) incluso si se restaura la señal de entrada principal.
- $\bullet$  [CONFIG. ENTRADA SECUNDARIA] no puede configurarse cuando el menú [OPCIONES]  $\to$  [DIGITAL LINK OUT] ( $\bullet$  página 52)  $\to$ [BLOQUEO IMAGEN] se configura como [SÍ], o cuando el menú [OPCIONES] → [DVI-D OUT] (→ página 53) → [BLOQUEO IMAGEN] se configura como [SÍ]. El modo de reserva no se activa.

## **[RS-232C]**

Configure el número de ID del dispositivo y el estado de comunicación del terminal <SERIAL IN> y del terminal <DIGITAL LINK OUT 1>/<DIGITAL LINK OUT 2>.

Para ver un ejemplo de conexión de la pantalla (proyector o pantalla plana), las especificaciones del cable de comunicación y el comando de control, consulte "Terminal <SERIAL IN>" (→ página 84).

#### **Ajuste de [ID]**

Defina el número de ID del dispositivo.

Cuando el sistema se compone de varios dispositivos, por ejemplo, conectando la pantalla (proyector o pantalla plana) a través del terminal <DIGITAL LINK OUT 1>/<DIGITAL LINK OUT 2> de este dispositivo, es posible controlar cada número de ID desde un único ordenador definiendo el número de ID individual/compartido.

#### **1)** Pulse **▲▼** para seleccionar [RS-232C].

**2) Pulse el botón <ENTER>.**

f Aparece la pantalla **[RS-232C]**.

- **3) Pulse ▲▼ para seleccionar [ID].**
- **4) Pulse ◀▶ para cambiar de elemento.** 
	- f El elemento se cambia cada vez que se pulsa el botón.

**[1] - [6]** Seleccione el número de ID.

#### **Ajuste de [(EN.)VELOCIDAD TRANS.]**

Ajusta la velocidad de comunicación del terminal <SERIAL IN>.

- **1)** Pulse **△▼** para seleccionar [RS-232C].
- **2) Pulse el botón <ENTER>.**
	- f Aparece la pantalla **[RS-232C]**.
- **3)** Pulse ▲▼ para seleccionar [(EN.)VELOCIDAD TRANS.].

#### **4) Pulse ◀▶ para cambiar de elemento.**

f El elemento se cambia cada vez que se pulsa el botón.

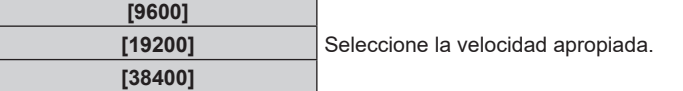

#### **Ajuste de [(EN.)PARIDAD]**

Defina la paridad del terminal <SERIAL IN>.

- **1)** Pulse **A**▼ para seleccionar [RS-232C].
- **2) Pulse el botón <ENTER>.**
	- f Aparece la pantalla **[RS-232C]**.
- **3) Pulse ▲▼ para seleccionar [(EN.)PARIDAD].**

#### **4) Pulse ◀▶ para cambiar de elemento.**

f El elemento se cambia cada vez que se pulsa el botón.

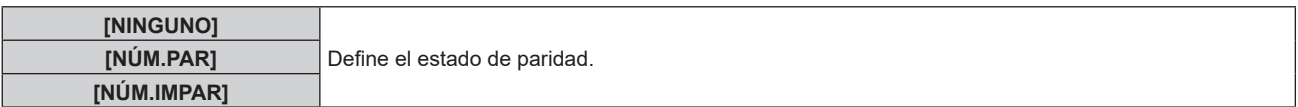

#### **Ajuste de [(SAL.)PARIDAD]**

Defina la condición de comunicación para el terminal <DIGITAL LINK OUT 1> y el terminal <DIGITAL LINK OUT 2>.

#### **1)** Pulse **A**▼ para seleccionar [RS-232C].

#### **2) Pulse el botón <ENTER>.**

f Aparece la pantalla **[RS-232C]**.

#### **3) Pulse ▲▼** para seleccionar [(SAL.)PARIDAD].

#### **4) Pulse ◀▶ para cambiar de elemento.**

f El elemento se cambia cada vez que se pulsa el botón.

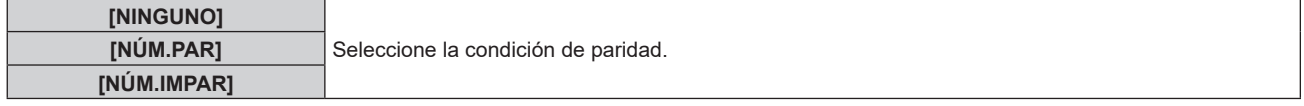

#### **Nota**

f Los ajustes de paridad para el terminal <DIGITAL LINK OUT 1> y el terminal <DIGITAL LINK OUT 2> son compartidos. Compruebe también la condición de comunicación (ajuste de paridad) del terminal serie para la pantalla conectada a cada terminal.

#### **Ajuste de [RESPUESTA (ID TODO)]**

Configure la respuesta de este dispositivo cuando se reciba el comando "ID TODO".

- **1)** Pulse ▲▼ para seleccionar [RS-232C].
- **2) Pulse el botón <ENTER>.**
	- f Aparece la pantalla **[RS-232C]**.
- **3)** Pulse ▲▼ para seleccionar [RESPUESTA (ID TODO)].

#### **4) Pulse ◀▶ para cambiar de elemento.**

f El elemento se cambia cada vez que se pulsa el botón.

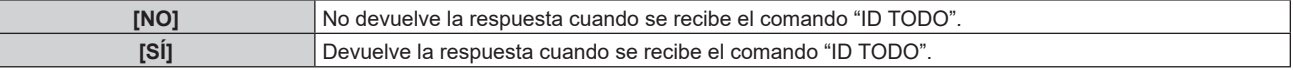

#### **Ajuste de [CONTROL (ID TODO)]**

Configure el control de este dispositivo cuando se reciba el comando "ID TODO".

- **1)** Pulse ▲▼ para seleccionar [RS-232C].
- **2) Pulse el botón <ENTER>.**
	- f Aparece la pantalla **[RS-232C]**.
- **3)** Pulse ▲▼ para seleccionar [CONTROL (ID TODO)].

#### **4) Pulse ◀▶ para cambiar de elemento.**

f El elemento se cambia cada vez que se pulsa el botón.

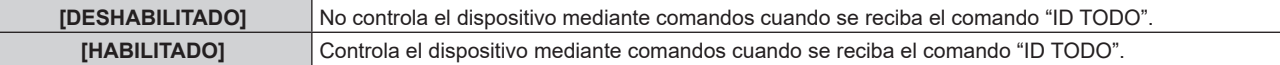

### **Ajuste de [GRUPO]**

Ajuste el grupo de este dispositivo. El control del dispositivo mediante comandos se ejecuta cuando la designación de ID del comando coincide.

Cuando el sistema se compone de varios dispositivos, como al conectar la pantalla (proyector o pantalla plana) a través del terminal <DIGITAL LINK OUT 1>/<DIGITAL LINK OUT 2> de este dispositivo, los dispositivos del mismo grupo se pueden controlar a la vez.

#### **1)** Pulse ▲▼ para seleccionar [RS-232C].

#### **2) Pulse el botón <ENTER>.**

f Aparece la pantalla **[RS-232C]**.

#### **3) Pulse ▲▼ para seleccionar [GRUPO].**

#### **4) Pulse ◀▶ para cambiar de elemento.**

• El elemento se cambia cada vez que se pulsa el botón.

**[A] - [Z]** Seleccione el grupo.

#### **Ajuste de [RESPUESTA (GRUPO)]**

Configure el control de este dispositivo cuando se reciba el comando "ID GRUPO".

- **1) Pulse ▲▼ para seleccionar [RS-232C].**
- **2) Pulse el botón <ENTER>.**
- f Aparece la pantalla **[RS-232C]**.
- **3) Pulse ▲▼ para seleccionar [RESPUESTA (GRUPO)].**

#### **4) Pulse ◀▶ para cambiar de elemento.**

f El elemento se cambia cada vez que se pulsa el botón.

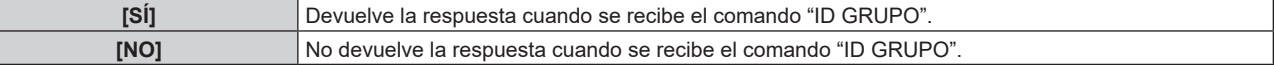

#### **[RED]**

Configure la función de red.

#### **Ajuste de [NETWORK SETUP]**

Realice al ajuste inicial de la red antes de usar la función de red.

#### **1)** Pulse **A**▼ para seleccionar [RED].

- **2) Pulse el botón <ENTER>.**
	- f Aparece la pantalla **[RED]**.
- **3)** Pulse ▲▼ para seleccionar [NETWORK SETUP].
- **4) Pulse el botón <ENTER>.**
	- **Aparece la pantalla <b>[NETWORK SETUP]**.
- 5) Pulse ▲▼ para seleccionar cada elemento, y cambie el ajuste siguiendo las instrucciones del menú.

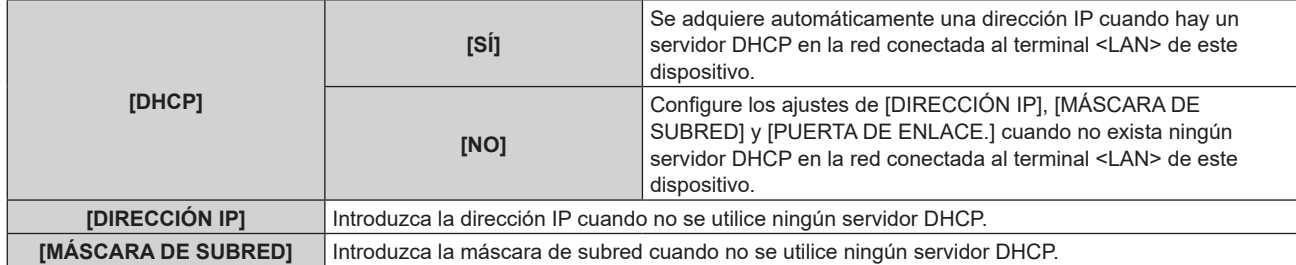

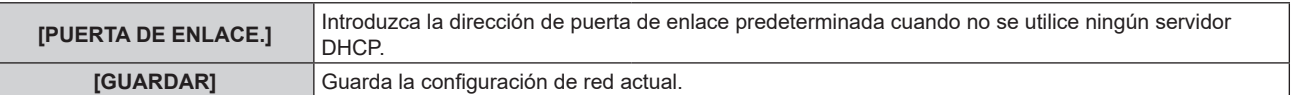

#### **6)** Pulse ▲▼ para seleccionar [GUARDAR], y pulse el botón <ENTER>.

#### **Nota**

f Si se va a usar un servidor DHCP, confirme que el servidor DHCP se está ejecutando.

f Compruebe con el administrador de la red la dirección IP, la máscara de subred y la puerta de enlace predeterminada.

#### **Ajuste de [NETWORK CONTROL]**

Configure el método de control de la red.

- **1)** Pulse **A**▼ para seleccionar [RED].
- **2) Pulse el botón <ENTER>.**
	- f Aparece la pantalla **[RED]**.
- **3)** Pulse ▲▼ para seleccionar [NETWORK CONTROL].

#### **4) Pulse el botón <ENTER>.**

**• Aparece la pantalla [NETWORK CONTROL].** 

#### **5)** Pulse  $\blacktriangle$  **v** para seleccionar un elemento y pulse  $\blacktriangle$  para cambiar el ajuste.

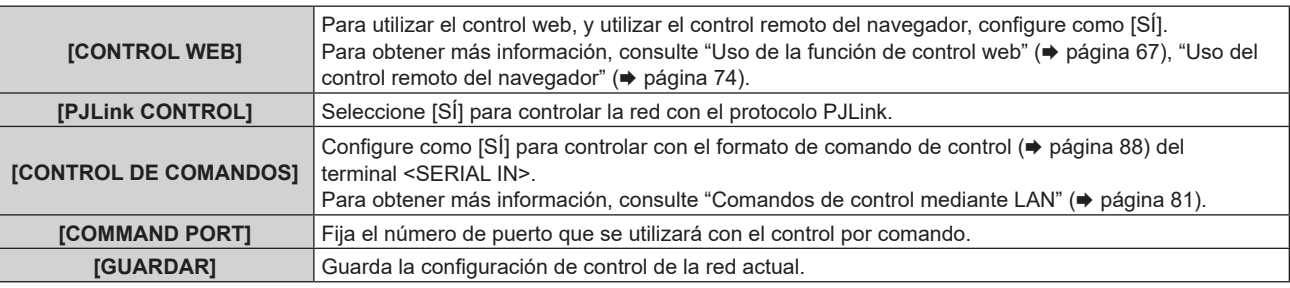

**6) Pulse** as **para seleccionar [GUARDAR], y pulse el botón <ENTER>.**

#### **Visualización de [ESTADO NETWORK]**

Visualice el estado de red del dispositivo.

- **1) Pulse ▲▼ para seleccionar [RED].**
- **2) Pulse el botón <ENTER>.**
	- f Aparece la pantalla **[RED]**.
- **3)** Pulse ▲▼ para seleccionar [ESTADO NETWORK].

#### **4) Pulse el botón <ENTER>.**

**• Aparece la pantalla [ESTADO NETWORK].** 

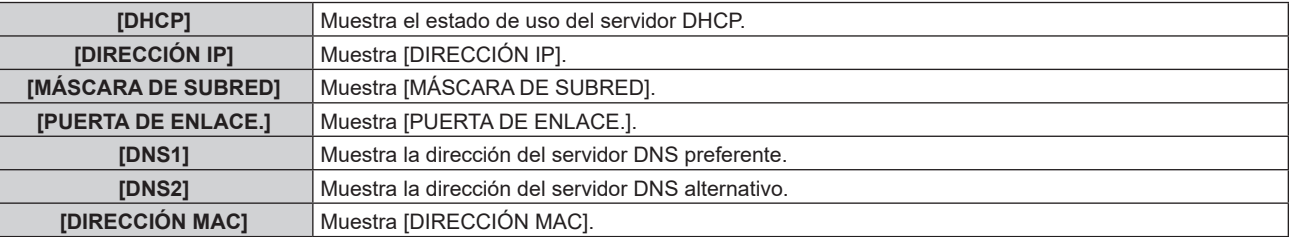

## **[ESTADO]**

Visualice el estado del dispositivo.

**1) Pulse ▲▼ para seleccionar [ESTADO].** 

#### **2) Pulse el botón <ENTER>.**

f Aparece la pantalla **[ESTADO]**.

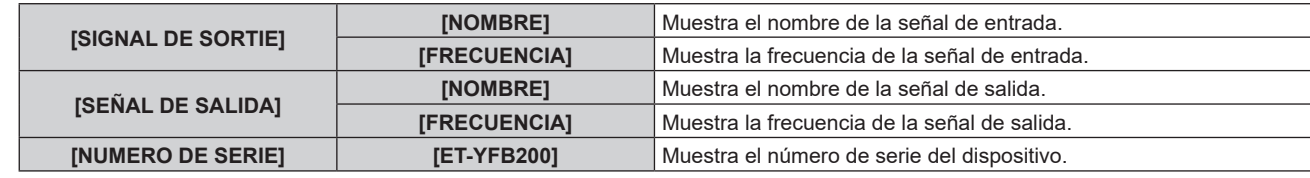

#### **[INICIALIZAR]**

Restaure varios valores de ajuste a sus ajustes predeterminados de fábrica. Después de realizar esta operación, apague y vuelva a encender el dispositivo con el botón <POWER>.

#### **1)** Pulse ▲▼ para seleccionar [INICIALIZAR].

#### **2) Pulse el botón <ENTER>.**

f Aparece la pantalla **[INICIALIZAR]**.

#### **3)** Pulse ▲▼ para seleccionar el elemento que se va a inicializar.

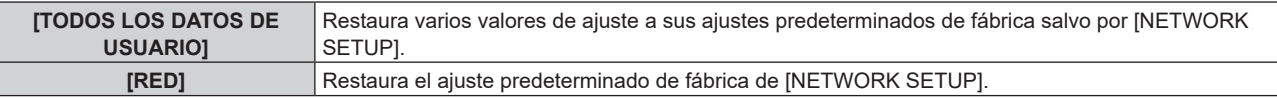

#### **4) Pulse el botón <ENTER>.**

f Aparece el mensaje [Para realizar la inicialización, es necesario apagar la unidad.].

#### **5) Pulse** qw **para seleccionar [SÍ], y pulse el botón <ENTER>.**

• Aparece [Apague el interruptor DIGITAL LINK y enciéndalo de nuevo.].

#### **6) Pulse el botón <POWER> para apagar la unidad.**

#### **7) Pulse el botón <POWER> para volver a encender la unidad.**

f Todos los indicadores del terminal de entrada se encenderán durante la inicialización. Espere a que se apaguen todos los indicadores del terminal de entrada salvo el del terminal de entrada seleccionado. Para obtener información detallada sobre el indicador del terminal de entrada, consulte "Panel de control"  $(\Rightarrow$  página 17).

#### **Nota**

 $\bullet$  La entrada se configura en COMPUTER 1 cuando se ejecuta [TODOS LOS DATOS DE USUARIO].

# **Capítulo 5 Función de control de la red**

Este capítulo describe la función de control de la red.

# **Conexión de red**

Este dispositivo incluye una función de red y podrá realizar las siguientes funciones si se conecta a un ordenador.

#### **• Control web**

Puede configurar, ajustar y consultar el estado de la pantalla de este dispositivo accediendo al dispositivo desde un ordenador. Para obtener más información, consulte "Uso de la función de control web"  $(\Rightarrow$  página 67).

#### **• Control remoto del navegador**

Este dispositivo se puede controlar con el panel mostrado en el navegador web. Para obtener más información, consulte "Uso del control remoto del navegador" (+ página 74).

f **PJLink**

Es posible realizar consultas de estado o controlar este dispositivo desde el ordenador usando el protocolo PJLink. Para obtener más información, consulte "Protocolo PJLink" (→ página 80).

#### **• Control por comandos**

Es posible realizar consultas de estado o controlar este dispositivo desde el ordenador usando comandos de control. Para obtener más información, consulte "Comandos de control mediante LAN" ( $\Rightarrow$  página 81).

Este dispositivo incluye una función para enviar la señal Ethernet a través de un cable LAN junto con las señales de vídeo y audio a la pantalla compatible con DIGITAL LINK (proyector o pantalla plana).

Para obtener más información, consulte "DIGITAL LINK" (→ página 13), "Al realizar la conexión de cascada para este dispositivo" (→ página 27).

#### **Nota**

f Se requiere un navegador web para usar la función de control web y el control remoto del navegador. Confirme en primer lugar que el navegador web se puede usar.

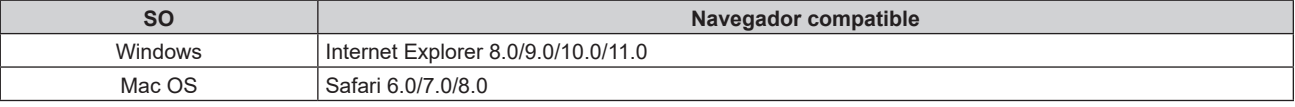

• Ejemplo de la pantalla de ordenador

La descripción de este documento parte de un equipo con SO "Windows 7" e "Internet Explorer 8.0" como navegador. El tamaño o la visualización de la pantalla pueden ser distintos según el SO, navegador o tipo de ordenador que esté usando.

## **Ejemplo de conexión**

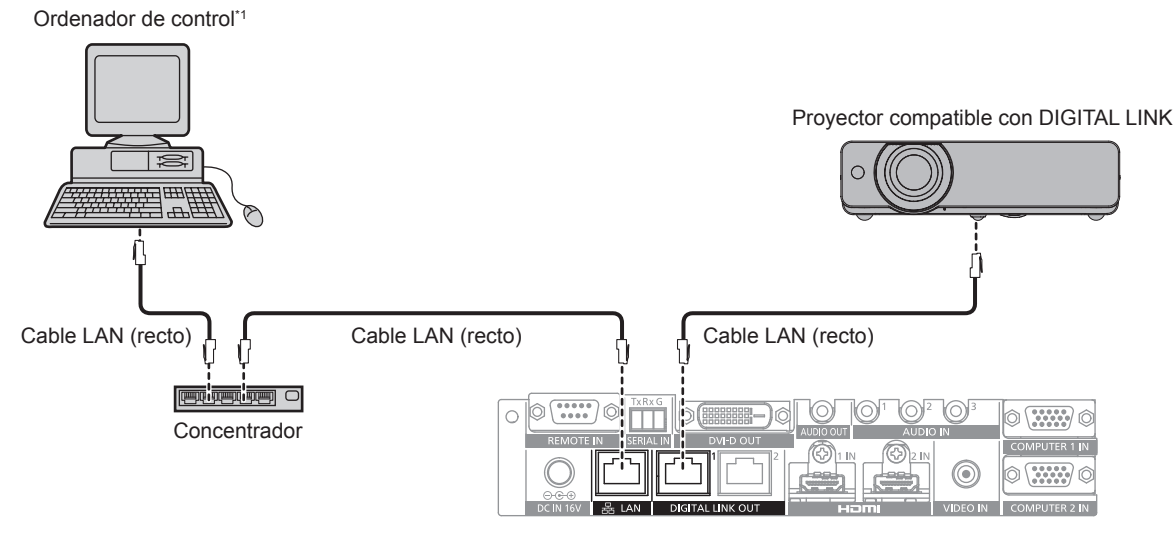

\*1 Controla este dispositivo y la pantalla (proyector o pantalla plana).

#### **Atención**

- f El cable LAN, que se conecta directamente al dispositivo, sólo se conectará en entornos de interior.
- f No use concentradores para conectar el dispositivo a la pantalla compatible con DIGITAL LINK (proyector o pantalla plana).
- f Confíe las conexiones de los cables del dispositivo DIGITAL LINK a un técnico especializado o a su distribuidor. La imagen o el audio
- pueden interrumpirse o verse afectados si no se obtienen las características de transmisión del cable debido a un trabajo incorrecto. f Use un cable que cumpla las siguientes condiciones, como el cable LAN conectado entre este dispositivo y la pantalla compatible con
	- DIGITAL LINK (proyector o pantalla plana). - Compatible con CAT5e o una categoría superior
	- Tipo apantallado (conectores incluidos)
	- Cable recto

 $-Monofilar$ 

- f Al instalar el cable, asegúrese de que la especificación del cable cumple o supera las características de CAT5e con un tester de cables o un verificador de cables.
- Si utiliza un conector de relé, realice la comprobación incluyendo este conector.
- f Para reducir el efecto de ruido, instale y conecte el cable entre este dispositivo y la pantalla compatible con DIGITAL LINK (proyector o pantalla plana) sin enrollar y estirado.
- $\bullet$  No tire del cable con fuerza excesiva. Tampoco lo doble ni retuerza.
- f No ate con otros cables, especialmente el cable de alimentación, y mantenga alejado de otros cables conectados en paralelo.
- Al conectar a la pantalla compatible con DIGITAL LINK (proyector o pantalla plana), abra el menú de estado de DIGITAL LINK de estas pantallas una vez que el cable esté conectado y confirme que la calidad de la señal es -12 dB o inferior.

**Nota**

f La distancia de transferencia máxima suele ser de 100 m (328'1"). Si la pantalla (proyector o pantalla plana) que se va a conectar admite el método de comunicación de largo alcance, puede transferir hasta 150 m (492'1"). Si la distancia es superior, la imagen o el audio podrían interrumpirse o producirse un error de comunicación LAN. Tenga en cuenta que Panasonic Connect Co., Ltd. no presta servicios de asistencia si se usan distancias de transferencia superiores a la máxima. Según la pantalla que se va a conectar, podrían aplicarse límites a las señales o las distancias de recepción de la pantalla. Para obtener más información, consulte las instrucciones de operación de la pantalla que se esté usando.

#### **Configuración del dispositivo**

- **1) Conecte el dispositivo a un ordenador usando el cable LAN.**
- **2) Encienda el dispositivo.**
- **3) Pulse el botón <MENU> para abrir el menú [RED] y realice la configuración de [NETWORK SETUP].**
	- · Para obtener más información, consulte "Ajuste de [NETWORK SETUP]" (→ página 61).

**Nota**

- f Para conectarse a una red existente, confirme antes con el administrador de la red.
- $\bullet$  La configuración predeterminada de fábrica es la siguiente:

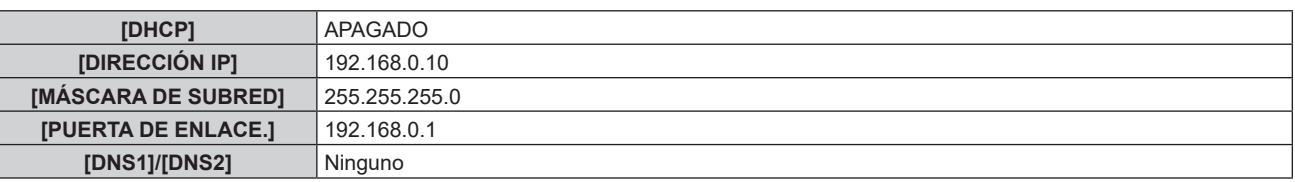

## **Configuración del ordenador**

#### **1) Encienda el ordenador.**

- **2) Siga las instrucciones del administrador de la red para realizar la configuración.**
	- Si este dispositivo tiene la configuración de fábrica, puede usarse tal cual si los ajustes de red del ordenador son los siguientes.

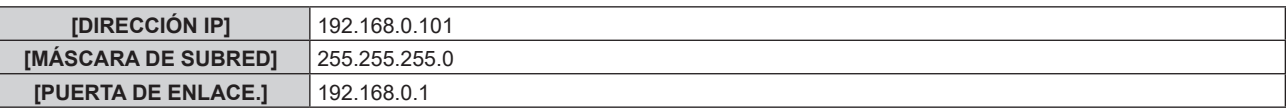

#### **Nota**

f Para conectar las pantallas compatibles con DIGITAL LINK (proyector o pantalla plana) al terminal <DIGITAL LINK OUT 1> y al terminal <DIGITAL LINK OUT 2> de este dispositivo y controlarlas, es necesario configurar los ajustes de red de las pantallas. Para obtener más información, consulte las instrucciones de operación de la pantalla que se esté usando.

## **Uso de la función de control web**

Puede configurar, ajustar y consultar el estado de la pantalla de este dispositivo accediendo al dispositivo desde un ordenador.

## **Acceso desde el navegador web**

- **1) Abra el navegador web en el ordenador.**
- **2) Introduzca la dirección IP fijada en este dispositivo en el campo de entrada de la URL del navegador web.**

#### **3) Introduzca el nombre de usuario y la contraseña.**

f Los valores predeterminados de fábrica son: Nombre de usuario: user1 (derechos de usuario)/admin1 (derechos de administrador), contraseña: panasonic (minúsculas)

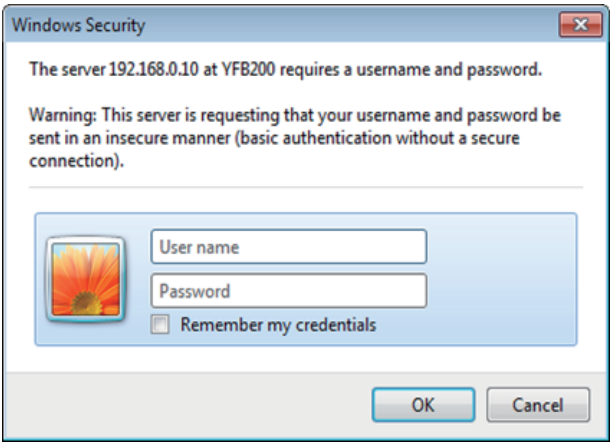

#### **4) Haga clic en OK.**

• Aparece la pantalla [Switcher status].

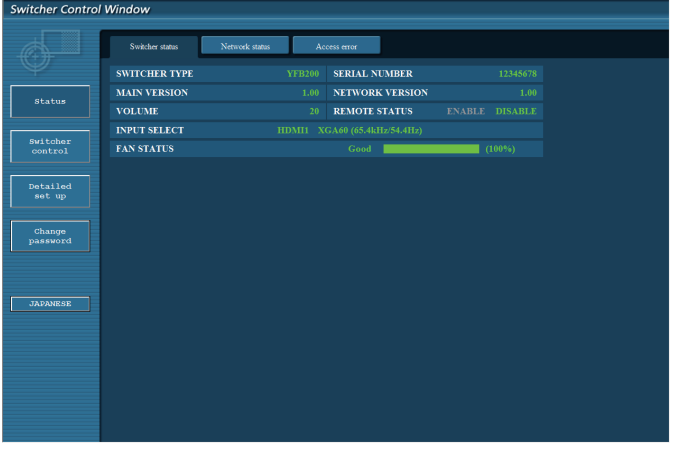

#### **Nota**

- Para usar la función de control web, vaya al menú [OPCIONES] → [RED] ( $\bullet$  página 61) → [NETWORK CONTROL] del dispositivo y configure [CONTROL WEB] como [SÍ].
- f Evite realizar ajustes a la vez iniciando varios navegadores web. También, evite realizar ajustes o en un solo Conmutador de DIGITAL LINK desde varios ordenadores.
- Cambie primero la contraseña. (→ página 72)
- f Los derechos de administrador le permiten usar todas las funciones. Con los derechos de usuario, sólo se pueden usar estas funciones: [Switcher status] (→ página 68), [Network status] (→ página 69), [Access error] (→ página 69), [Switcher control] (→ página 70) y [Change password] (→ página 72)
- f El acceso se bloqueará durante unos minutos cuando se introduzca una contraseña incorrecta tres veces consecutivamente.
- f Algunos elementos en la página de configuración del control web utilizan la función Javascript del navegador web. Quizá no pueda controlar correctamente cuando el navegador web no se configura para usar esta función.
- Si la pantalla del control web no aparece, consulte al administrador de su red.
- f Cuando se actualiza la pantalla del control web, la pantalla puede quedar en blanco durante un instante, pero esto no representa un problema de funcionamiento.

#### **Descripciones de los elementos**

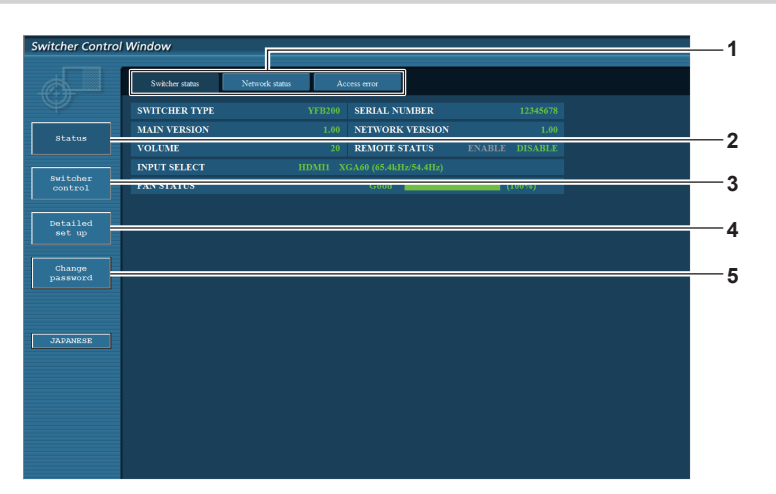

- **1 Pestaña de la página**
- Haga clic este elemento para cambiar de página.
- **2 [Status]** Haga clic este elemento para ver el estado de este dispositivo.
- **3 [Switcher control]** Haga clic este elemento para ver la página [Switcher control].

#### **Página [Switcher status]**

Haga clic en [Status] → [Switcher status].

Muestra el estado de este dispositivo para los elementos siguientes.

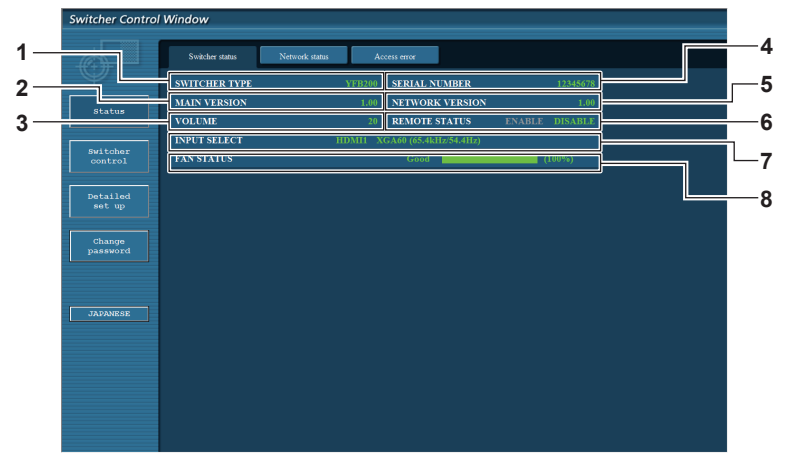

#### **1 [SWITCHER TYPE]**

Muestra el tipo de Conmutador de DIGITAL LINK.

#### **2 [MAIN VERSION]**

Muestra la versión de firmware del Conmutador de DIGITAL LINK.

#### **3 [VOLUME]**

Muestra el estado del volumen.

**4 [SERIAL NUMBER]** Muestra el número de serie del Conmutador de DIGITAL LINK.

#### **5 [NETWORK VERSION]**

Muestra la versión de firmware de la red.

#### **6 [REMOTE STATUS]**

**4 [Detailed set up]**

**5 [Change password]**

Muestra el estado de control del terminal <REMOTE IN>.

Haga clic este elemento para ver la página [Detailed set up].

Haga clic este elemento para ver la página [Change password].

#### **7 [INPUT SELECT]**

Muestra el estado de la entrada seleccionada.

#### **8 [FAN STATUS]**

Indica el estado del ventilador como [Good] (verde), [Notice] (naranja) o [Service] (rojo). También indica la rotación real del ventilador frente a la rotación objetivo con el valor como un porcentaje y una barra de ajuste.

Póngase en contacto con su distribuidor si se muestran [Notice] o [Service].

#### **Página [Network status]**

Haga clic en [Status] → [Network status].

Muestra la información de configuración actual de la red.

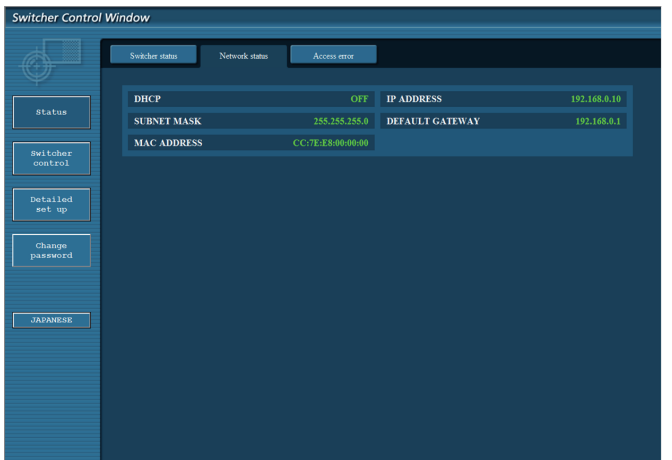

#### **Página [Access error]**

Haga clic en [Status] → [Access error].

Se muestra la información de error del servidor web, como acceso a una página que no existe o acceso con un nombre de usuario o una contraseña no válidos.

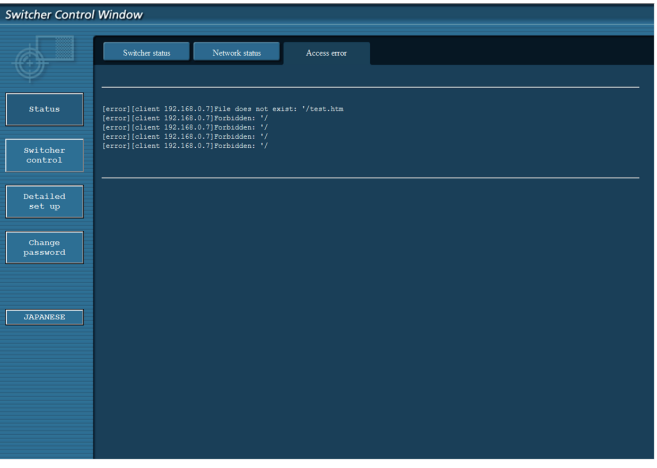

#### **Nota**

- f Tras 16 errores de solicitud/acceso, la información se muestra en la página [Access error]. La sección de la información de error podría no visualizarse si se han producido de una vez 17 o más errores de solicitud/acceso.
- f [Access error] eliminará la información anterior cuando el número de errores sea superior a 16.
- f Compruebe [Access error] periódicamente.

#### **Página [Switcher control]**

Haga clic en [Switcher control].

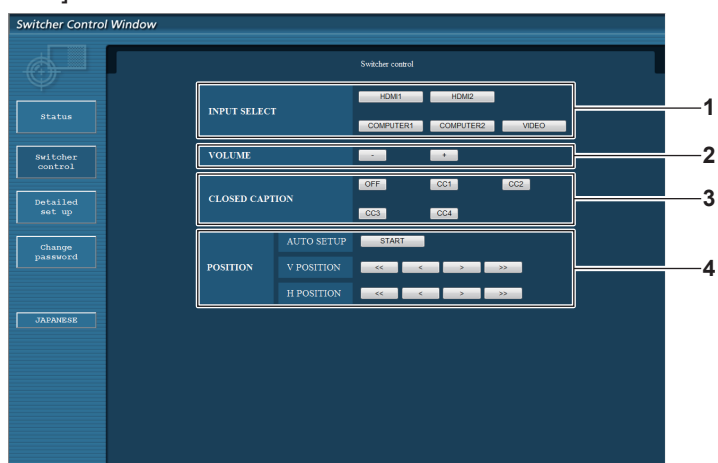

- **1 [INPUT SELECT]**
- Cambia la señal de entrada.

**2 [VOLUME]**

Ajuste el volumen emitido desde el terminal <AUDIO OUT>. Cuando el menú [OPCIONES] del dispositivo → [AJUSTE SONIDO] → [AUDIO OUT SELECT] se configura como [NO] o [DIGITAL LINK], [VOLUME] no cambiará. (→ página 57)

**3 [CLOSED CAPTION]**

Cambia el ajuste para los subtítulos ocultos.

#### **4 [POSITION]**

Controla los elementos para el ángulo de imagen.

#### **Página [Network config]**

Haga clic en [Detailed set up]  $\rightarrow$  [Network config].

- f Haga clic en [Network config] para visualizar la pantalla **[CAUTION!]**. Se abre tras el contenido del mensaje.
- Haga clic en el botón [Next] para ver los ajustes actuales.
- f Haga clic en el botón [Change] para visualizar la pantalla de cambio de ajustes.

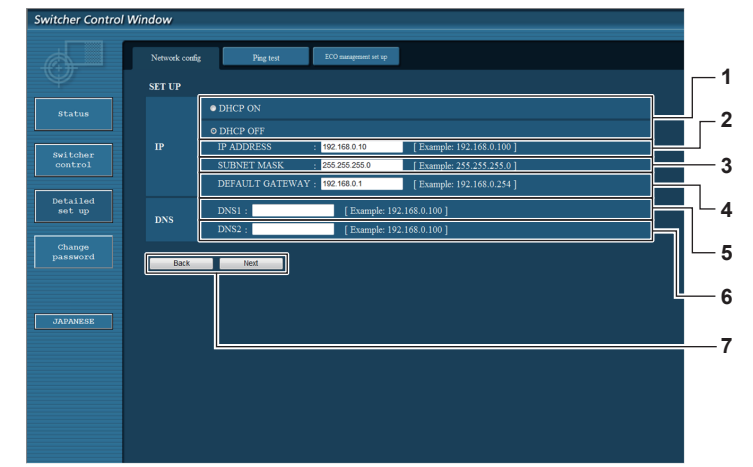

#### **1 [DHCP ON], [DHCP OFF]**

Para activar la función de cliente DHCP, seleccione [DHCP ON].

**2 [IP ADDRESS]**

Introduzca la dirección IP cuando no se utilice ningún servidor DHCP.

**3 [SUBNET MASK]**

Introduzca la máscara de subred cuando no se utilice ningún servidor DHCP.

#### **4 [DEFAULT GATEWAY]**

Introduzca la dirección de puerta de enlace predeterminada cuando no se utilice ningún servidor DHCP.

#### **5 [DNS1]**

Introduzca la dirección del servidor DNS1. Caracteres que se pueden usar para introducir la dirección del servidor DNS1 (principal): Números (de 0 a 9), punto (.) (P. ej.: 192.168.0.253)

#### **6 [DNS2]**

Introduzca la dirección del servidor DNS2. Caracteres que se pueden usar para introducir la dirección del servidor DNS2 (secundario): Números (de 0 a 9), punto (.) (P. ej.: 192.168.0.254)

#### **7 [Back], [Next]**

Haga clic en el botón [Back] para volver a la pantalla anterior. Haga clic en el botón [Next] para ver la pantalla y confirmar los ajustes actuales. Haga clic en el botón [Submit] para actualizar los ajustes.

- f Podría aparecer el mensaje "La página web ha caducado" cuando se usa la función "atrás" o "siguiente" del navegador. En tal caso, no se garantiza que la siguiente operación se ejecute, de modo que vuelva a hacer clic en [Network config].
- f La comunicación podría desconectarse si la configuración LAN se cambia mientras se conecta a la LAN.

## **Página [Ping test]**

Confirme que la red está conectada al servidor DNS, etc. Haga clic en [Detailed set up]  $\rightarrow$  [Ping test].

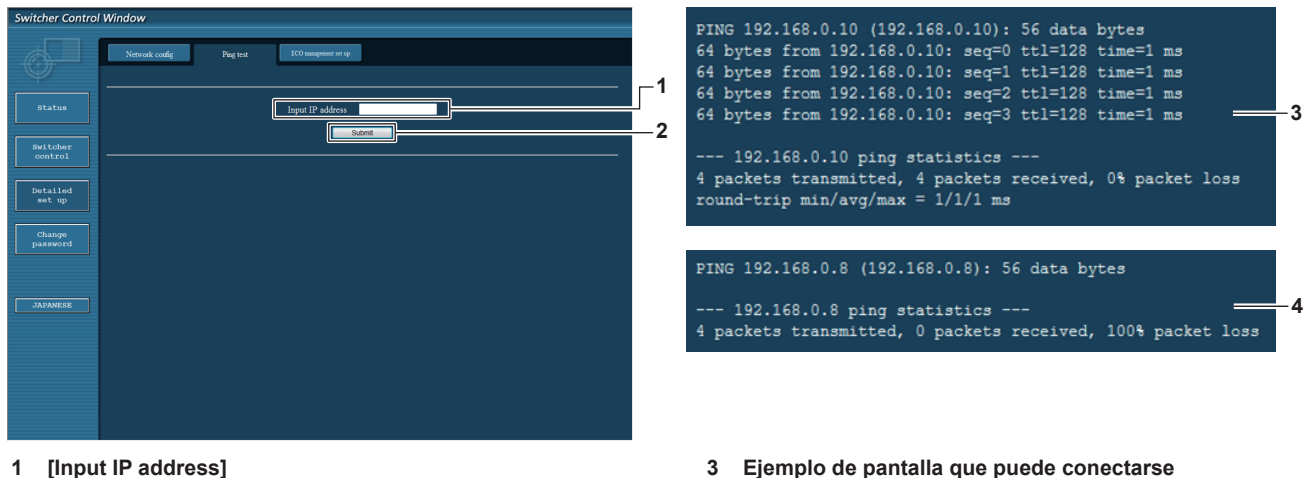

- Introduzca la dirección IP del servidor que desea probar.
- **2 [Submit]** Ejecuta la prueba de conexión.

## **4 Ejemplo de pantalla que no puede conectarse**

**2 1**

### **Página [ECO management set up]**

Configure la función [SUSPENDER SIN SEÑAL] para el Conmutador de DIGITAL LINK. Haga clic en [Detailed set up]  $\rightarrow$  [ECO management set up].

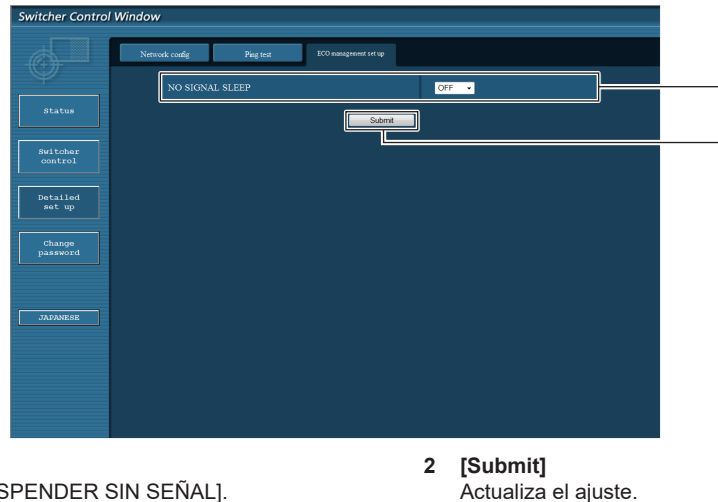

#### **1 [NO SIGNAL SLEEP]**

Seleccione el ajuste [SUSPENDER SIN SEÑAL].

#### **Nota**

f Para obtener más información para cada elemento del ajuste, consulte el menú [OPCIONES] del Conmutador de DIGITAL LINK → [SUSPENDER SIN SEÑAL] (→ página 56).

#### **Página [Change password]**

Haga clic en [Change password].

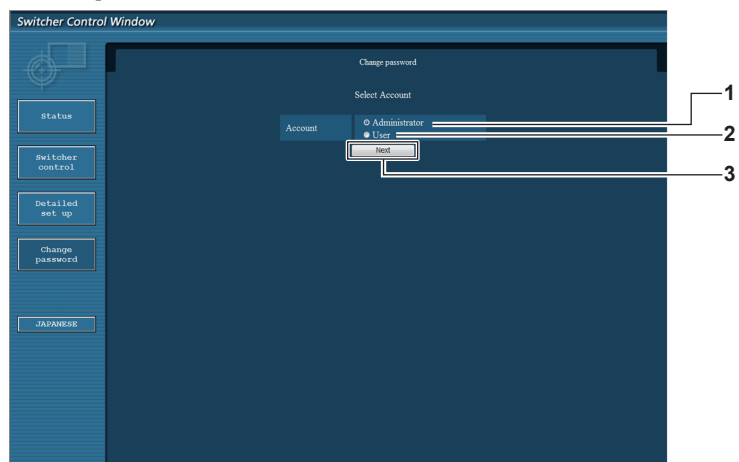

#### **1 [Administrator]**

Seleccione para cambiar el ajuste de [Administrator].

#### **2 [User]**

Seleccione para cambiar el ajuste de [User].

#### **[Administrator]**

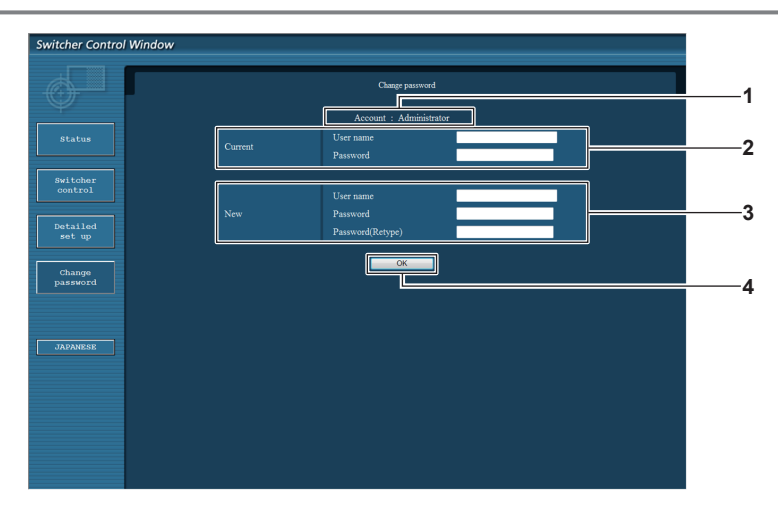

#### **1 [Account]**

Muestra la cuenta que se va a modificar.

#### **2 [Current]**

**[User name]:** Introduzca el nombre de usuario antes del cambio. **[Password]:**

Introduzca la contraseña antes de cambio.

**3 [New]**

**3 [Next]**

**[User name]:**

Introduzca un nombre de usuario nuevo. (Hasta 16 caracteres de un solo byte)

Muestra la pantalla para cambiar el ajuste de la contraseña.

**[Password]:**

Introduzca una contraseña nueva. (Hasta 16 caracteres de un solo byte)

#### **[Password(Retype)]:**

Introduzca la contraseña nueva otra vez.

**4 [OK]**

Determina el cambio de la contraseña.
#### **[User]**

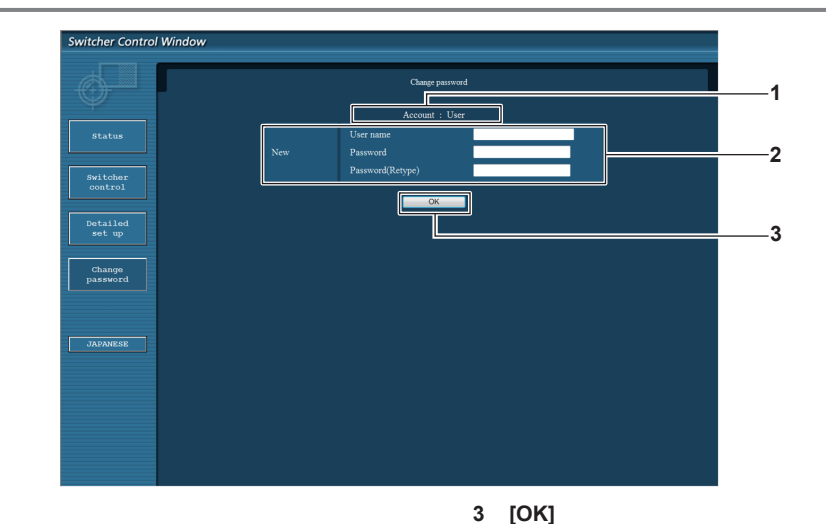

#### **1 [Account]**

Muestra la cuenta que se va a modificar.

#### **2 [New]**

#### **[User name]:**

Introduzca un nombre de usuario nuevo. (Hasta 16 caracteres de un solo byte) **[Password]:** Introduzca una contraseña nueva. (Hasta 16 caracteres de un solo byte) **[Password(Retype)]:** Introduzca la contraseña nueva otra vez.

#### **[Change password] (Para los derechos de usuario)**

El cambio de contraseña sólo se activa con los derechos de usuario.

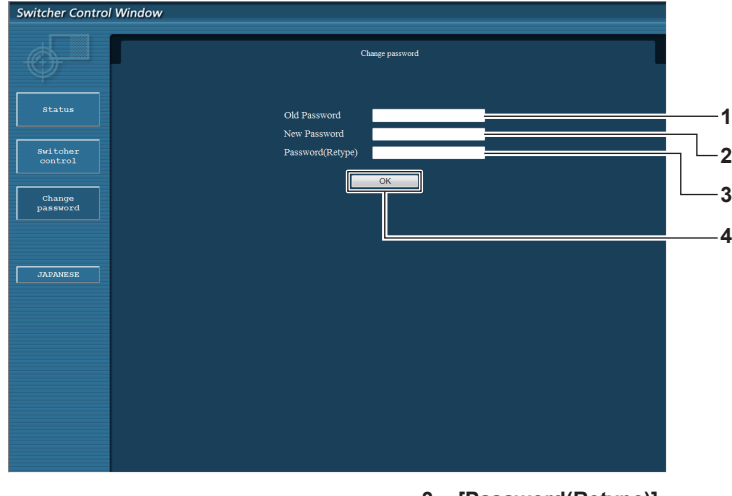

**1 [Old Password]**

- Introduzca la contraseña actual.
- **2 [New Password]**

Introduzca una contraseña nueva. (Hasta 16 caracteres de un solo byte)

**3 [Password(Retype)]**

Introduzca la contraseña nueva otra vez.

Determina el cambio de la contraseña.

**4 [OK]**

Determina el cambio de la contraseña.

**Nota**

f Para cambiar la cuenta del administrador, debe introducir [User name] y [Password] en [Current].

# **Uso del control remoto del navegador**

Este dispositivo se puede controlar con el panel mostrado en el navegador web. Para usar el control remoto del navegador, use un ordenador con una resolución de pantalla mínima de XGA (1 024 x 768).

### **Visualización del control remoto del navegador**

- **1) Abra el navegador web en el ordenador.**
- **2) Introduzca "http://xxx.xxx.xxx.xxx/remote.htm" en el campo de entrada de la URL del navegador web.**
	- f xxx.xxx.xxx.xxx es la dirección IP fijada para este dispositivo.
- **3) Introduzca el nombre de usuario y la contraseña para el control web.**
	- f Los valores predeterminados de fábrica son: Nombre de usuario: user1 (derechos de usuario)/admin1 (derechos de administrador), contraseña: panasonic (minúsculas)

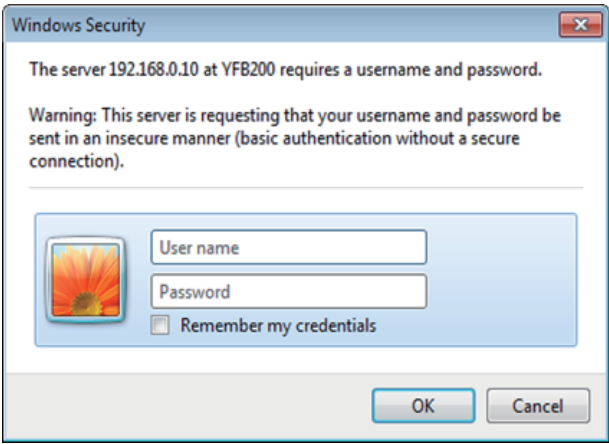

#### **4) Haga clic en OK.**

• Aparece la pantalla del control remoto del navegador web (panel de control).

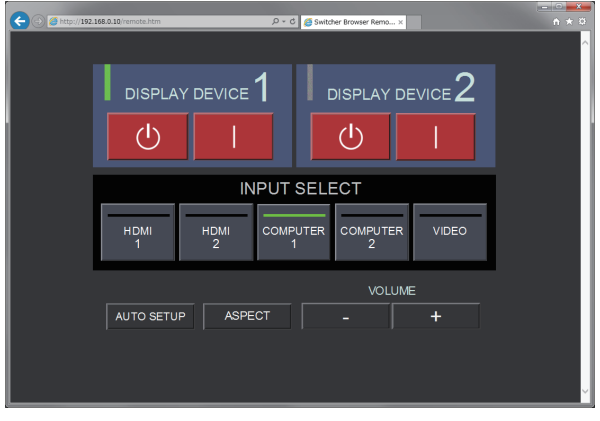

#### **Nota**

- · Para utilizar el control remoto del navegador, vaya al menú [OPCIONES] → [RED] (+ página 61) del dispositivo y configure [CONTROL WEB] como [SÍ].
- f No abra varios navegadores con controles remotos ni realice varias operaciones a la vez. También, evite realizar ninguna operación en un solo Conmutador de DIGITAL LINK desde varios ordenadores.
- Cambie primero la contraseña. (→ página 72)
- $\bullet$  La operación que puede realizarse es la misma para los derechos de usuario y de administrador.
- f El acceso se bloqueará durante unos minutos cuando se introduzca una contraseña incorrecta tres veces consecutivamente.
- f Algunos elementos en la pantalla del control remoto del navegador utilizan la función Javascript del navegador web. Quizá no pueda controlar correctamente cuando el navegador web no se configura para usar esta función.
- f Si la pantalla del control remoto del navegador no aparece, consulte al administrador de su red.
- f Cuando se actualiza la pantalla del control web, la pantalla puede quedar en blanco durante un instante, pero esto no representa un problema de funcionamiento.
- $\bullet$  No realice la operación en el dispositivo mientras usa el control remoto del navegador.
- f No realice la operación en la pantalla de control web mientras usa el control remoto del navegador.
- f La pantalla podría parecer anómala cuando se usa la función "atrás" o "siguiente" del navegador web. En tal caso, no se garantiza que se ejecute la acción siguiente, así que actualice el navegador web con el último estado.

# 74 - ESPAÑOL

#### **Descripciones de los elementos**

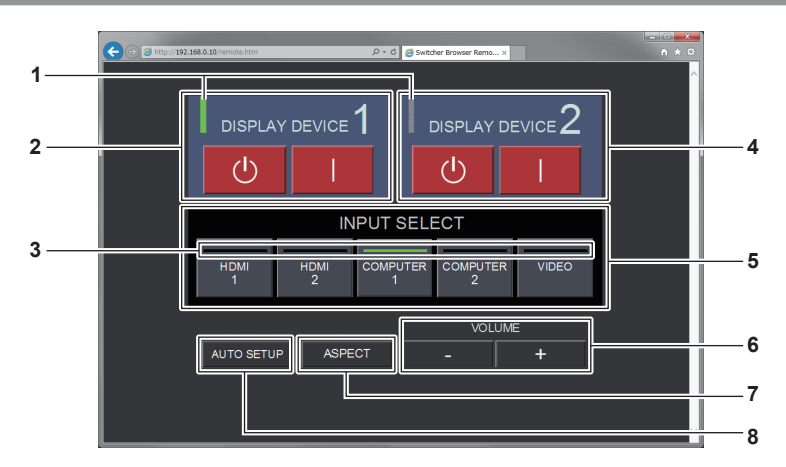

#### **1 Indicador del dispositivo de pantalla**

Muestra el estado de la alimentación de la pantalla (proyector o pantalla plana) conectada al terminal <DIGITAL LINK OUT 1>/<DIGITAL LINK OUT 2>.

Se visualiza en verde cuando la alimentación de la pantalla está encendida. Se visualiza en gris cuando la pantalla está en modo en espera o cuando no está conectada.

#### **2 [DISPLAY DEVICE 1]**

Enciende/apaga la alimentación de la pantalla (proyector o pantalla plana) conectada al terminal <DIGITAL LINK OUT 1>.

**3 Indicador de terminal de entrada** Muestra la entrada seleccionada en verde.

#### **4 [DISPLAY DEVICE 2]**

Enciende/apaga la alimentación de la pantalla (proyector o pantalla plana) conectada al terminal <DIGITAL LINK OUT 2>.

#### **5 [INPUT SELECT]**

Cambia la señal de entrada. El estado de selección/no selección pueden confirmarse en el indicador. La entrada seleccionada aparece en verde en el indicador.

#### **6 [VOLUME]**

Ajuste el volumen emitido desde el terminal <AUDIO OUT>. El volumen aumentará al hacer clic [+], y el volumen se reducirá al hacer clic en [-].

Cuando el menú [OPCIONES] del dispositivo → [AJUSTE SONIDO] → [AUDIO OUT SELECT] se configura como [NO] o [DIGITAL LINK], [VOLUME] no cambiará. (→ página 57)

#### **7 [ASPECT]**

Cambia la relación de aspecto de la imagen.

#### **8 [AUTO SETUP]**

Ajusta la posición de pantalla de visualización automáticamente cuando se recibe la imagen.

#### **Nota**

f La visualización del indicador del terminal de entrada/indicador del dispositivo de pantalla del control remoto del navegador podría ser más lenta para reflejar el estado de encendido/apagado de la temporización del indicador del terminal de entrada/indicador del dispositivo de pantalla del panel de control.

# **Capítulo 6 Apéndice**

Este capítulo describe las especificaciones y el servicio posventa del dispositivo.

# **Mantenimiento**

Los orificios de entrada de aire y los orificios de salida del aire en la parte superior y los laterales del dispositivo podrían obstruirse por la suciedad o el polvo acumulados tras un período de uso prolongado. Limpie los orificios de entrada de aire/los orificios de salida de aire con regularidad.

### **Antes del mantenimiento**

f Apague siempre la alimentación antes de realizar ningún mantenimiento.

### **Mantenimiento**

Limpie la suciedad y el polvo del gabinete externo con un paño suave y seco.

- f Al eliminar el polvo y la suciedad, procure que no penetren en el interior del dispositivo.
- f Si la suciedad es persistente, moje el paño con agua y escúrralo completamente antes de limpiar. Seque el dispositivo con un paño seco.
- f No utilice benceno, diluyentes, ni disolventes como alcohol ni detergente de la cocina para limpiar. Si utiliza estos productos para limpiar, puede desprenderse la pintura o la unidad puede descolorarse.
- f Al utilizar paños de limpieza tratados químicamente, siga las instrucciones descritas en sus envoltorios.

# **Solución de problemas**

Revise los siguientes puntos. Para más detalles, consulte las páginas correspondientes.

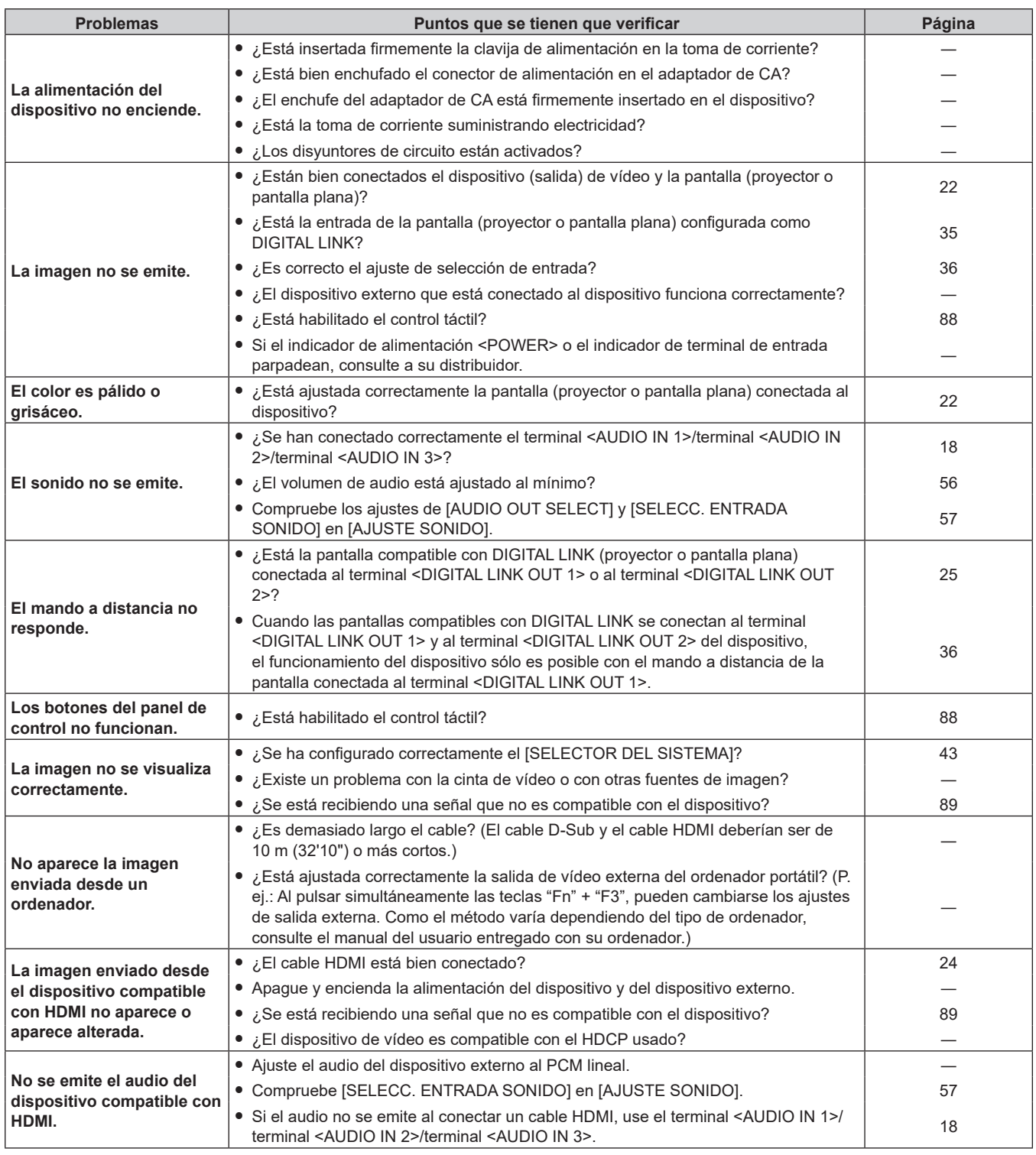

## **Atención**

f Si persisten los problemas después de verificar los puntos anteriores, póngase en contacto con su distribuidor.

# **Preguntas frecuentes**

Compruebe lo siguiente.

**No se proyecta vídeo por toda la pantalla cuando las señales HDMI se reciben desde un ordenador.**

Realice los siguientes dos pasos.

f Ajuste la relación de aspecto de las pantallas emitida por un ordenador para adaptarse a los píxeles (relación de aspecto) de la pantalla (proyector o pantalla plana). (P. ej.: Si los píxeles de la pantalla son de 1 024 x 768 puntos (4:3), ajuste la resolución de la pantalla del ordenador a 800 x 600 puntos (4:3).)

● Ajuste [ASPECTO] en [FULL]. (→ página 46)

# **Información técnica**

### **Protocolo PJLink**

La función de red del dispositivo admite PJLink clase 1, y el protocolo PJLink puede servir para configurar este dispositivo y la pantalla (proyector o pantalla plana) y realizar consultas de estado desde un ordenador.

#### **Conexión**

#### Al conectar a la pantalla compatible con DIGITAL LINK

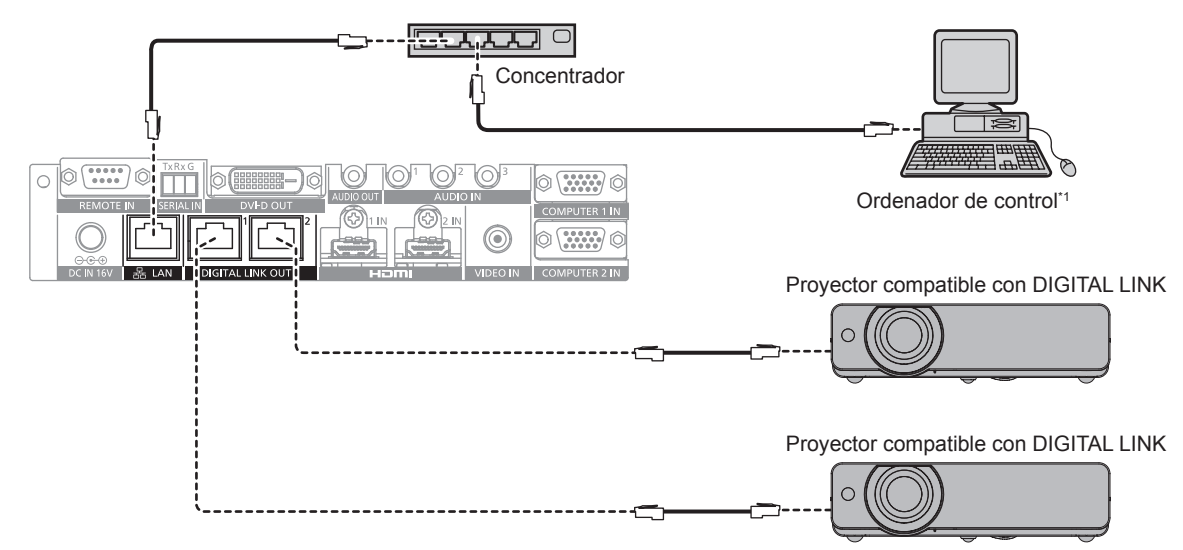

\*1 Controla la pantalla (proyector o pantalla plana).

#### Al conectar a la pantalla no compatible con DIGITAL LINK

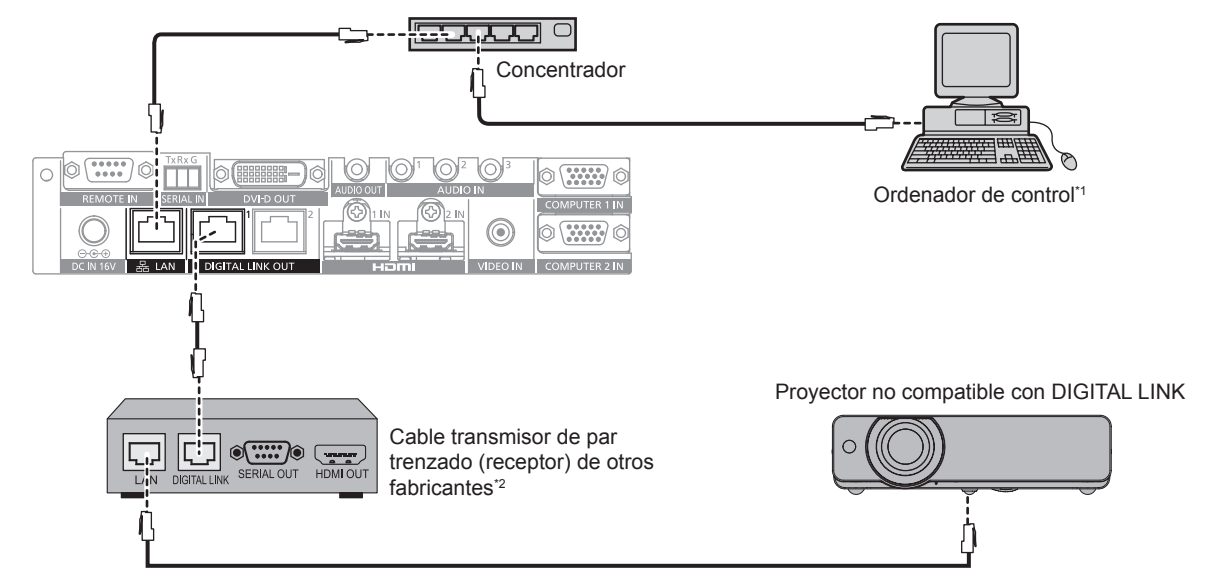

\*1 Controla la pantalla (proyector o pantalla plana).

\*2 El nombre del terminal DIGITAL LINK puede variar según el fabricante.

#### **Comandos de control**

Son los comandos usados para controlar el dispositivo con el protocolo PJLink. • La x de la tabla es un carácter arbitrario.

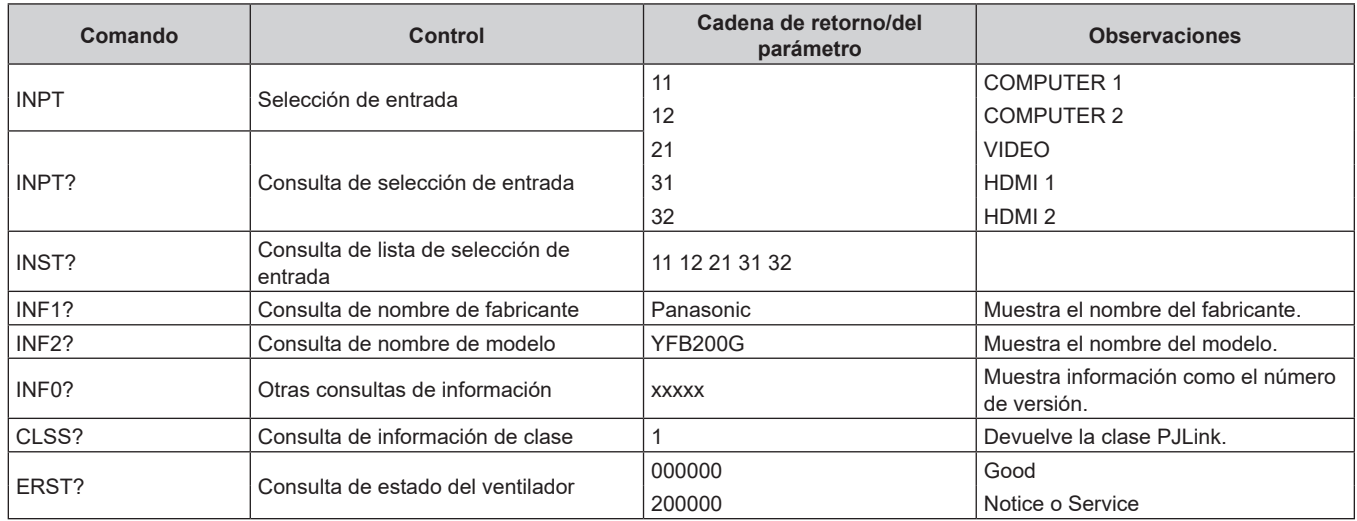

#### **Autenticación de seguridad de PJLink**

La contraseña usada para el protocolo PJLink es la mismo que la contraseña configurada en el control web. Para utilizar sin autenticación, configure la contraseña del control web como None.

f Para conocer las especificaciones de PJLink, visite el sitio web de la "Japan Business Machine and Information System Industries Association".

URL http://pjlink.jbmia.or.jp/english/

#### **Comandos de control mediante LAN**

#### **Cuando está configurada la contraseña de derechos de administrador de control web (modo de protección)**

#### **Conexiones**

- **1) Obtenga la dirección IP y el número de puerto (valor predefinido inicial = 1024) de la pantalla (proyector o pantalla plana) y solicite una conexión a la pantalla.**
	- f Puede obtener tanto la dirección IP como el número de puerto en la pantalla de menú de la unidad principal de visualización.

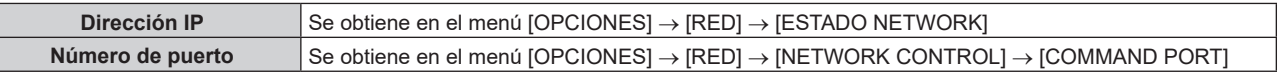

#### **2) Compruebe la respuesta de la pantalla.**

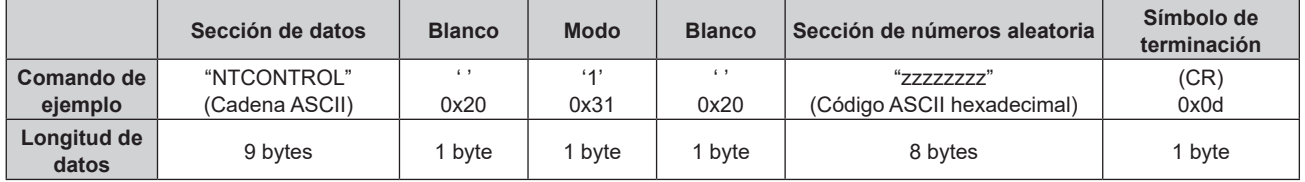

- $\bullet$  Modo: 1 = modo de protección
- f Ejemplo: Respuesta durante el modo de protección (la sección de números aleatoria es un valor sin definir) "NTCONTROL 1 23181e1e" (CR)
- **3) Genere un valor hash de 32 bytes a partir de los siguientes datos usando el algoritmo MD5.**
	- f "xxxxxx:yyyyy:zzzzzzzz"

#### **Capítulo 6 Apéndice — Información técnica**

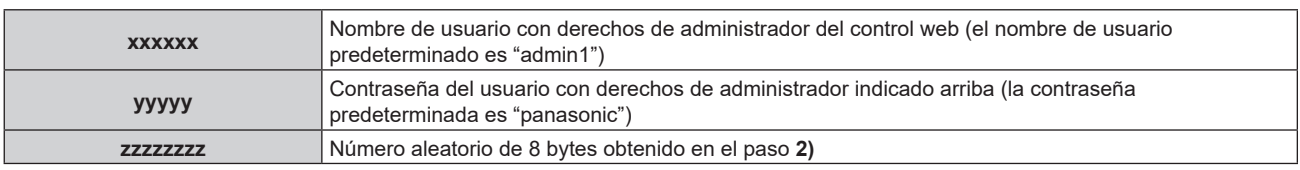

#### **Método de transmisión de comando**

Realice la transmisión usando los siguientes formatos de comando.

#### ■ Datos transmitidos

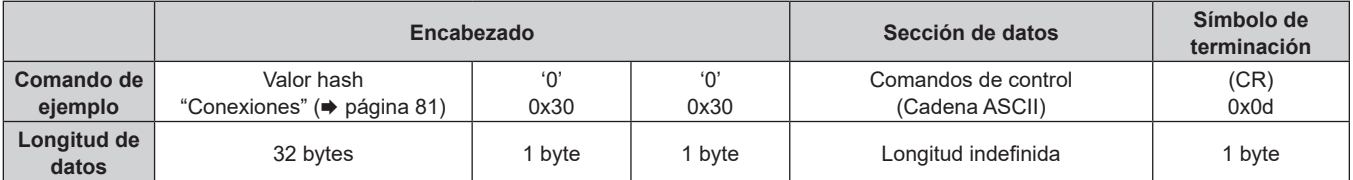

f Ejemplo: Transmisión del comando de adquisición del estado del suministro de energía (el valor hash se calcula a partir del nombre de usuario predeterminado, la contraseña y el número aleatorio adquirido) "dbdd2dabd3d4d68c5dd970ec0c29fa6400QPW" (CR)

#### ■ Datos recibidos

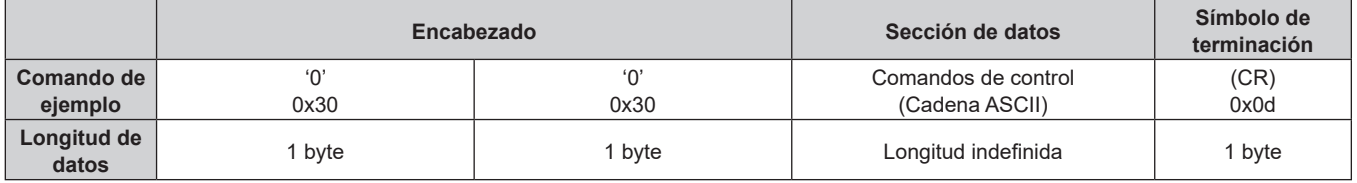

f Ejemplo: La alimentación del dispositivo está encendida "00001" (CR)

#### **Respuesta de error**

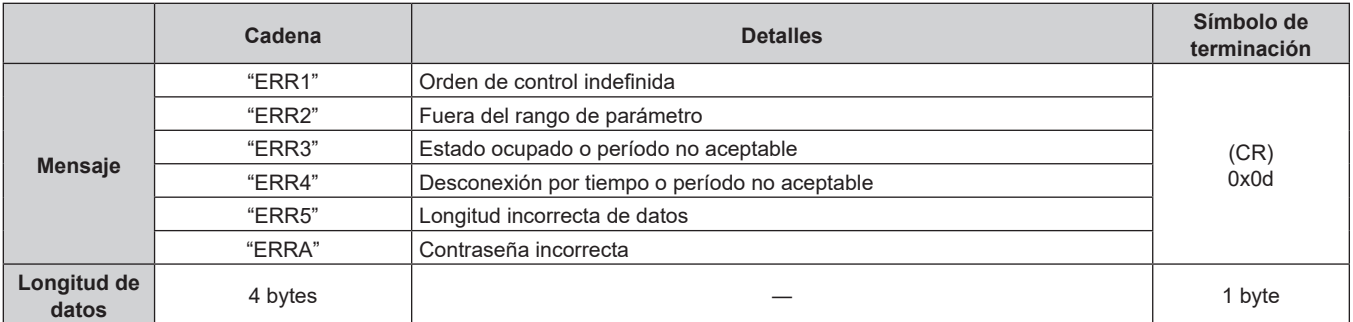

#### **Cuando no está configurada la contraseña de derechos de administrador de control web (modo sin protección)**

#### **Conexiones**

- **1) Obtenga la dirección IP y el número de puerto (valor predefinido inicial = 1024) de la pantalla (proyector o pantalla plana) y solicite una conexión a la pantalla.**
	- f Puede obtener tanto la dirección IP como el número de puerto en la pantalla de menú de la unidad principal de visualización.

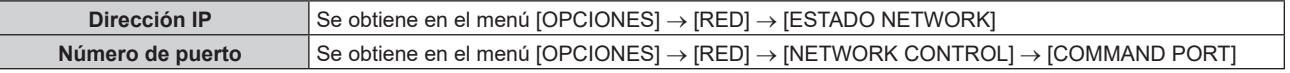

#### **2) Compruebe la respuesta de la pantalla.**

# 82 - ESPAÑOL

#### **Capítulo 6 Apéndice — Información técnica**

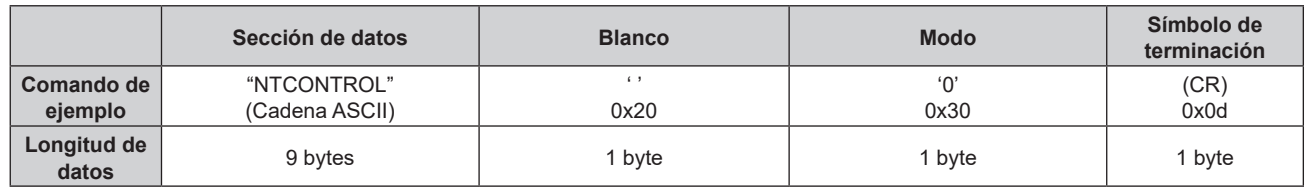

- $\bullet$  Modo: 0 = modo sin protección
- f Ejemplo: Respuesta durante el modo sin protección "NTCONTROL 0" (CR)

#### **Método de transmisión de comando**

Realice la transmisión usando los siguientes formatos de comando.

#### ■ Datos transmitidos

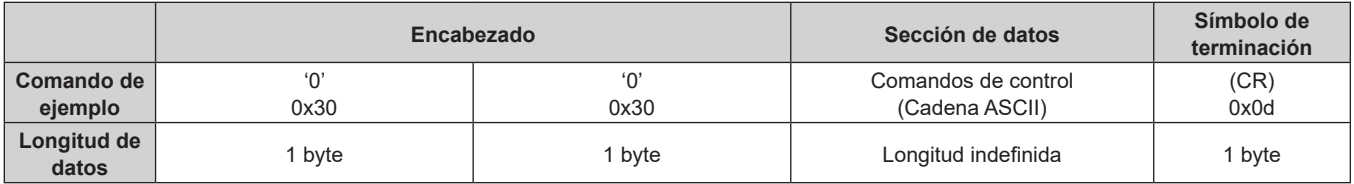

f Ejemplo: Transmisión del comando de adquisición del estado del suministro de energía "00QPW" (CR)

#### ■ Datos recibidos

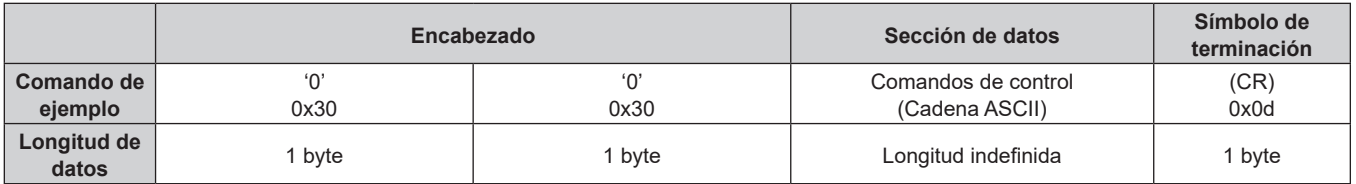

f Ejemplo: La alimentación del dispositivo está en modo en espera "00000" (CR)

#### **Respuesta de error**

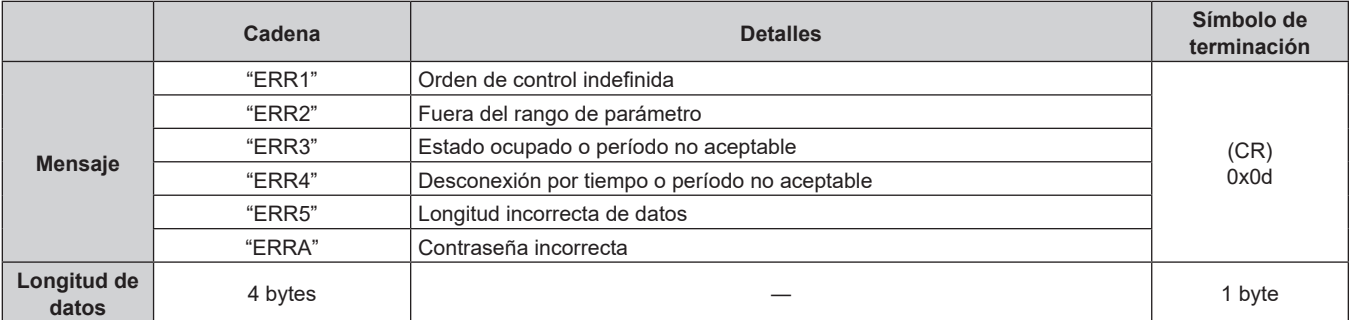

#### **Terminal <SERIAL IN>**

El terminal <SERIAL IN> de este dispositivo es un terminal para controlar externamente el dispositivo y la pantalla (proyector o pantalla plana) conectada a través del terminal <DIGITAL LINK OUT 1>/terminal <DIGITAL LINK OUT 2>. Se utiliza para conectarse al terminal serie (compatible con RS-232C) del ordenador de control usando el Conector para bloque de terminales extraíble de 3,5 mm y 3 contactos suministrado.

El cliente deberá encargarse del cable de comunicación. Para conocer las especificaciones, consulte "Especificación del cable" (→ página 87).

#### **Ejemplo de conexión**

#### Al conectar a la pantalla compatible con DIGITAL LINK

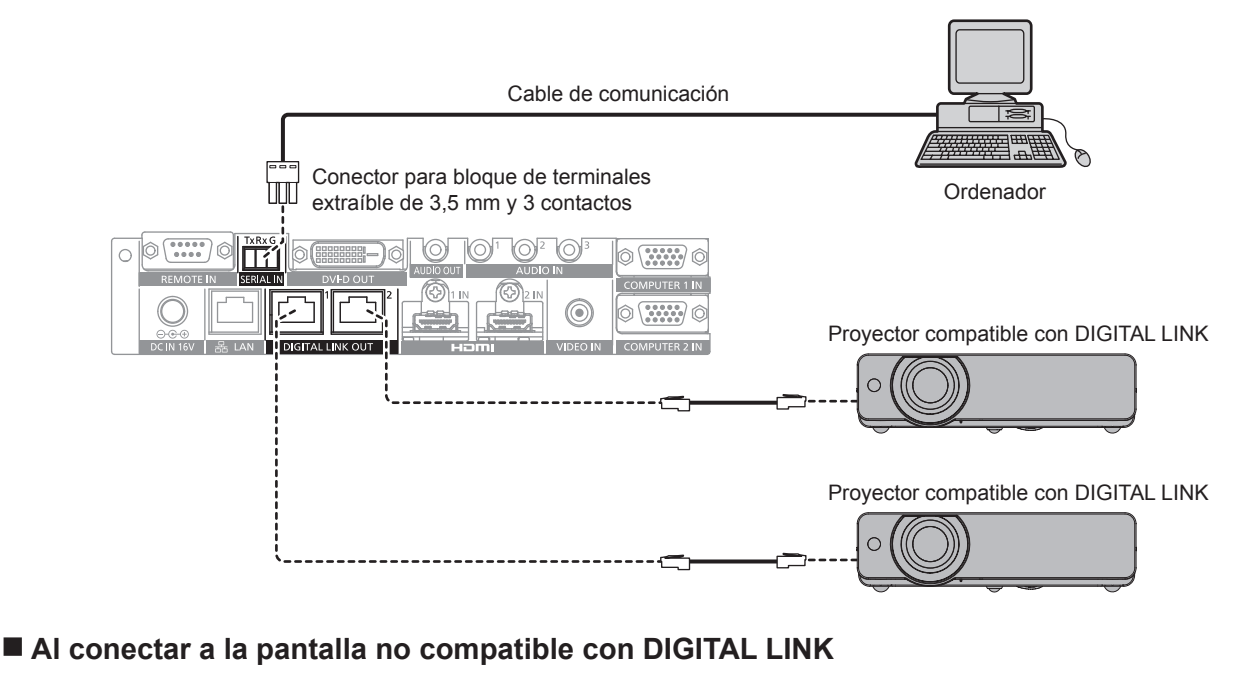

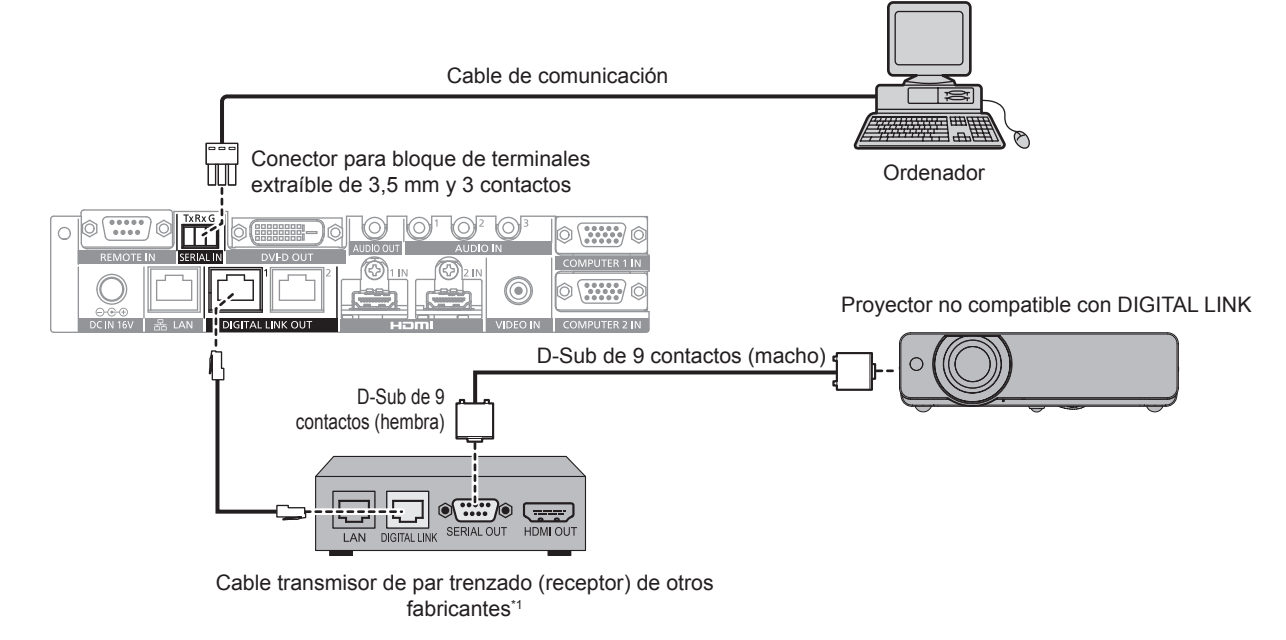

\*1 El nombre del terminal DIGITAL LINK puede variar según el fabricante.

#### **Asignaciones de claves y nombres de señales**

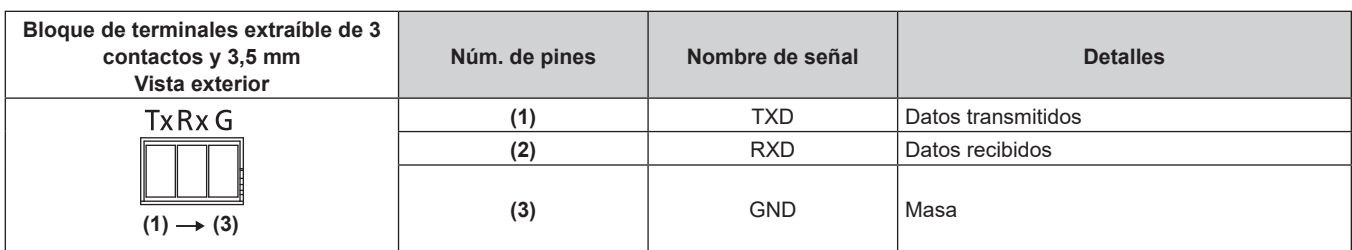

#### **Condiciones de comunicación (ajustes predeterminados de fábrica)**

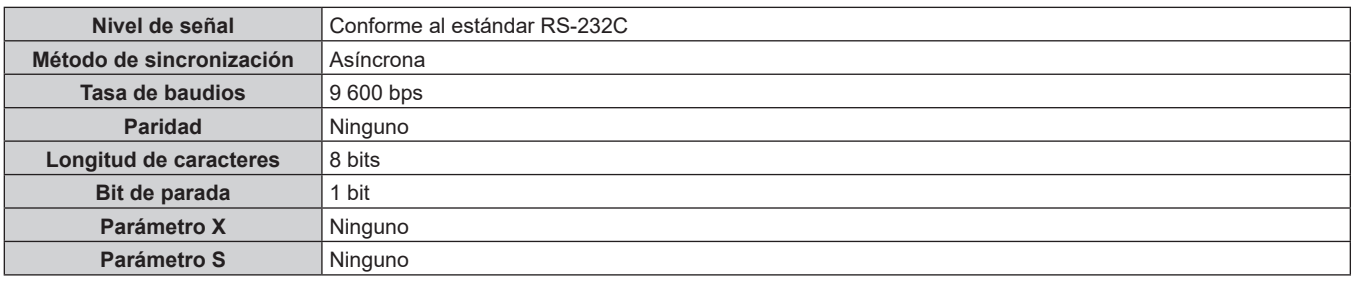

#### **Formato básico**

La transmisión desde un ordenador empieza con STX y, después, se envían el ID, el comando, el parámetro y ETX, en este orden. Agregue parámetros teniendo en cuenta los detalles de control.

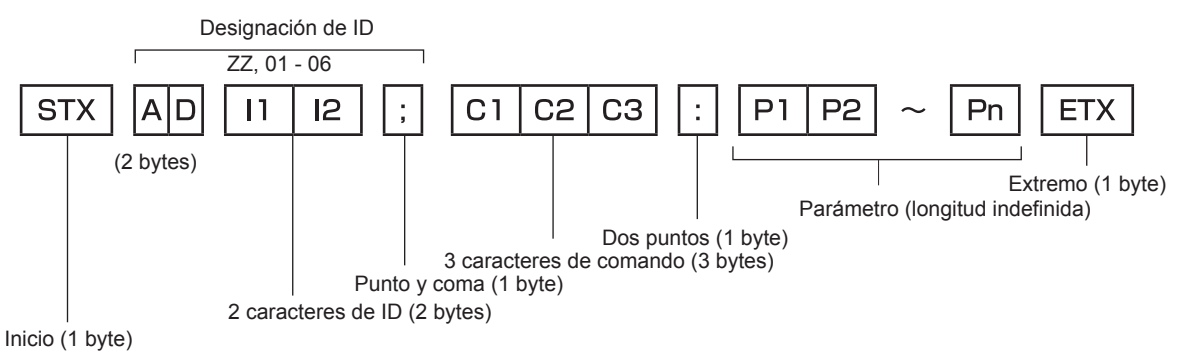

#### **Formato básico (con comandos secundarios)**

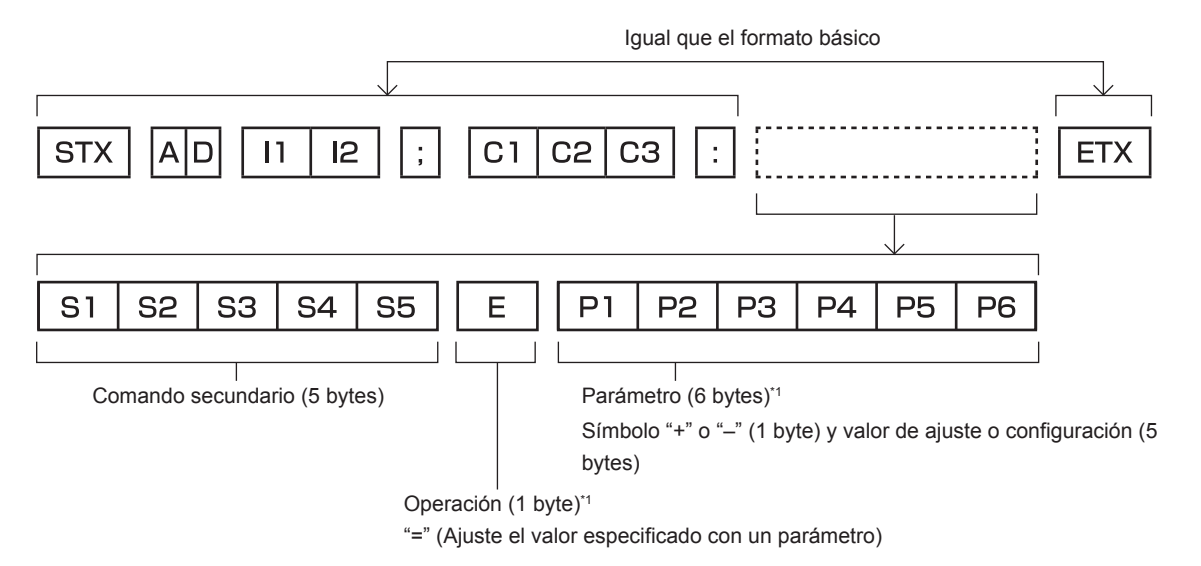

\*1 Al transmitir un comando que no necesita ningún parámetro, la operación (E) y el parámetro no son necesarios.

#### **Atención**

- f La respuesta puede retrasarse o el comando no ejecutarse si un comando se transmite justo después de encenderse la alimentación del dispositivo. Intente enviar o recibir cualquier comando después de 30 segundos.
- f Al transmitir varios comandos, espere a que transcurran 0,5 segundos después de haber recibido la respuesta del dispositivo antes de enviar el siguiente comando. Al transmitir un comando que no requiere ningún parámetro, los dos puntos (:) no son necesarios.

#### **Nota**

- f Si no se puede ejecutar un comando, se envía la respuesta "ER401" del dispositivo al ordenador.
- f Si se envía un parámetro no válido, se envía la respuesta "ER402" del dispositivo al ordenador.
- f La transmisión de ID en RS-232C admite ZZ (TODO) y 01 a 06.
- f Si se envía un comando con un ID especificado, se enviará una respuesta al ordenador solamente en los casos siguientes.
	- Coincide con la ID del dispositivo
	- g La ID se designa como TODO y [RESPUESTA (ID TODO)] se configura como [SÍ]
	- g La ID se designa como GRUPO y [RESPUESTA (GRUPO)] se configura como [SÍ]
- f El control del dispositivo sólo se realiza en los casos siguientes cuando el comando se envía con una ID especificada. g Coincide con la ID del dispositivo
- La ID se designa como TODO y [CONTROL (ID TODO)] se configura como [HABILITADO]
- STX y ETX son códigos de carácter. STX mostrado en hexadecimal es 02, y ETX mostrado en hexadecimal es 03.

#### **Control de varios dispositivos**

#### **Control de todos los dispositivos**

Realice esta configuración cuando se controlen varios conmutadores y pantallas (proyector o pantalla plana) con RS-232C.

- **1) Ajuste un ID distinto para cada dispositivo.**
- **2) Configure [RESPUESTA (ID TODO)] como [SÍ] sólo en un dispositivo.**
- **3) Configure [RESPUESTA (ID TODO)] como [NO] para dispositivos que no sean los indicados en el paso 2).**

#### **Control de varios dispositivos en una unidad de grupo**

Realice esta configuración cuando se controlen varios conmutadores y pantallas (proyector o pantalla plana) en una unidad de grupo con RS-232C.

- **1) Ajuste un ID distinto para cada dispositivo.**
- **2) Configure [RESPUESTA (GRUPO)] como [SÍ] sólo en un dispositivo.**
- **3) Configure [RESPUESTA (GRUPO)] como [NO] para dispositivos que no sean los indicados en el paso 2).**

#### **Nota**

- f El dispositivo no puede responder correctamente si [RESPUESTA (ID TODO)] se configura como [SÍ] en dos o más dispositivos.
- f El dispositivo no puede responder correctamente si [RESPUESTA (GRUPO)] se configura como [SÍ] en dos o más dispositivos del mismo grupo.
- f Para configurar varios grupos, configure [RESPUESTA (ID TODO)] como [SÍ] sólo en un dispositivo de cada grupo.

#### **Especificación del cable**

Prepare un cable para conectar el terminal <SERIAL IN> de este dispositivo y el terminal serie (compatible con RS-232C) del ordenador de control usando el Conector para bloque de terminales extraíble de 3,5 mm y 3 contactos suministrado.

Aquí se describe un ejemplo para crear un cable cuando el terminal serie del ordenador es un conector D-Sub de 9 contactos (macho). Adquiera en un una tienda el conector D-Sub de 9 contactos (hembra) y los cables necesarios para crear el cable.

- f Cable para el Conector para bloque de terminales extraíble de 3,5 mm y 3 contactos : el diámetro del cable puede ser de AWG28 a AWG14.
- · Use el cable con el diámetro aplicable para el Conector para bloque de terminales extraíble de 3,5 mm y 3 contactos y el conector D-Sub de 9 contactos (hembra) (disponible en tiendas).

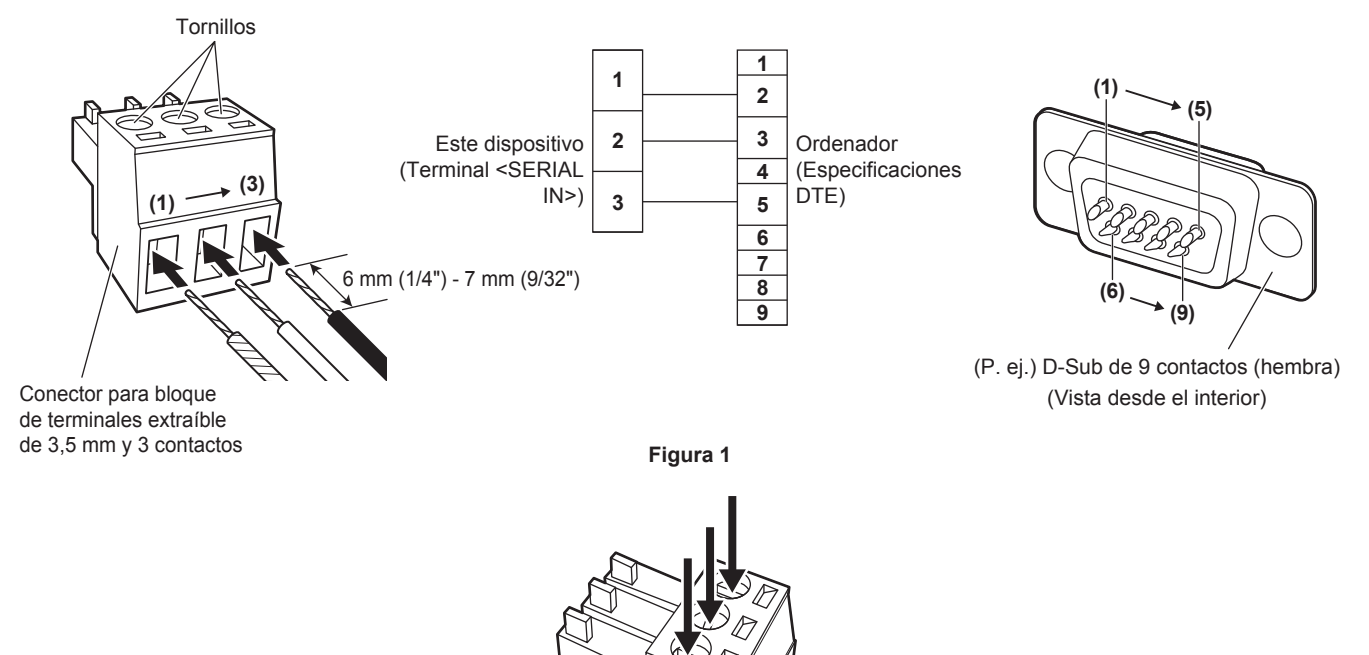

**Figura 2**

- **1) Inserte los cables en el Conector para bloque de terminales extraíble de 3,5 mm y 3 contactos suministrado. (Figura 1)**
	- Longitud para pelar la punta del cable: 6 mm (1/4") a 7 mm (9/32").
	- f Afloje los tornillos del Conector para bloque de terminales extraíble de 3,5 mm y 3 contactos si es difícil insertar el cable.
- **2) Apriete los tornillos del Conector para bloque de terminales extraíble de 3,5 mm y 3 contactos con un destornillador y fije los cables. (Figura 2)**
	- f Destornillador: un destornillador de punta plana de 2,5 mm (3/32") de ancho o menos y grosor de 0,4 mm (1/32")
- **3) Conecte el otro extremo del cable al conector D-Sub de 9 contactos (hembra) (Figura 1).**
	- f Siga el método especificado por el fabricante del conector para conectar al conector D‑Sub de 9 contactos (hembra).

#### **Comandos de control**

Son los comandos usados para controlar el dispositivo con un ordenador.

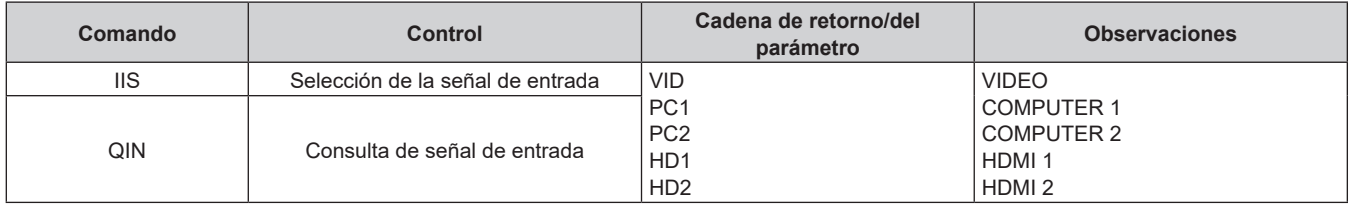

#### **Nota**

f Para conocer el comando de control de la pantalla (proyector o pantalla plana) conectada a este dispositivo, consulte las instrucciones de operación de la pantalla que se está usando.

#### **Terminal <REMOTE IN>**

Al usar el terminal <REMOTE IN> del dispositivo, el dispositivo podría controlarse remotamente (control táctil) desde el panel de control instalado en otro lugar cuando la señal del mando a distancia no alcanza la pantalla (proyector o pantalla plana).

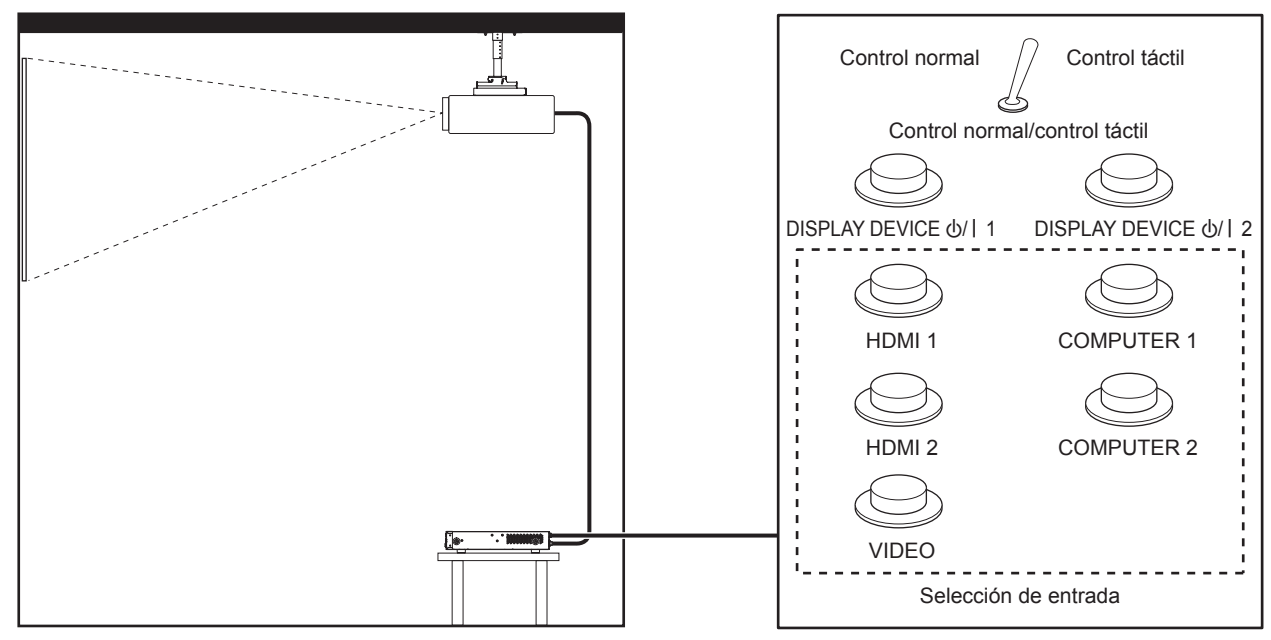

**Lugar de instalación como una sala de reuniones Panel de mando a distancia en otro lugar**

#### **Asignaciones de pines y nombres de señales**

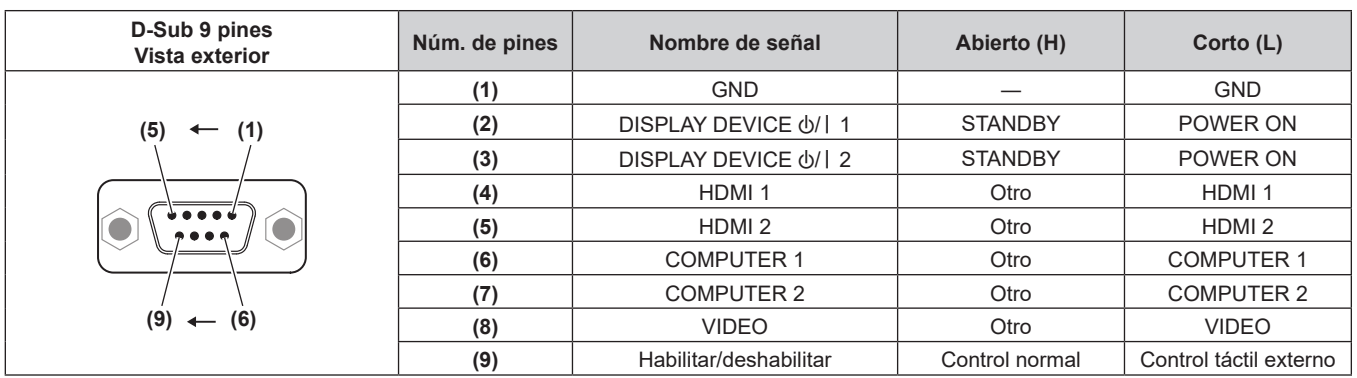

#### **Atención**

 $\bullet$  Durante el control, asegúrese de puentear los pines (1) y (9).

Cuando se puentean los contactos (1) y (9), los siguientes botones del dispositivo se desactivan.

Los comandos de RS-232C y las funciones de red asociadas a estas funciones también se deshabilitan.

g Botón <HDMI 1>, botón <HDMI 2>, botón <COMPUTER 1>, botón <COMPUTER 2>, botón <VIDEO>

# 88 - ESPAÑOL

f Según el estado de la pantalla conectada (proyector o pantalla plana), la alimentación de la pantalla no podrá apagarse/encenderse con la operación desde este dispositivo.

### **Señales compatibles**

#### **Lista de señales compatibles (entrada)**

Las siguientes son las señales de vídeo admitidas por la entrada de este dispositivo.

• Los símbolos que indican formatos son los siguientes.

- g V: VIDEO, Y/C
- $R: RGB$
- $-$  Y:  $YC_BC_R/YP_BP_R$
- $H: HDMI$

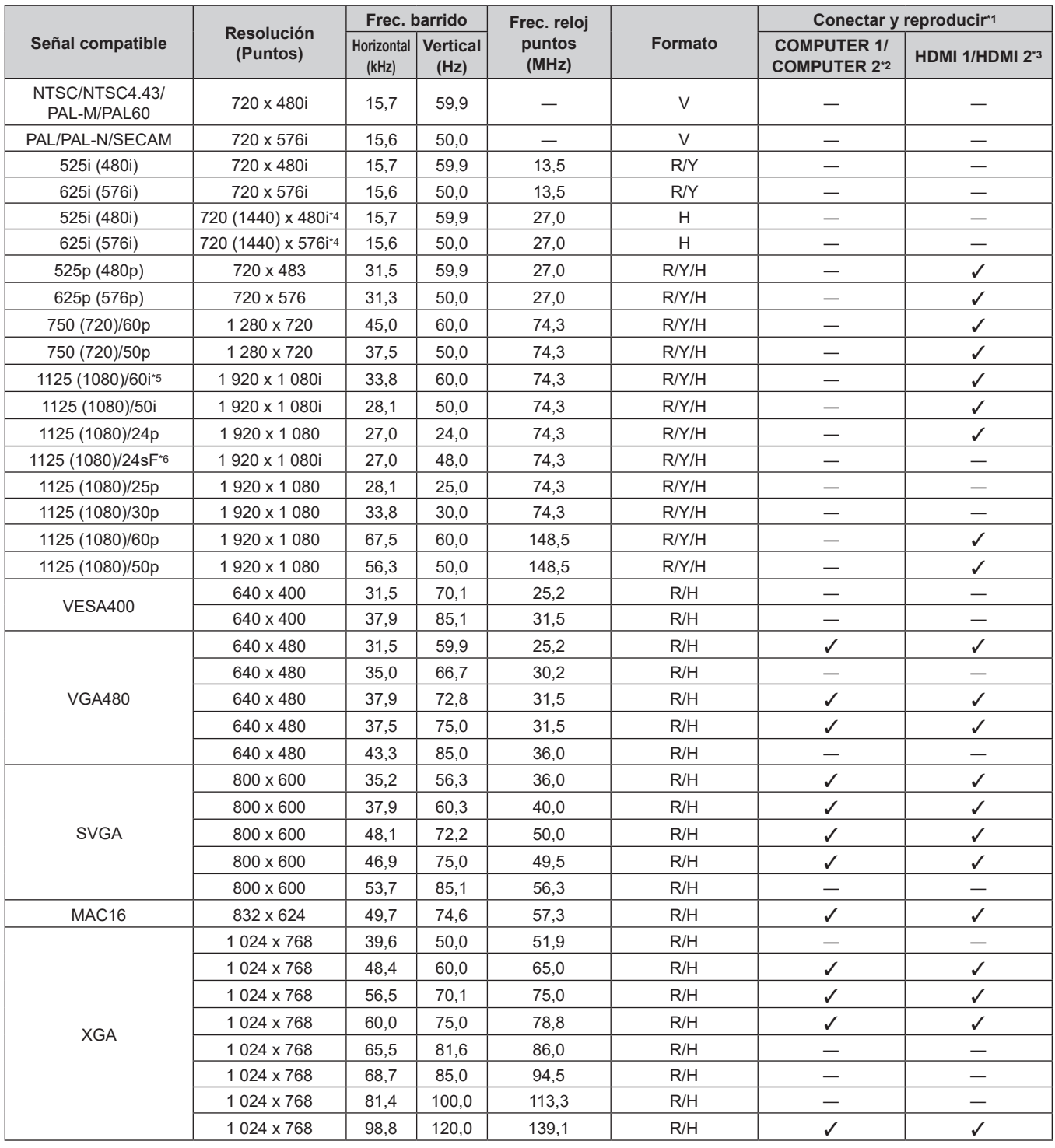

| Señal compatible | <b>Resolución</b><br>(Puntos) | Frec. barrido       |                         | Frec. reloj     |                | Conectar y reproducir*1                   |                                   |
|------------------|-------------------------------|---------------------|-------------------------|-----------------|----------------|-------------------------------------------|-----------------------------------|
|                  |                               | Horizontal<br>(kHz) | <b>Vertical</b><br>(Hz) | puntos<br>(MHz) | <b>Formato</b> | <b>COMPUTER 1/</b><br><b>COMPUTER 2*2</b> | HDMI 1/HDMI 2*3                   |
| <b>MXGA</b>      | 1 152 x 864                   | 53,7                | 60,0                    | 81,6            | R/H            |                                           |                                   |
|                  | 1 152 x 864                   | 64,0                | 70,0                    | 94,2            | R/H            |                                           |                                   |
|                  | 1 152 x 864                   | 67,5                | 74,9                    | 108,0           | R/H            |                                           |                                   |
|                  | 1 152 x 864                   | 77,1                | 85,0                    | 119,7           | R/H            |                                           |                                   |
| MAC21            | 1 152 x 870                   | 68,7                | 75,1                    | 100,0           | R/H            | ✓                                         | $\checkmark$                      |
| 1280 x 720       | 1 280 x 720                   | 37,1                | 49,8                    | 60,5            | R/H            |                                           | —                                 |
|                  | 1 280 x 720                   | 44,8                | 59,9                    | 74,5            | R/H            |                                           | $\overbrace{\phantom{123221111}}$ |
|                  | 1 280 x 720                   | 76,3                | 100,0                   | 131,8           | R/H            |                                           |                                   |
|                  | 1 280 x 720                   | 92,6                | 120,0                   | 161,6           | R/H            |                                           |                                   |
| 1280 x 768       | 1 280 x 768                   | 39,6                | 49,9                    | 65,3            | R/H            |                                           |                                   |
|                  | 1 280 x 768                   | 47,8                | 59,9                    | 79,5            | R/H            |                                           |                                   |
|                  | 1 280 x 768*7                 | 47,4                | 60,0                    | 68,3            | R/H            |                                           |                                   |
|                  | 1 280 x 768                   | 60,3                | 74,9                    | 102,3           | R/H            |                                           |                                   |
|                  | 1 280 x 768                   | 68,6                | 84,8                    | 117,5           | R/H            |                                           | $\overline{\phantom{0}}$          |
| 1280 x 800       | 1 280 x 800                   | 41,3                | 50,0                    | 68,0            | R/H            |                                           |                                   |
|                  | 1 280 x 800                   | 49,7                | 59,8                    | 83,5            | R/H            | $\overline{\phantom{0}}$                  | $\overline{\phantom{0}}$          |
| <b>MSXGA</b>     | 1 280 x 960                   | 60,0                | 60,0                    | 108,0           | R/H            | $\overbrace{\phantom{13333}}$             | $\overline{\phantom{0}}$          |
| <b>SXGA</b>      | 1 280 x 1 024                 | 52,4                | 50,0                    | 88,0            | R/H            |                                           |                                   |
|                  | 1 280 x 1 0 24                | 64,0                | 60,0                    | 108,0           | R/H            | ✓                                         | ✓                                 |
|                  | 1 280 x 1 0 24                | 72,3                | 66,3                    | 125,0           | R/H            |                                           |                                   |
|                  | 1 280 x 1 024                 | 78,2                | 72,0                    | 135,1           | R/H            |                                           |                                   |
|                  | 1 280 x 1 024                 | 80,0                | 75,0                    | 135,0           | R/H            | $\checkmark$                              | ✓                                 |
|                  | 1 280 x 1 024                 | 91,1                | 85,0                    | 157,5           | R/H            |                                           |                                   |
| 1366 x 768       | 1 366 x 768                   | 39,6                | 49,9                    | 69,0            | R/H            |                                           |                                   |
|                  | 1 366 x 768                   | 47,7                | 59,8                    | 85,5            | R/H            |                                           |                                   |
| SXGA+            | 1 400 x 1 050                 | 54,1                | 50,0                    | 99,9            | R/H            | $\overbrace{\phantom{13333}}$             |                                   |
|                  | 1400 x 1050                   | 64,0                | 60,0                    | 108,0           | R/H            | $\overline{\phantom{0}}$                  | $\overline{\phantom{0}}$          |
|                  | 1400 x 1050                   | 65,2                | 60,0                    | 122,6           | R/H            |                                           |                                   |
|                  | 1 400 x 1 050                 | 65,3                | 60,0                    | 121,8           | R/H            | ✓                                         | ✓                                 |
|                  | 1400 x 1050                   | 78,8                | 72,0                    | 149,3           | R/H            |                                           |                                   |
|                  | 1400 x 1050                   | 82,2                | 75,0                    | 155,9           | R/H            |                                           |                                   |
| WXGA+            | 1440 x 900                    | 46,3                | 49,9                    | 86,8            | R/H            |                                           |                                   |
|                  | 1440 x 900                    | 55,9                | 59,9                    | 106,5           | R/H            |                                           |                                   |
| 1600 x 900       | 1600 x 900                    | 46,4                | 49,9                    | 96,5            | R/H            |                                           |                                   |
|                  | 1600 x 900                    | 55,9                | 60,0                    | 119,0           | R/H            | $\checkmark$                              | ✓                                 |
| <b>UXGA</b>      | 1600 x 1200                   | 61,8                | 49,9                    | 131,5           | R/H            | $\overline{\phantom{0}}$                  |                                   |
|                  | 1600 x 1200                   | 75,0                | 60,0                    | 162,0           | R/H            | ✓                                         | ✓                                 |
| WSXGA+           | 1680 x 1050                   | 54,1                | 50,0                    | 119,5           | R/H            |                                           |                                   |
|                  | 1680 x 1050                   | 65,3                | 60,0                    | 146,3           | R/H            |                                           | $\overline{\phantom{0}}$          |
| 1920 x 1080      | 1920 x 1080                   | 55,6                | 49,9                    | 141,5           | R/H            |                                           |                                   |
|                  | 1920 x 1080*7                 | 66,6                | 59,9                    | 138,5           | R/H            |                                           |                                   |
|                  | 1 920 x 1 080*8               | 67,2                | 60,0                    | 173,0           | ${\sf R}$      |                                           |                                   |
| <b>WUXGA</b>     | 1920 x 1200                   | 61,8                | 49,9                    | 158,3           | R/H            | $\qquad \qquad -$                         |                                   |
|                  | 1 920 x 1 200*7               | 74,0                | 60,0                    | 154,0           | R/H            | $\checkmark$                              | ✓                                 |
|                  | 1 920 x 1 200*8               | 74,6                | 59,9                    | 193,3           | $\mathsf R$    |                                           |                                   |

**Capítulo 6 Apéndice — Información técnica**

\*1 La señal con la marca √ en la columna Conectar y reproducir es una señal descrita en EDID (datos de identificación de pantalla ampliados) de este dispositivo y de la pantalla. Incluso si la señal no tiene la marca / en la columna Conectar y reproducir, se puede recibir si hay una descripción en la columna Formato. La señal sin marca √ en la columna Conectar y reproducir quizá no pueda seleccionar la resolución en el ordenador incluso si el dispositivo o la pantalla admiten la señal.

\*2 Indica que la función Conectar y reproducir se admite cuando el menú [OPCIONES] → [COMPUTER IN] → [MODO EDID COMPUTER2] se configura como [PREDETERMINADO]. Si se configura como [COPIA] o [USUARIO], se usarán los datos EDID para el ajuste.

\*3 Indica que la función Conectar y reproducir se admite cuando el menú [OPCIONES] → [HDMI IN] → [MODO EDID HDMI2] se configura como [PREDETERMINADO]. Si se configura como [COPIA] o [USUARIO], se usarán los datos EDID para el ajuste.

\*4 Sólo señal de Pixel-Repetition (frecuencia del reloj de puntos 27,0 MHz)

\*5 Cuando la señal de entrada es una señal 1125 (1035)/60i, se visualiza como señal 1125 (1080)/60i.

\*6 No admite el bloqueo de fotogramas. Compatible con VESA CVT-RB (Reduced Blanking)

\*8 La imagen se visualiza mediante un muestreo de los píxeles con el circuito de procesamiento de imágenes.

#### **Nota**

- f La "i" al final de la resolución indica una señal entrelazada.
- f Cuando se conectan señales entrelazadas, puede presentarse parpadeo en la imagen proyectada.
- f La imagen podría no reproducirse, incluso en el caso de las señales compatibles descritas, si la señal de vídeo se ha grabado con un formato especial.

### **Lista de señales compatibles (salida)**

Las siguientes son señales de vídeo admitidas por este dispositivo. La resolución de salida varia según la señal de entrada, el ajuste de bloqueo de fotogramas y el ajuste de resolución de salida.

- f Símbolo que indica el formato. Las señales compatibles para el terminal <DIGITAL LINK OUT 1>/<DIGITAL LINK OUT 2> y el terminal <DVI-D OUT> son las mismas.
	- D: DIGITAL LINK, DVI-D

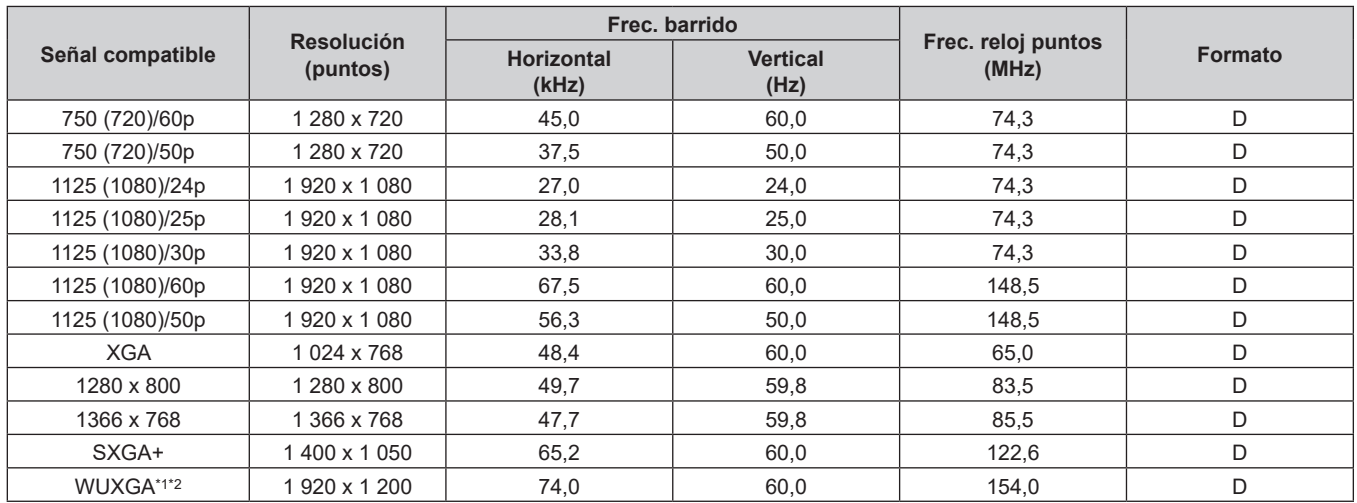

\*1 Compatible con VESA CVT-RB (Reduced Blanking)

\*2 Cuando la pantalla (proyector o pantalla plana) conectada a DIGITAL LINK admite el método de comunicación de largo alcance, no admite la salida.

#### **Lista de señales compatibles 3D (entrada/salida)**

Las siguientes son las señales 3D admitidas por el dispositivo (sólo señal HDMI). La emisión de señales 3D sólo se admite en el terminal <DIGITAL LINK OUT 1>/<DIGITAL LINK OUT 2>, y no se admite en el terminal <DVI-D OUT>.

f Si se recibe una señal 3D mientras la pantalla (proyector o pantalla plana) que no admite 3D está conectada, aparecerá un icono para notificar que no se puede emitir la imagen 3D en la parte superior derecha de la imagen, y esta desaparecerá. En este caso, seleccione 2D como señal de entrada.

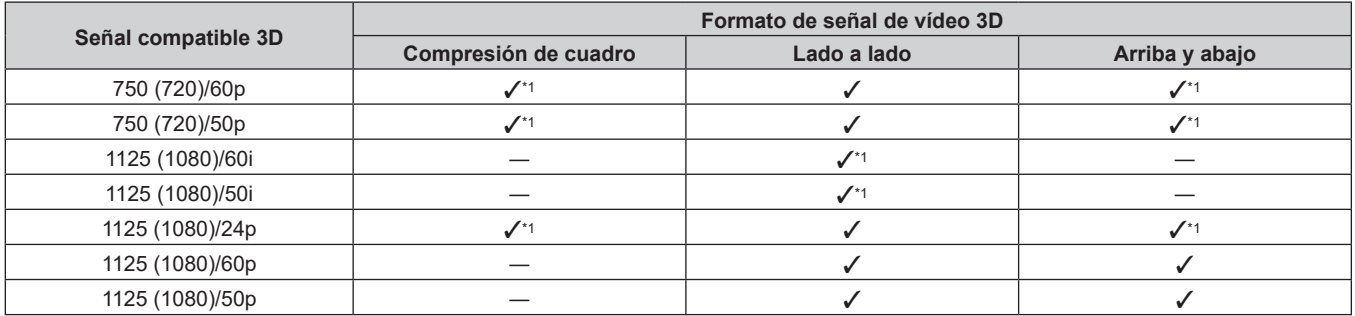

\*1 Señal de formato 3D Mandatory HDMI estándar.

**Nota**

· Para emitir la señal 3D, vaya al menú [OPCIONES] → [DIGITAL LINK OUT] (+ página 52) y configure [BLOQUEO IMAGEN] como [SÍ]. La señal 3D no se emite si se ajusta como [NO].

# **Especificaciones**

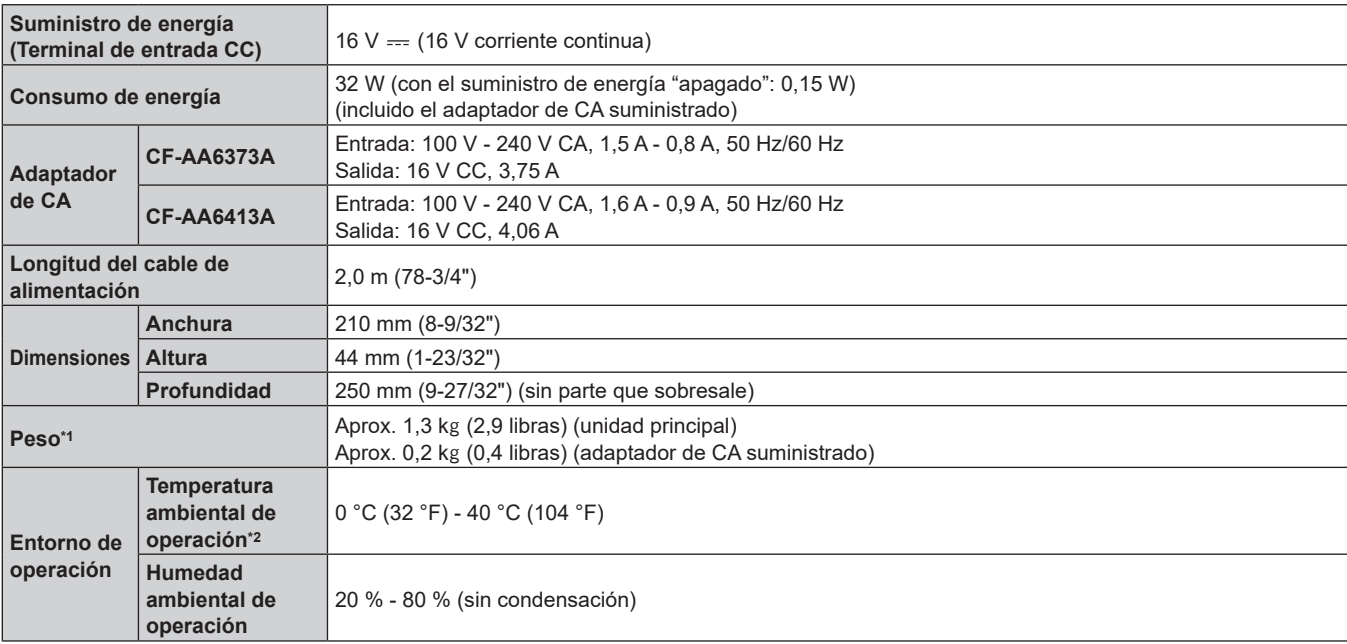

Las especificaciones de este dispositivo son las siguientes.

\*1 Los accesorios, como el cable de alimentación y los soportes de montaje, no están incluidos.

Al usar el dispositivo en altitudes de entre 1 400 m (4 593') y 2 700 m (8 858') sobre el nivel del mar, la temperatura ambiental de operación debería ser de entre 0 °C (32 °F) y 35 °C (95 °F). El dispositivo no se puede usar en altitudes de 2 700 m (8 858') o superiores sobre el nivel del mar.

#### **Frecuencia de barrido aplicable**

Para obtener información de la señal de vídeo admitida por este dispositivo, consulte "Señales compatibles"  $($  página 89).

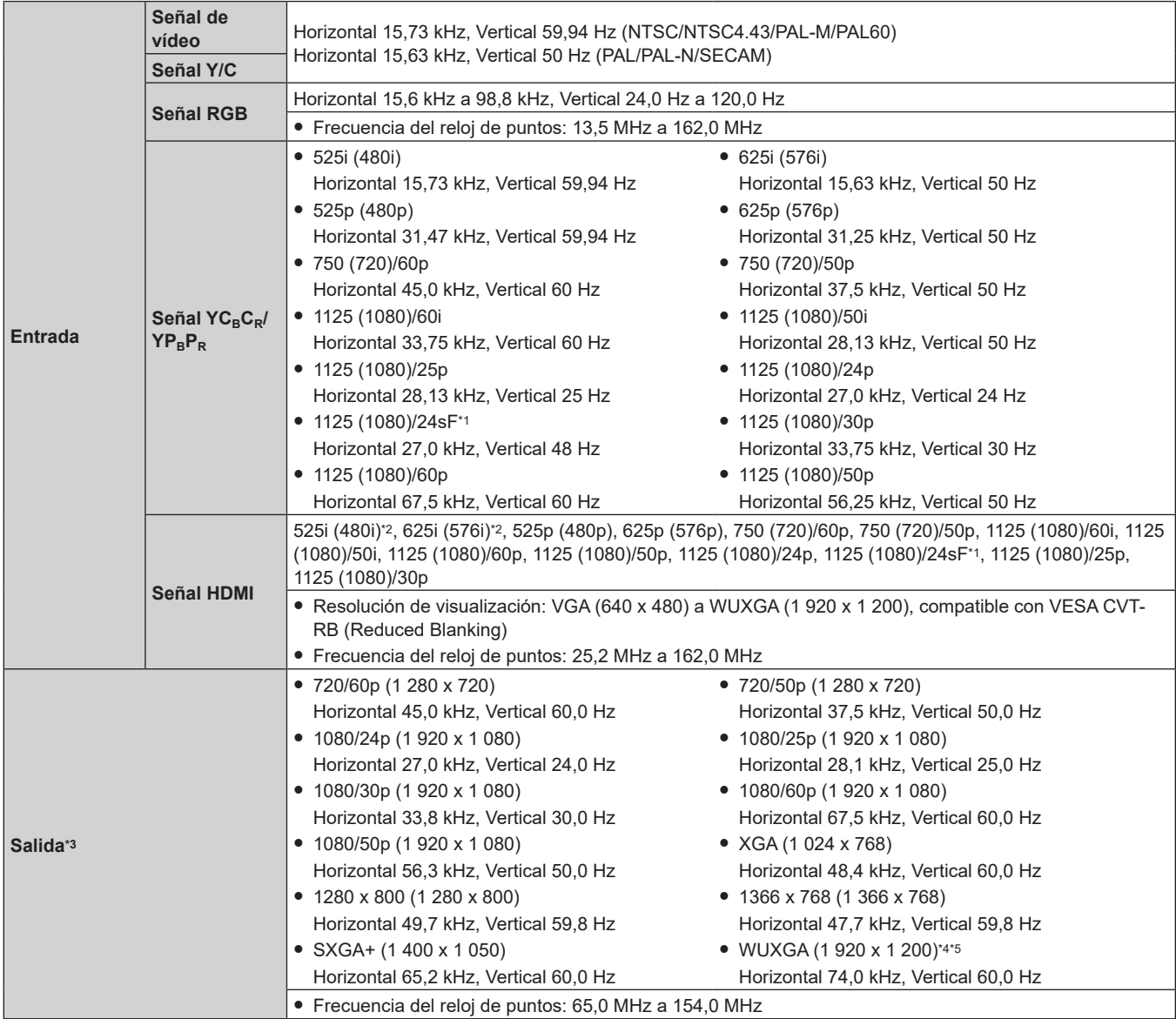

\*1 No admite el bloqueo de fotogramas.

\*2 Sólo señal de Pixel-Repetition (frecuencia del reloj de puntos 27,0 MHz)

\*3 La señal de salida admitida para el terminal <DIGITAL LINK OUT 1>/terminal <DIGITAL LINK OUT 2> es la misma que la del terminal <DVI-D OUT>. Sin embargo, la emisión de señales 3D sólo se admite en el terminal <DIGITAL LINK OUT 1>/<DIGITAL LINK OUT 2>, y no se admite en el terminal <DVI-D OUT>.

\*4 Compatible con VESA CVT-RB (Reduced Blanking)

\*5 Cuando la pantalla (proyector o pantalla plana) conectada a DIGITAL LINK admite el método de comunicación de largo alcance, no admite la salida.

#### **Terminal**

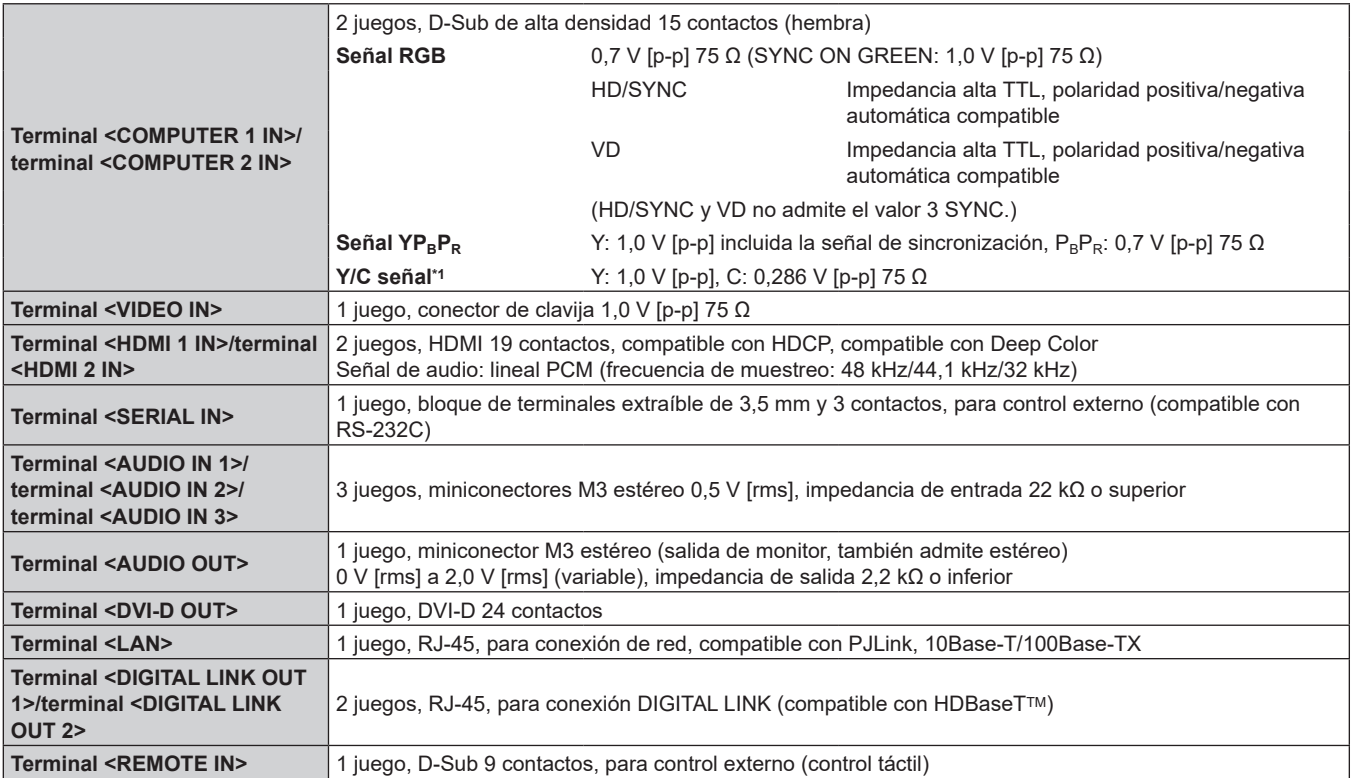

\*1 Sólo el terminal <COMPUTER 1 IN> puede recibir la señal Y/C usando el Cable de conversión D-Sub - S Video opcional (Núm. de modelo: ET-ADSV).

# **Dimensiones**

Unidad: mm

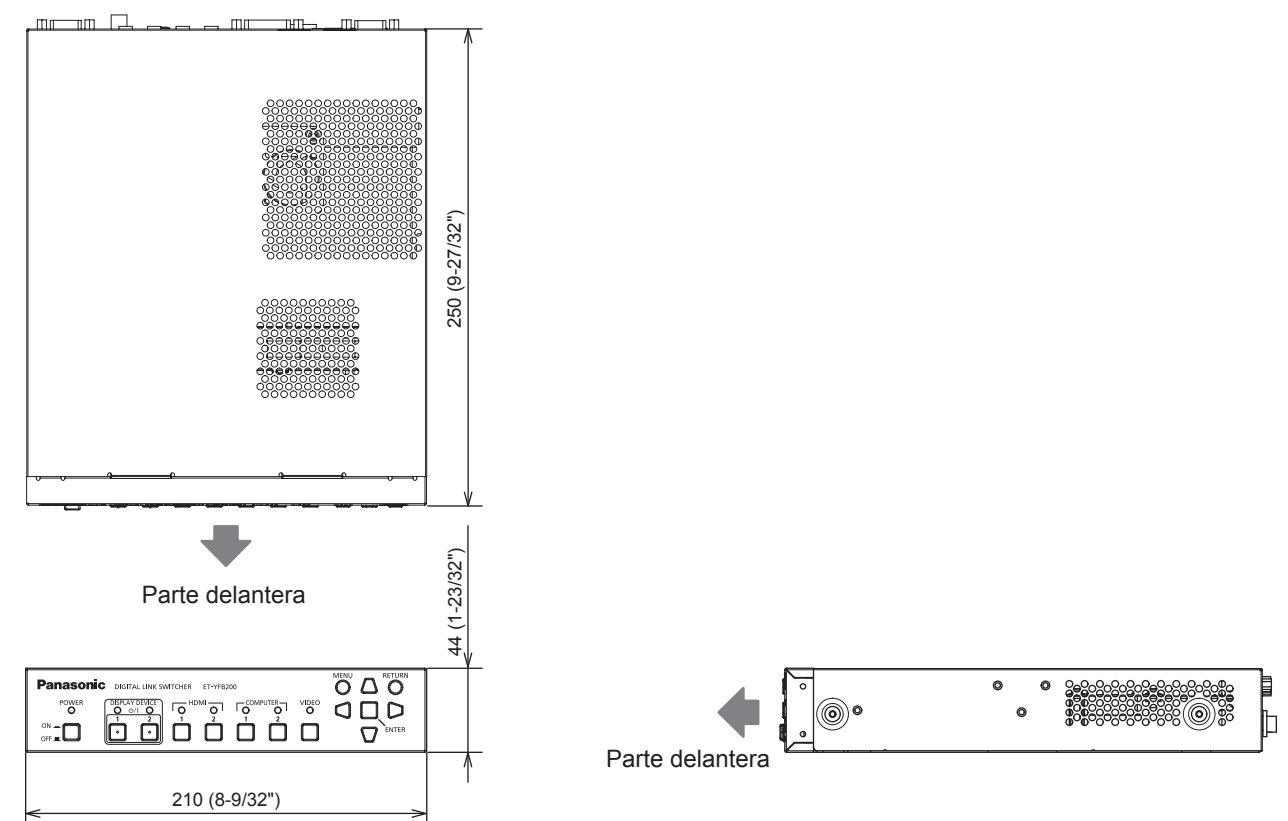

#### ■ Montado en un rack

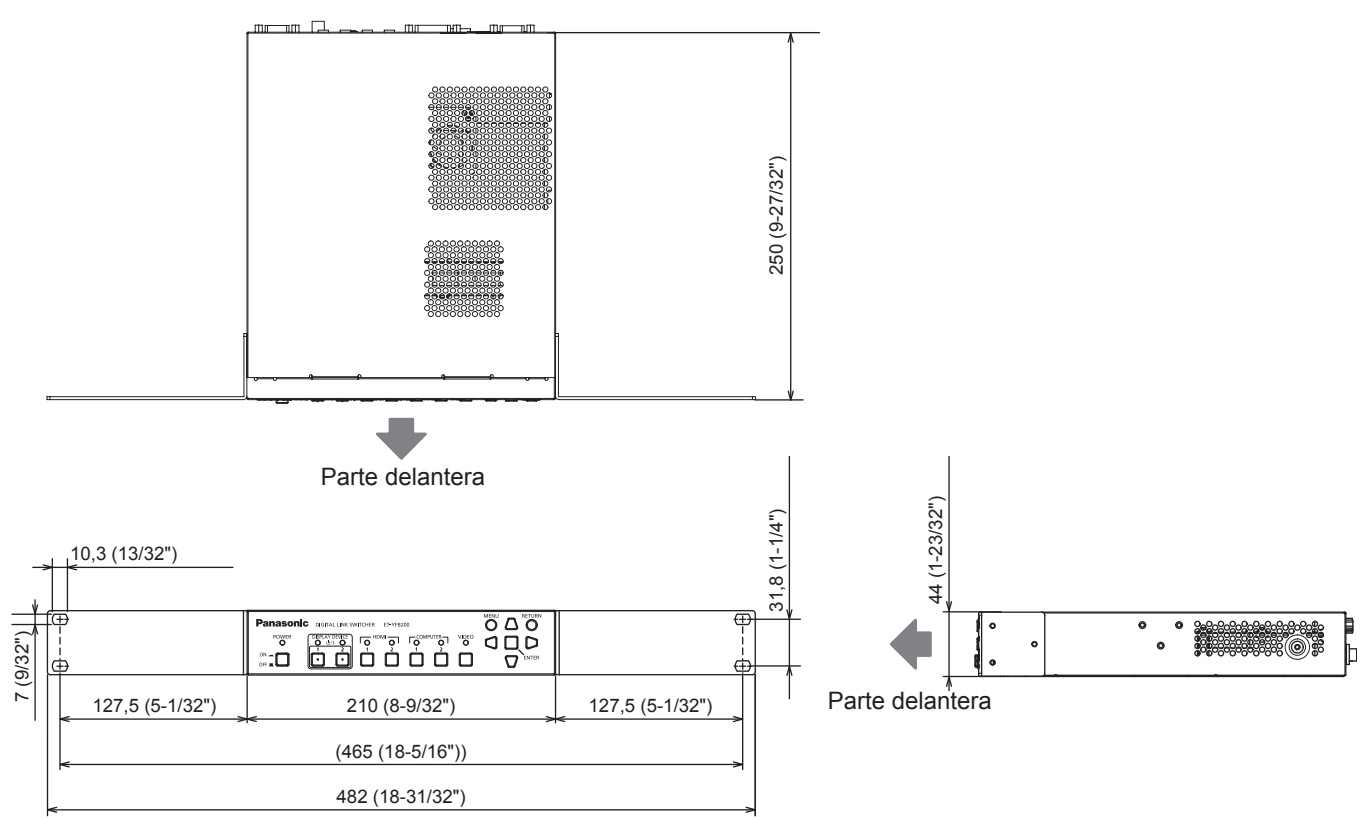

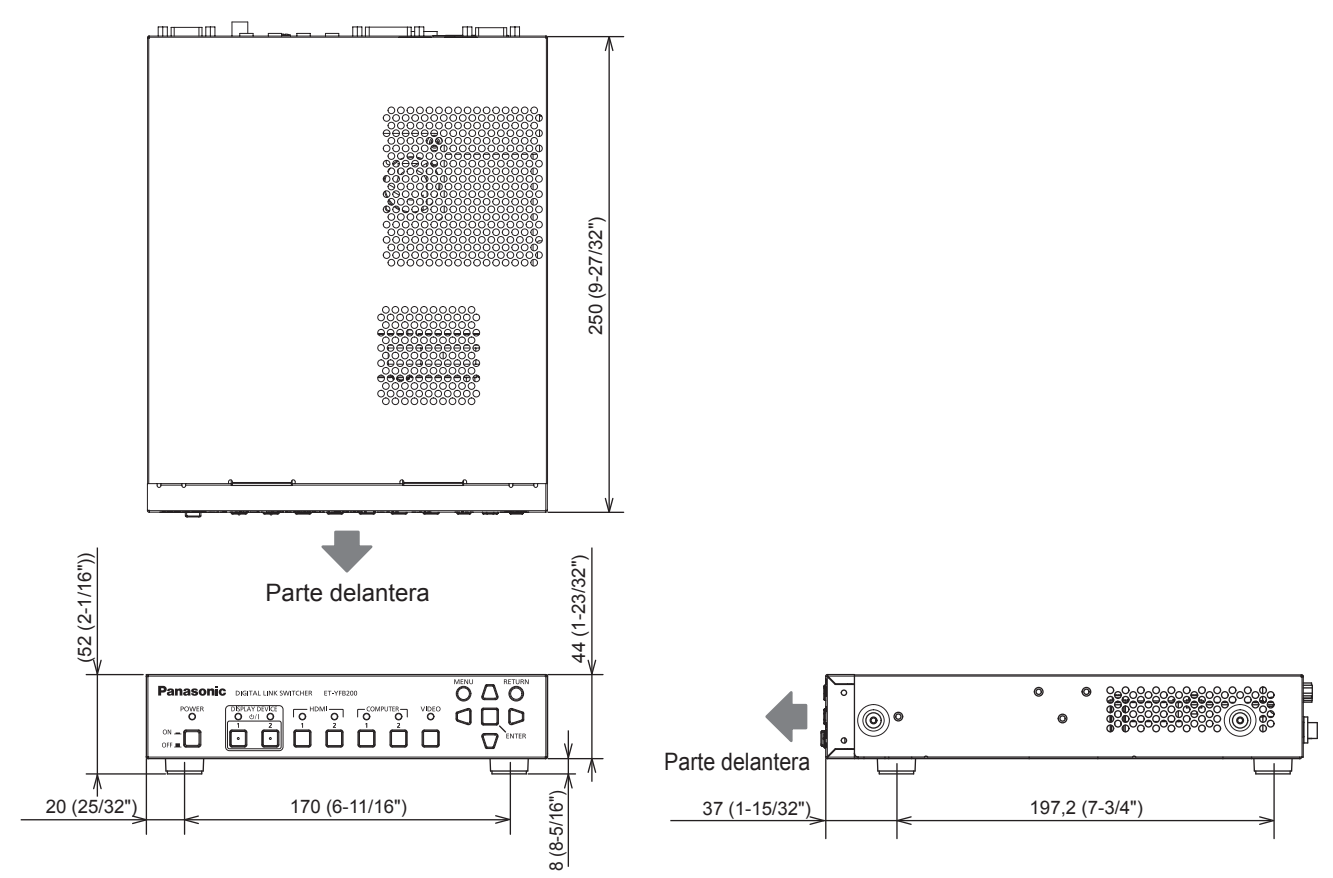

#### $\blacksquare$  **Instalado sobre un escritorio o una estantería**

# **Índice**

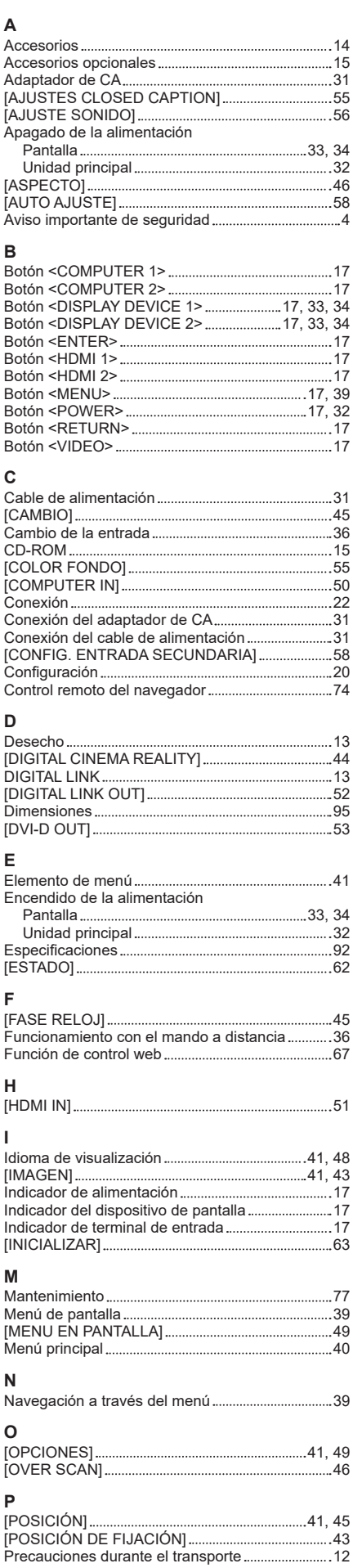

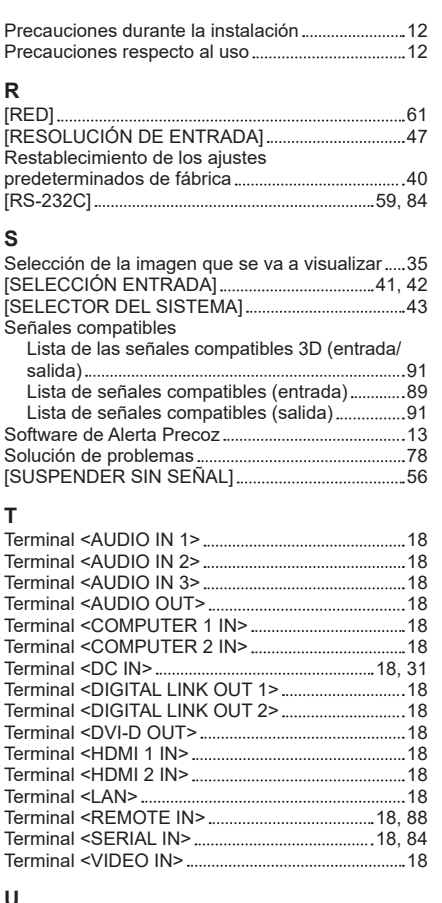

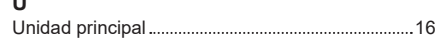

**Fabricado por:** Panasonic Connect Co., Ltd. 4-1-62 Minoshima, Hakata-ku, Fukuoka 812-8531, Japón **Importador:** Panasonic Connect Europe GmbH **Representante Autorizado para la UE:** Panasonic Testing Centre Winsbergring 15, 22525 Hamburgo, Alemania

### **Eliminación de Aparatos Viejos Solamente para la Unión Europea y países con sistemas de reciclado.**

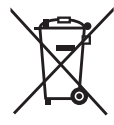

Este símbolo en los productos, su embalaje o en los documentos que los acompañen significa que los productos eléctricos y electrónicos usadas no deben mezclarse con los residuos domésticos.

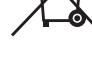

Para el adecuado tratamiento, recuperación y reciclaje de los productos viejos llévelos a los puntos de recogida de acuerdo con su legislación nacional.

Si los elimina correctamente ayudará a preservar valiosos recursos y evitará potenciales efectos negativos sobre la salud de las personas y sobre el medio ambiente.

Para más información sobre la recogida u reciclaje, por favor contacte con su ayuntamiento. Puede haber sanciones por una incorrecta eliminación de este residuo, de acuerdo con la legislación nacional.

# Panasonic Connect Co., Ltd.

Web Site : https://panasonic.net/cns/projector/ © Panasonic Connect Co., Ltd. 2022

### **Panasonic Connect North America**

Two Riverfront Plaza, Newark, NJ 07102 TEL: (877) 803 - 8492

### **Panasonic Canada Inc.**

5770 Ambler Drive, Mississauga, Ontario L4W 2T3 TEL: (905) 624 - 5010